# **OPEN DATACUBE TRAINING WORKSHOP**

**IGARSS 2018,** VALENCIA, SPAIN

> **Syed R Rizvi Brian Killough Andrew W Cherry Otto Wagner Emily J Williams Sanjay Gowda**

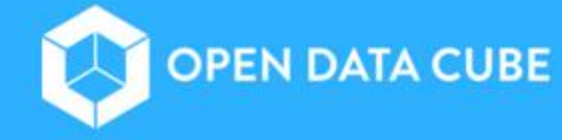

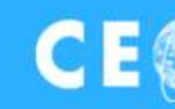

**CE** S Committee on Earth Observation Satellites

# **Table of Contents**

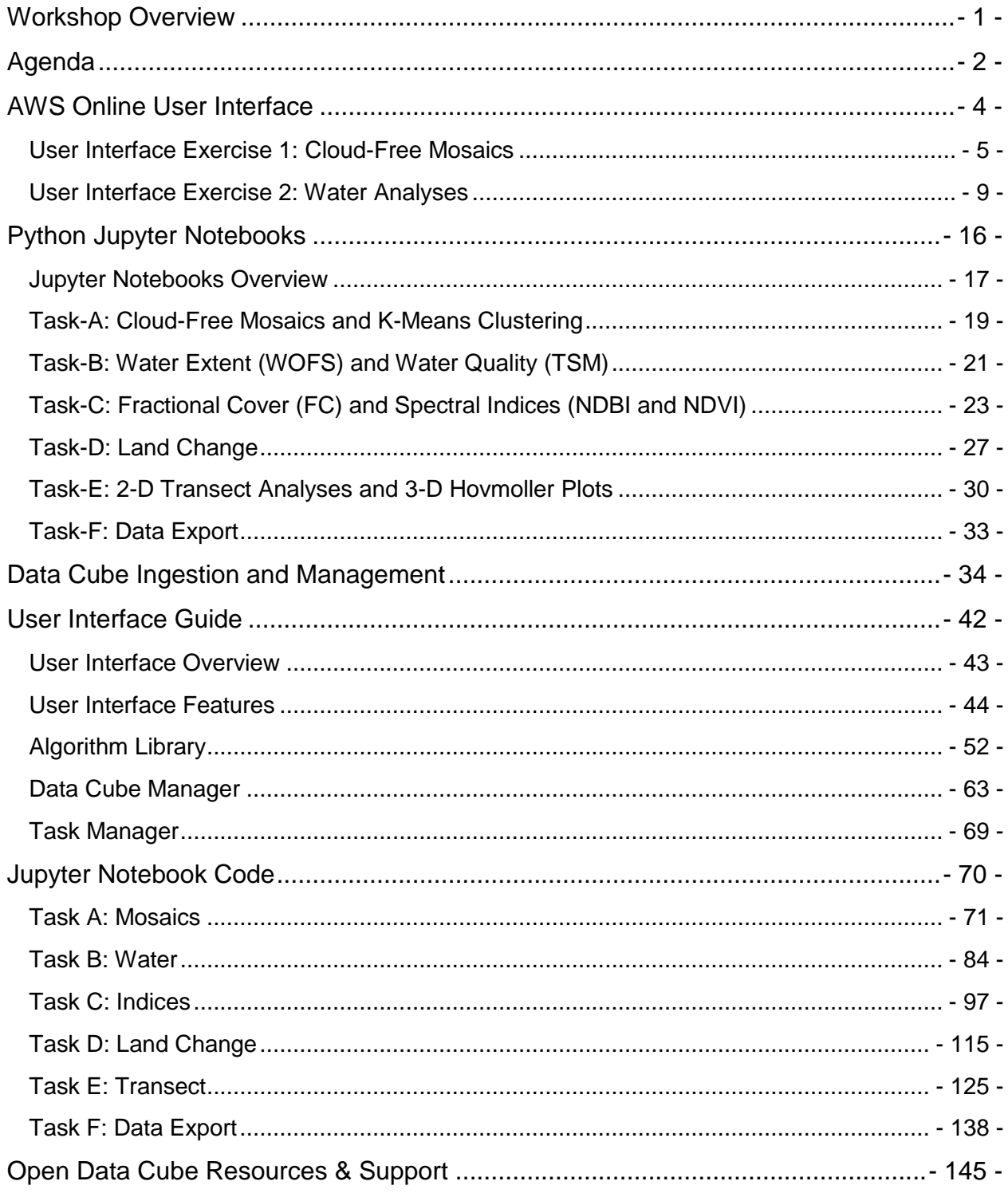

# <span id="page-3-0"></span>**IGARSS 2018 – CEOS Data Cube Workshop Overview**

### **July 22, 2018 Valencia, Spain**

**Description:** The Open Data Cube (ODC), created and facilitated by the Committee on Earth Observation Satellites (CEOS), is an open source data architecture that allows analysis-ready satellite data to be packaged in "cubes" to minimize data preparation complexity and take advantage of modern computing for increased value and impact of Earth observation data. The ODC is a common analytical framework that includes API development, cloud integration, a web-based user interface, and data analytics to facilitate the organization and analysis of large, gridded data collections. Based on analysis ready data from current CEOS satellite systems, the ODC is a technological solution that removes the burden of data preparation, yields rapid results, and utilizes an international global community of contributors. The ODC is currently operating in Australia, Colombia and Switzerland with plans to expand operations to more than 20 countries by the year 2020.

**Attendees:** Only registered attendees to the IGARSS 2018 tutorial session on July 22, 2018.

**Overall Plan:** One-day hands-on training focused on CEOS Data Cube UI and Jupyter Notebooks.

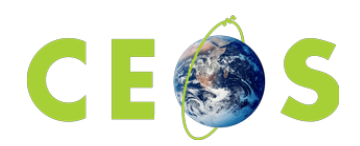

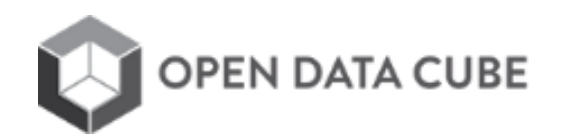

# <span id="page-4-0"></span>Agenda **Open Data Cube Tutorial at IGARSS 2018**

Sunday, July 22<sup>nd</sup> 2018

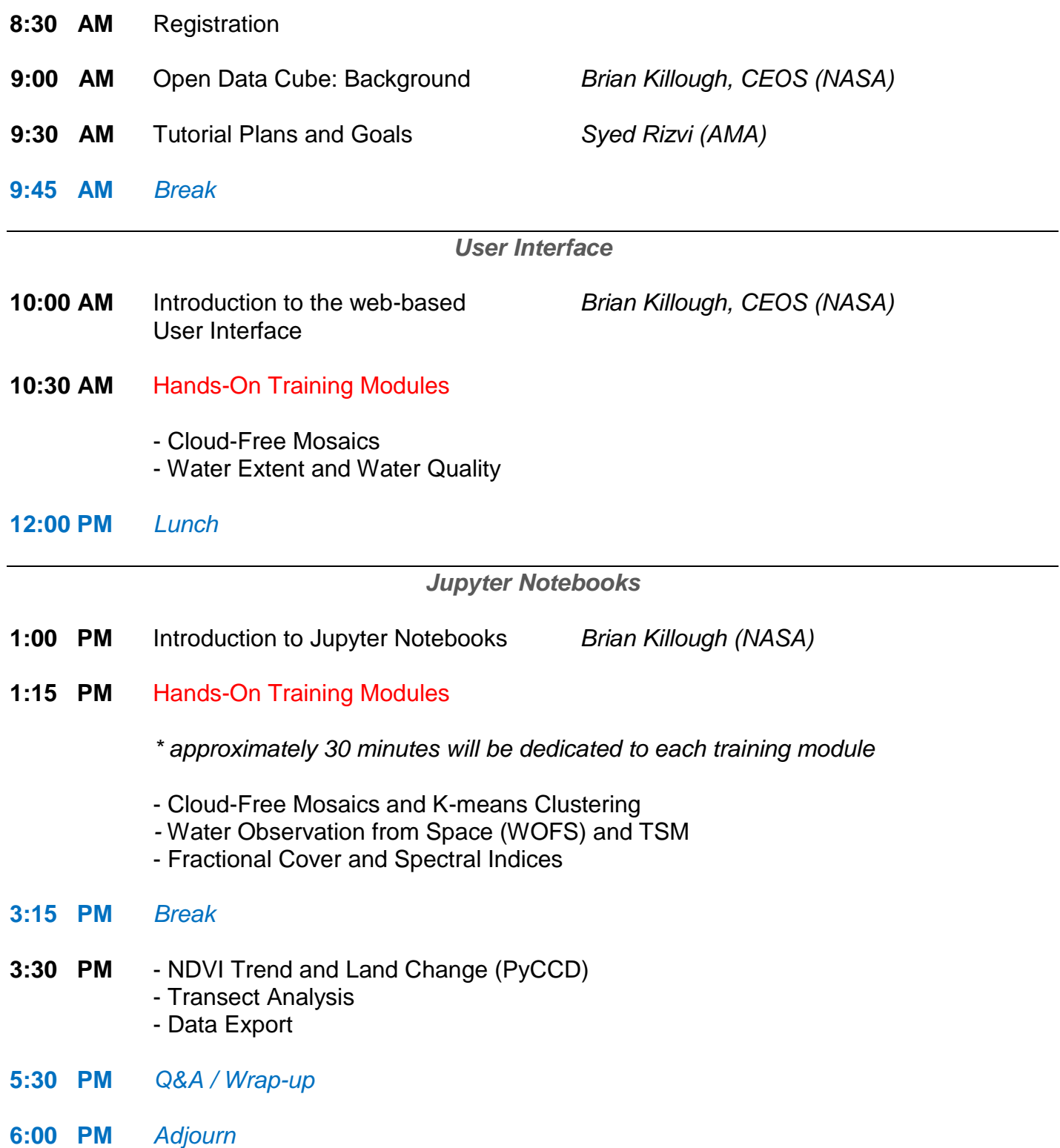

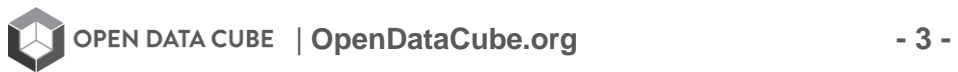

# <span id="page-6-0"></span>**Module 1 AWS Online User Interface**

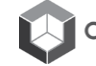

# <span id="page-7-0"></span>**User Interface Exercise 1: Cloud-Free Mosaics**

**Objective:** Create a Landsat cloud-free mosaic in a small region using several methods (median, most recent pixel) and compare the results in the user interface (UI) on Amazon Web Services (AWS) and in a GIS tool (e.g. QGIS). Users can also explore false-color RGB images, time-series animations, and evaluate cloud issues in resulting mosaic products.

#### **Complete the following steps:**

- (1) Visit the web-based User Interface (UI) and LOGIN, if required.
- (2) Explore the Data Cube Manager > Data Cube Visualization menu to view the location and size of available data cubes. Click on any region to view the datasets and then click on the datasets to view more details.

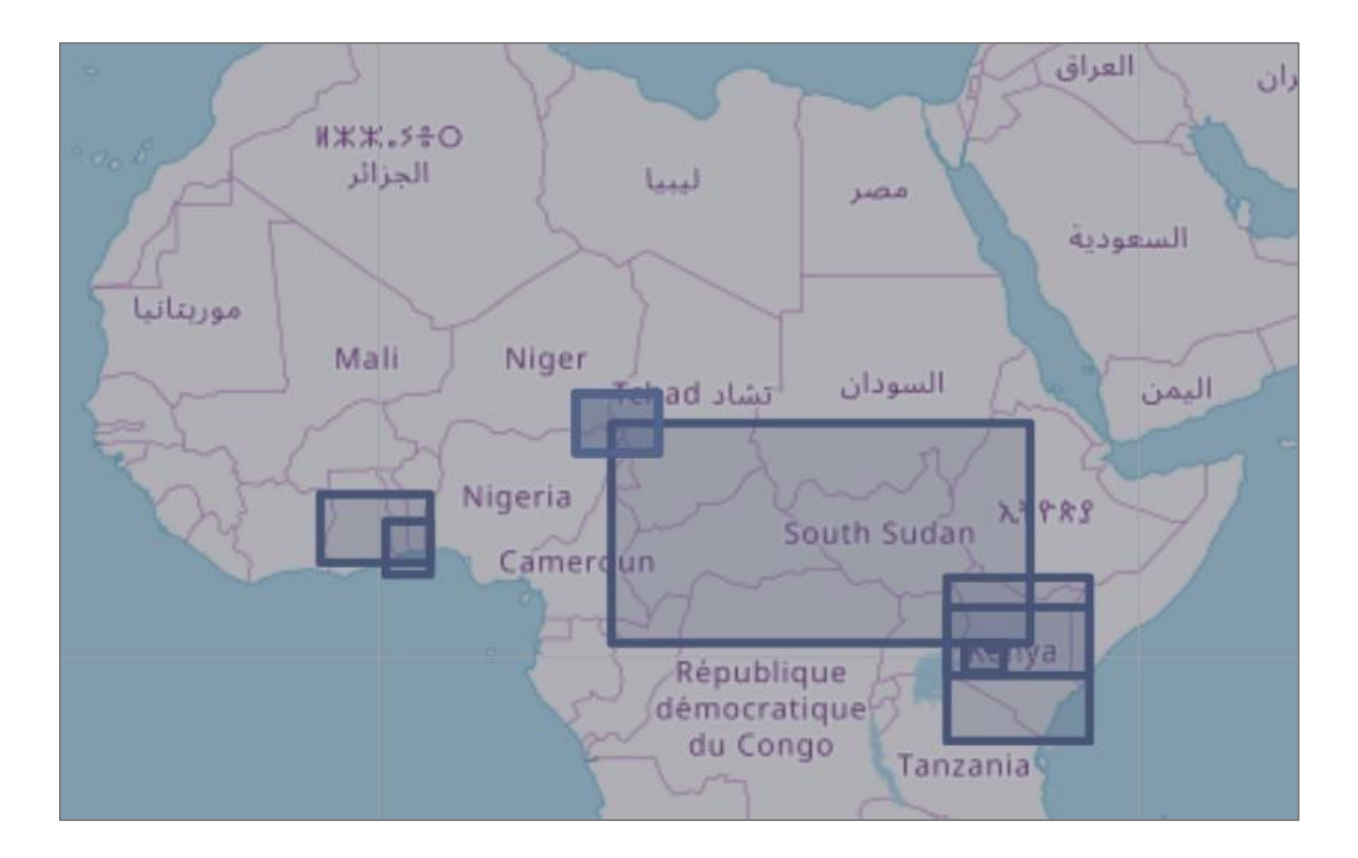

(3) Select Tools > General > Custom Mosaic. This will give you a list of data cubes. Pick a cube of interest.

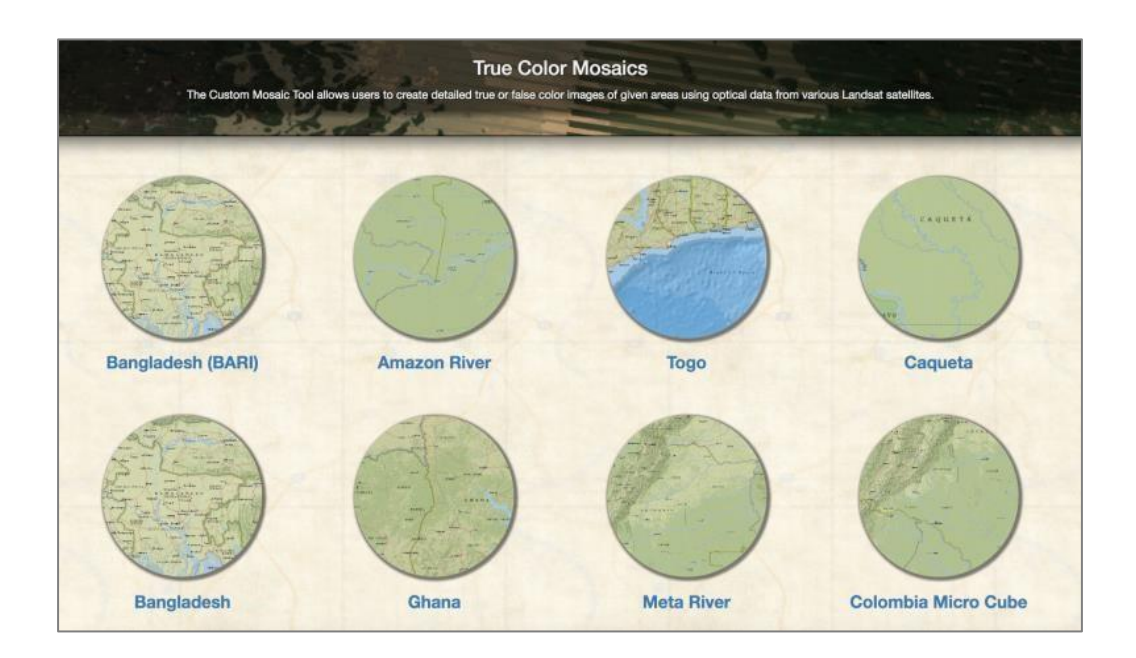

- (4) Pick a region for your mosaic by clicking on the top-left corner and then dragging your mouse to the bottomright corner of the region. You should see a shaded box on your screen. Check the LAT and LON boundaries of your cube and try to keep the region to less than 1deg x 1deg. This will make the execution faster for everyone. As you move around the map, you can also see the LAT-LON position in the upperright corner of your screen.
- (5) Select a Start and End date for your mosaic. Pick ONE year within the range of dates for your cube. The system will default to the range of dates that are available. You can also pick shorter time periods for seasonal mosaics.
- (6) Pick a "Result Type". You might start with a "true color" image first, which is the typical Red-Green-Blue (RGB) output. There are also several other false color outputs that can be interesting to identify certain land features. Try a few of them to see the differences in these RGB combinations.
	- $\triangleright$  NIR-SWIR1-SWIR2 or NIR-SWIR1-RED = Land appears in shades of orange and green, ice stands out as a vibrant magenta color, and water appears in blue.
	- $\triangleright$  SWIR1-NIR-RED = Good for vegetation analyses.
	- $\triangleright$  SWIR2-NIR-GREEN = This band combination was used for the global Landsat mosaic created by NASA.
	- $\triangleright$  SWIR1-NIR-BLUE = Useful for the monitoring of agricultural crops, which appear as a vibrant green. Bare earth appears as magenta color and non-crop vegetation appears as more subdued shades of green.
	- $\triangleright$  NIR-RED-GREEN = Vegetation is red, with healthier vegetation being more vibrant. This is commonly used when looking at vegetation, crops and wetlands.

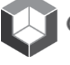

| **OpenDataCube.org - 6 -**

(7) Pick a "Compositing Method" which is the basis for building the mosaic. You will see Least/Most Recent Pixel, Min/Max NDVI, Median, and Geomedian. For your first mosaic, you should try the Most Recent Pixel, as it will select the most recent cloud-free pixel in the time series. For your second case, you should try the "Median Pixel", as it will select the "middle" value of each band in the time series. We suggest you DO NOT run the Geomedian mosaic, as it takes some time to execute and is more complex than the other choices.

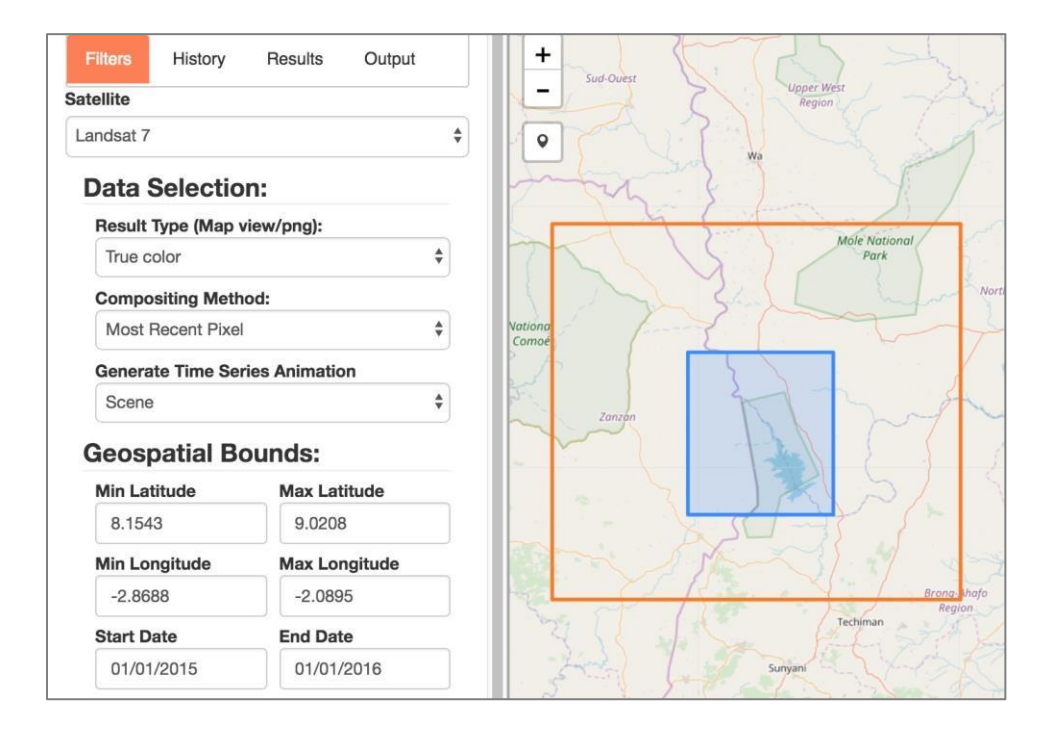

- (8) Pick a "Generate Time Series Animation" choice. This will produce an animation file that will allow you to see each of the images in the time series stack which are the basis for the mosaic product. Scene = this will give you a scene by scene look. Cumulative = this will give you a cumulative look at the mosaic as it filters for clouds over the time series. It is suggested to use the SCENE selection as this is a nice way to view the available data for each scene in the time series. NOTE: SCENE is not possible with median mosaics, but should be used for least/most recent pixel mosaics.
- (9) Select the "SUBMIT" button when are ready to run your analysis. The "Running Tasks" window will show you the progress of your analysis. It may take a few minutes, so be patient. Once complete, you will see the final mosaic (cloud-filtered) on the main screen.
- (10) Select the HISTORY tab on the top-left menu to see a history of your analysis cases. By clicking on any of the listed tasks, you can see the details of the analysis and load past results into the screen.

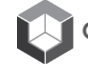

(11) Select the RESULTS tab on the top-left menu to see the details of the underlying scenes that were used for the mosaic. You will see an "Acquisition List" that shows details for each of the scenes in the mosaic. For example, you can see the "clean pixel percentage", which is the same as 1-Cloud%. In addition, any one of these individual scenes can be loaded for viewing. Try one! When a scene or mosaic is selected, the user can also check the "Highlight No Data" box to color the no-data or clouds as RED in the image. An example follows.

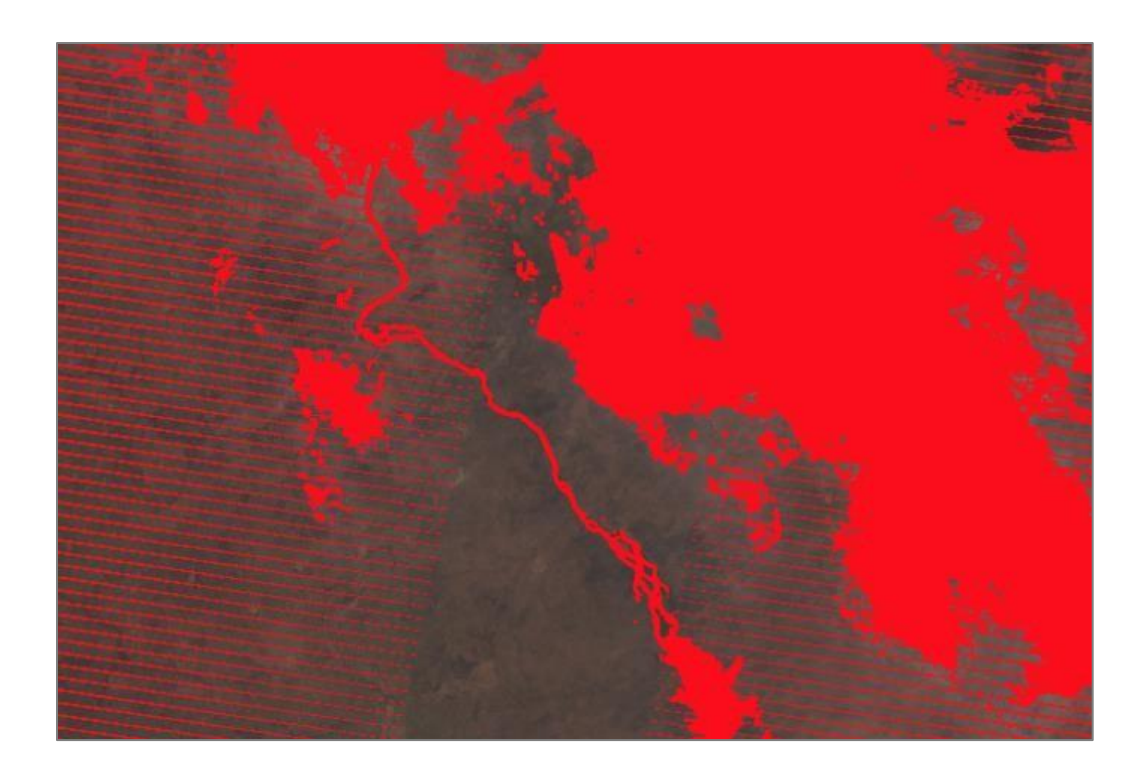

(12) Select the OUTPUT tab on the top-left menu to choose a variety of output products. Once a result is selected, there will be a drop-down list of possible outputs, such as PNG, animations, and GeoTIFF. Try downloading a PNG file (flat image), a GeoTIFF (to view in QGIS or ArcGIS), and a time series animation (GIF file). For each one, you will need to press the "Download Selected" button to download the final result. Be sure to download and view a GIF animation file as it is interesting to see the variations in cloud cover, Landsat-7 banding, and scene edges as you go through the time slices in the data cube.

In addition, when a product is selected, you will see a list of details for the mosaic. This includes the run time, the number of scenes in the image, the pixel count, the clean pixel percentage (% cloud free), Lat-Lon range, time range, and composite method. This is valuable information.

(13) Repeat the steps above with variations in the selections. For example, try a different region, time period, false color mosaic output, or compositing method.

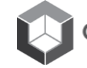

### <span id="page-11-0"></span>**User Interface Exercise 2: Water Analyses**

**Objective:** Create a Landsat water extent product (Australian WOFS algorithm) and evaluate areas of water change due to seasonal flooding or single flood events. Users will then create separate annual water extent products to determine when and where the extreme events occurred and try to correlate those events with known changes in rainfall (droughts or heavy rains using precipitation data). Users will then create a water quality product (Total Suspended Matter - TSM) over an inland water body to determine water quality spatial variability and to assess changes in water quality over time.

**Complete the following steps:**

### **Water Extent (part 1)**

- (1) Visit the web-based ODC User Interface and LOGIN, if required.
- (2) Select Tools > Water > Water Detection. This will give you a list of data cubes. Pick a cube of interest.
- (3) Pick a region over an inland water body by clicking on the top-left corner and then dragging your mouse to the bottom-right corner of the region. You should see a shaded box on your screen. Check the LAT and LON boundaries of your cube and try to keep the region to less than 1deg x 1deg. This will make the execution faster for everyone. As you move around the map, you can also see the LATLON position in the upper-right corner of your screen.
- (4) Select a Start and End date for your mosaic. Pick 10+ years for your analysis or use the entire time range of the data cube.
- (5) In the "Data Selection" area, select the image background color (BLACK is best for viewing the data). DO NOT select a time-series animation at this point. We will do this later in Step #9.
- (6) Select the "SUBMIT" button when are ready to run your analysis. The "Running Tasks" window will show you the progress of your analysis. It may take a few minutes, so be patient. Once complete, you will see the final product (normalized water percentage) on the main screen.

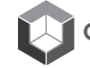

(7) Review the output product and ZOOM in for more details. In the top-right of the screen is a small button that looks like a water droplet. Click this for the legend. The first legend is the one used for the default screen output. An example follows. The product shows the percent water observations versus the number of clear observations for each pixel. RED regions are very infrequent water observations where water may have existed for a very short time in the time series. DARK BLUE regions are water for the majority (85- 100%) of the time-series. It is interesting to see how water changes along the edges of inland lakes or coastlines, how water exists in low lying areas during rainy seasons or storm events, and the variability of water over time.

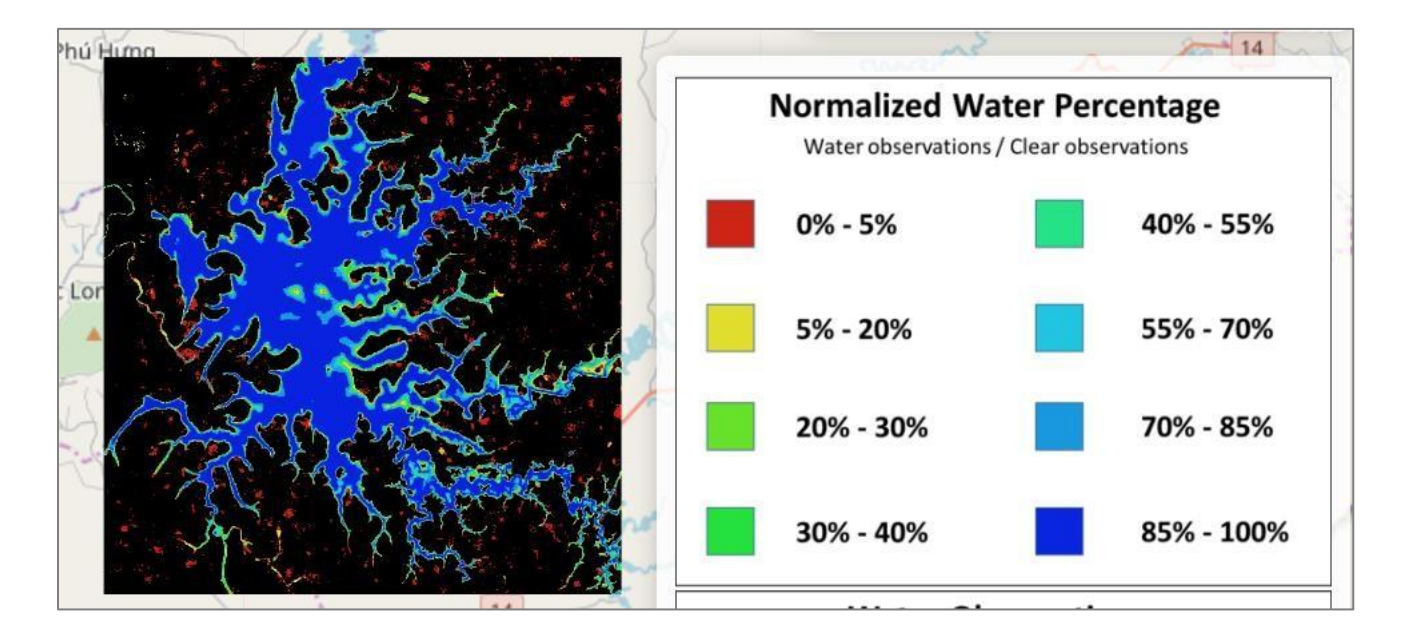

(8) Select the RESULTS tab and the analysis product to view other types of output. You will be able to select two other products, Water Observations / Maximum Observations and the % Clear Observations. For the example above, here are those products with the legend on the right. You will see that some results are skewed by the number of clear observations due to scene positioning or available data.

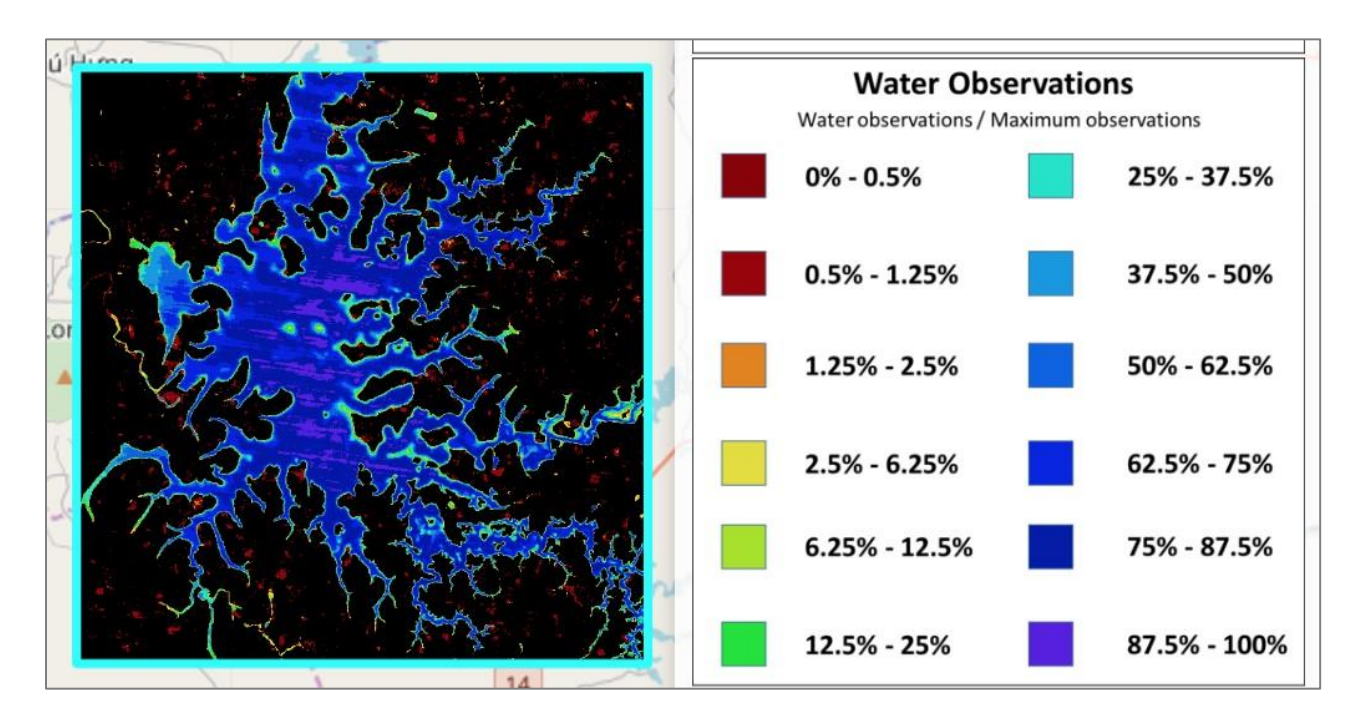

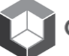

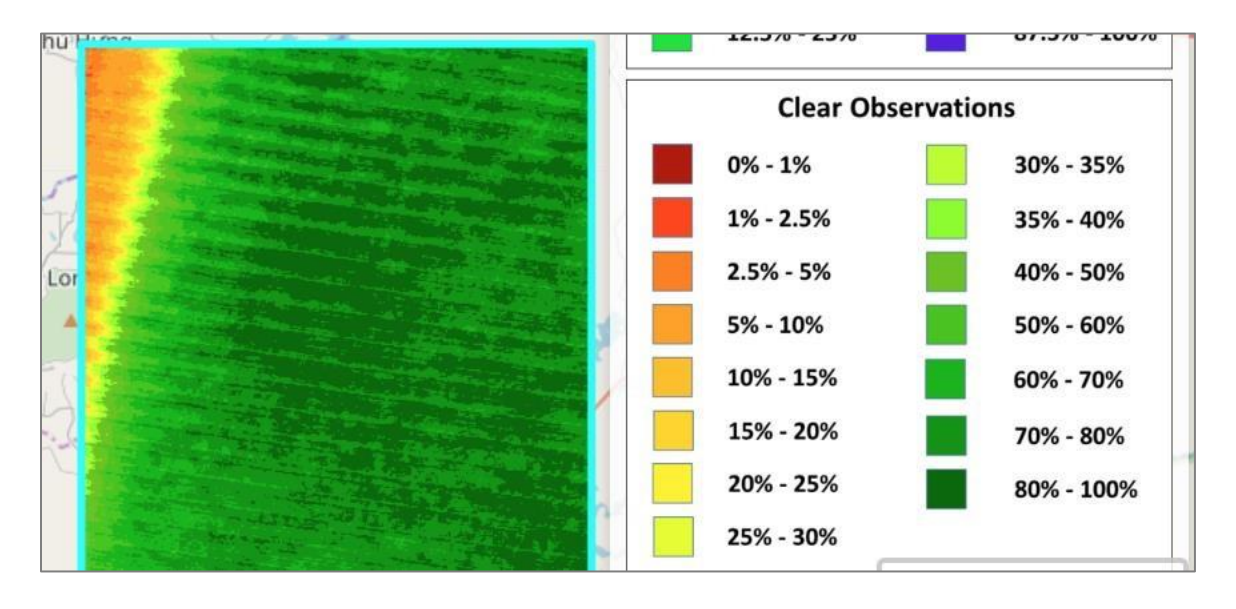

Using the same RESULTS tab, it is also possible to see individual scenes to evaluate the extent of water at any specific time. Be sure to view the clean pixel % as many scenes could be covered by clouds. Below is a 57% clean pixel image from Feb-2015. Water extent is shown in one color ... BLUE. In this example you can also see the Landsat-7 "banding" that causes missing data across the scene.

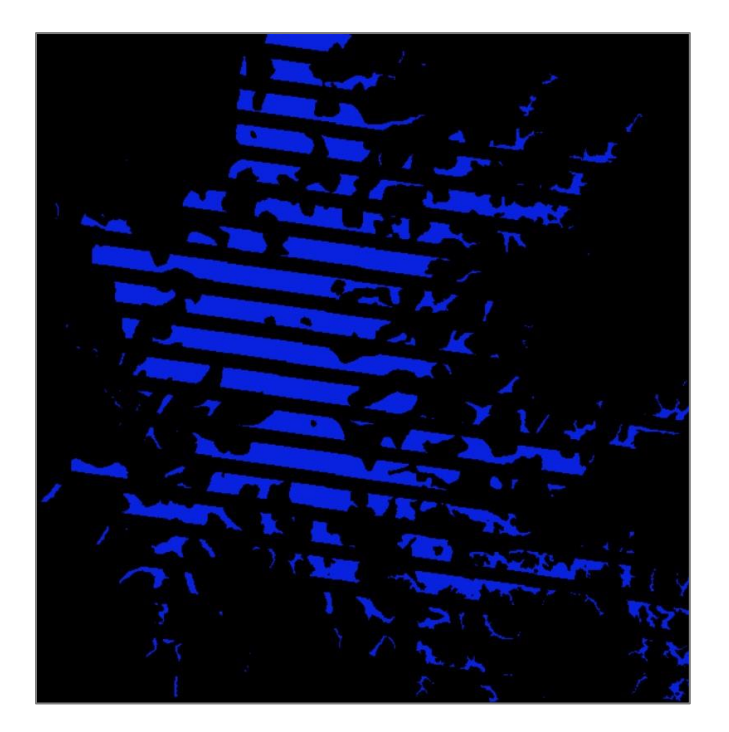

(9) Run another case that produces a time-series animation with "Scene" selected. You may want to choose another region, but make it small, since the animation file takes more time to generate than the prior cases. There are several time series animation products. Scene = water extent for each time slice, Cumulative Percentages = cumulative water extent over time, Cumulative Observations = cumulative number of clear observations for each pixel. The most common selection is the "Scene" animation. The animation product must be downloaded by selecting the OUTPUT tab, selecting the output case, selecting "Water Animation", and then selecting the "Download Selected" button. The product will be an animated GIF file. These animations are quite interesting for viewing water extent, cloud cover variation, and Landsat "banding" issues.

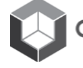

(10) Use the "Marker Tool" to look at any single pixel location. This tool is located in the top-left of the map and looks like a small "marker". After the result has been generated in Step #6, you can click the marker tool and then move the marker to any point in the figure. A 2-D plot will be generated to show the timeseries water / non-water results for the selected pixel. This will allow you to view the impact of clouds (clear mask graph) and the time-series variation of water existence. Try this for a RED area on your output image, as this area would experience times of water and non-water. The 2-D result will allow you to determine the exact times when the water existed. The example below has placed the marker on a RED area in the image. The top plot shows that water existed ONE time in the 15 year time-series, and it appears to be in 2004. The bottom plot shows the variations of cloud vs clear over this same location.

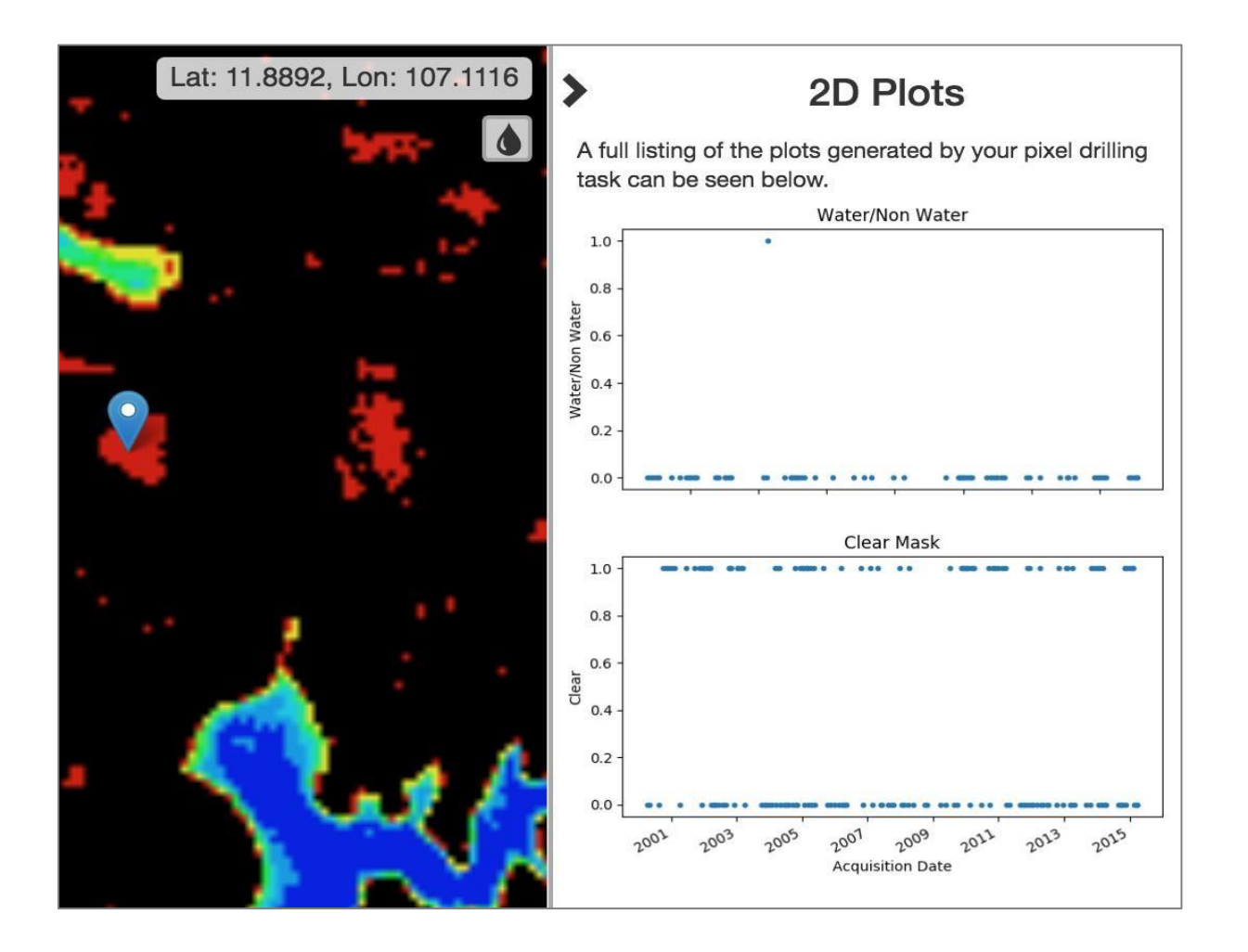

(11) Use these products and analysis tools to review several areas, and try to find areas where there has been single flood events, areas that have experienced seasonal flooding due to a rainy season, or water boundaries that have experienced change over time.

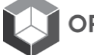

### **Water Quality (part 2)**

(12) Select Tools > Water > Water Quality TSM. Select a cube and then select an inland water body where you might think the water is used for drinking water supplies. Similar to before, select a region and time period.

This analysis will use a simple single-band algorithm to predict Total Suspended Matter (TSM) in the water. It is believed that TSM is a proxy for water quality and represents the "cleanliness" or "turbidity" of the water. Though many scientists will agree that Landsat cannot accurately measure TSM, there is value in these results when viewing spatial differences in TSM and time-series variations in TSM. In general, Landsat-8 is better than Landsat-7 for water quality, as the signal-to-noise is better for L8.

(13) Select a "Result Type" such as "Maximum TSM" or "TSM Variability", and run an analysis for a long time period. A sample output is shown below (Maximum TSM) for a lake in Vietnam.

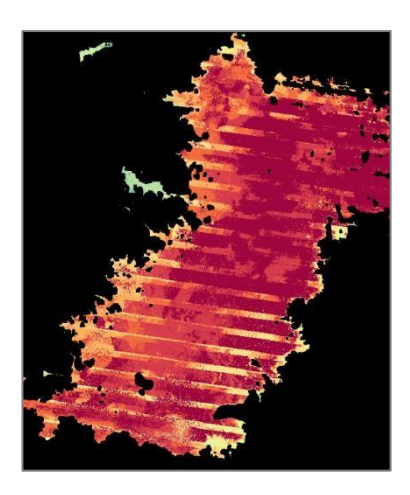

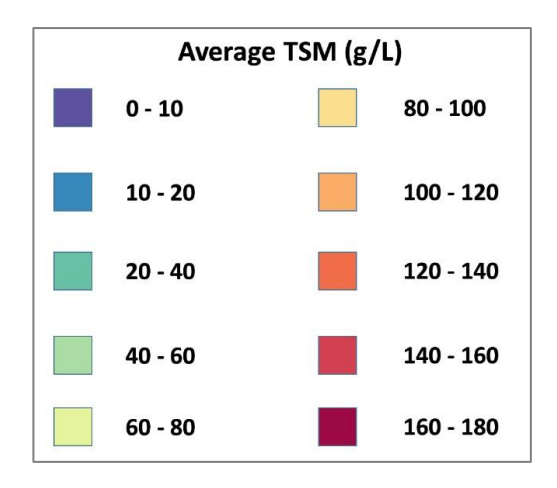

(14) Similar to Step #10, one can view a single pixel to see the variability in TSM values over time. Similar to Step #10, one can view a single pixel to see the variability in TSM values over time. Below is an example for a water reservoir in Uruguay using Landsat-8 from 2013 through 2016 (4 years). The variability can be easily seen with the 2-D pixel level plot. In this case, it appears there is seasonal variability in water quality as well as overall changes in water quality (year to year). Try this same analysis for a water body in your region, if available, and use this information to determine how you might take water quality samples or monitor the impact of a water management change.

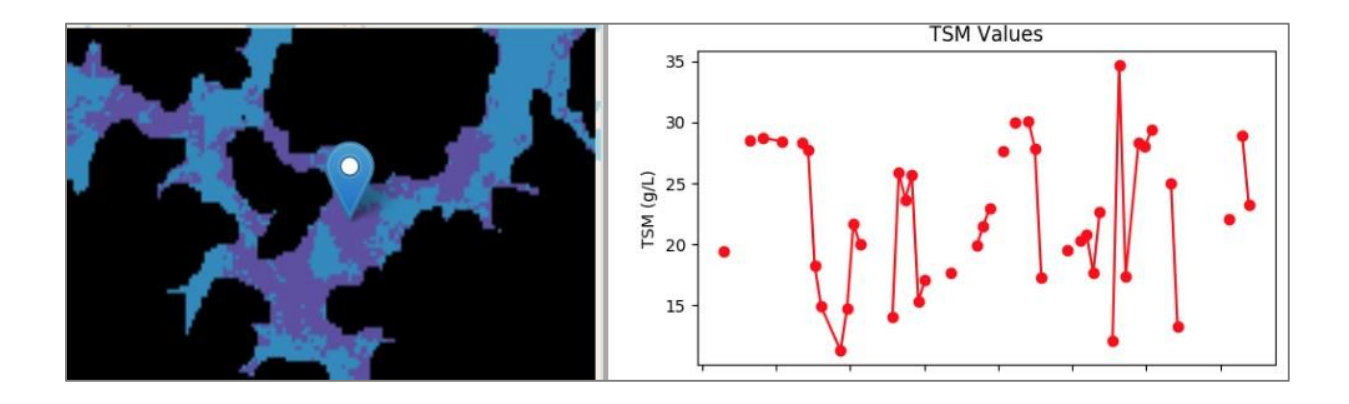

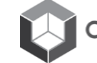

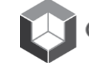

# **Module 2**

# <span id="page-18-0"></span>**Python Jupyter Notebooks**

# <span id="page-19-0"></span>**Jupyter Notebooks Overview**

*Each user will be given a website address and password for their Amazon EC2 instance. This instance will contain a folder of Jupyter Notebooks for this training module.*

**Objective:** Demonstrate the use of Jupyter Python Notebooks to create application products and evaluate those results. This session will be broken into 6 separate tasks and will test the following application algorithms:

- (A) Cloud-free Mosaics and K-means Clustering ... land classification
- (B) WOFS and TSM ... water extent and water quality variations in space and time
- (C) Fractional Cover and NDBI/NDVI/NDWI ... urbanization, vegetation and water extent
- (D) PyCCD or NDVI Trend ... land change, compare with Google Earth or GFW
- (E) Transect Analysis ... 2D and 3D plotting of bands and products
- (F) Data Export ... data export for interfacing externally with QGIS and EXCEL

#### **Training Notebooks**

- (A) IGARSS2018\_Training\_TaskA\_Mosaics
- (B) IGARSS2018\_Training\_TaskB\_Water
- (C) IGARSS2018\_Training\_TaskC\_Indices
- (D) IGARSS2018\_Training\_TaskD\_LandChange
- (E) IGARSS2018\_Training\_TaskE\_Transect
- (F) IGARSS2018\_Training\_TaskF\_DataExport

#### **General: How to use Jupyter Python Notebooks**

The Jupyter Notebook is an open-source web application that allows you to create and share documents that contain live Python code, equations, visualizations and narrative text. These notebooks contain the core application algorithms of the Open Data Cube (ODC) and allow customization of any application.

- When you arrive at the website, you will find a list of Python Notebooks under the "Files" tab. Several of those files include your country name (e.g. Kenya, Tanzania, Ghana, Senegal, Sierra Leone) in the prefix. Please use those files with your country name or make copies of any Python Notebook prior to editing.
- To open any notebook, just click on the filename from the initial screen. You can make a new copy of the notebook (File > Make a Copy), make a new notebook, etc. You will also see a number of common editing features on the menus (e.g. cell editing, viewing).

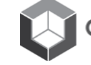

- You will find two types of "cells" in the Data Cube notebooks. These can be found under the "Cell > Cell Type" menu. A cell used for text or comment is called "Markdown" format. A cell used for Python code is called "Code" format. When you want to add a new cell in the notebook, be sure you use the correct cell type. To add new cells, use the INSERT menu item. To Cut/Copy/Delete cells, use the EDIT menu.
- There are several ways to "run" the notebook code. To run the entire script (starting from the top), you can select "Kernel > Restart & Run All". Once the code has been executed (top to bottom) you can change individual cell content and rerun portions of the code by going to any cell and hitting "Shift - Enter". You will notice this approach renumbers the code blocks starting with the last number that was executed. So, it may be confusing. To reset the numbering (1 to xxx), just run the entire script, as suggested above.
- It is also possible to run portions of the code "above" or "below" your selected cell location. Select the "Cell > Run All Above" or the "Cell > Run all Below" menu items to execute.
- When the code is "running" you will notice the cell blocks will look like "In [\*]". The " \* " means the code is executing. When the cell is done executing the " \* " will turn into a sequential number, starting with the last executed block number. You will see that some blocks run very fast, and others take some time. If you run the entire stack, you can scroll to the top and see the code execute along the way as it creates output and moves along the blocks.
- Most of the code blocks have comment blocks directly above them. By clicking on any cell, it will allow you to edit the cell. To rerun the code changes, just click "Shift - Enter". You will notice that the "#" symbol is used to make any line a comment and it is not executed.
- As the code is executed, you will occasionally see some "pink" warnings. In most cases, these are only warnings and do not stop the execution. If you want to stop the execution at any time, just select "Kernel > Interrupt".
- If your code gets "hung up" and does not appear to be executing, you can go back to the main Jupyter Notebook page and select the "Running" tab to view which notebooks are being "executed". In some cases, these notebooks are actually running, but in other cases, they are just "open" and sitting in the memory, ready for editing or running. You can "Shutdown" any notebook from this screen.
- It should be noted that most of the notebook algorithms are integrated into the online user interface tool. The advantage of using notebooks is that you can view the code and have more flexibility in creating your own products.

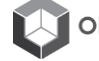

# <span id="page-21-0"></span>**Task-A: Cloud-Free Mosaics and K-Means Clustering**

**Objective:** This notebook will demonstrate the creation of a cloud-free mosaic and then use that mosaic to create a clustering product for land classification. Clustering is an approach that groups pixels according to their spectral similarity. Land classes (e.g. water, bare soil, vegetation, trees) can be identified using these cluster groups if one assigns the clusters to land types. We call this "supervised" classification.

- Open the notebook that references "Task A" and "Mosaics". Review the entire notebook and scan the content for the sample case. Ask questions if you do not understand any portion of the code.
- Once you are ready to proceed, you will now create your own sample case by modifying the inputs and executing the notebook.
- Modify the cell that connects to sample data cubes and choose a cube of your choice. You will see several selections are "commented out", so you just need to keep one line "active".
- Define a "region of interest" for your analysis. Keep this region small (less than 0.2-deg x 0.2-deg) so that it runs fast.
- Once ready, run the entire script by selecting "Kernel > Restart & Run All". You will be able to scroll to the top of the code and watch the execution.
- Once complete, review your analyses. You may want to change portions of your code (e.g. a single plot) and then rerun just that cell for new results. If you have questions, ask the training team for help.
- Continue running new cases where you change the location of the analysis, the single scene (acquisition number), and number of clusters. You may want to compare your clustering results with known land types (e.g. water, trees, agriculture fields) to see if the results look accurate. You might find these land types by using the internet to find land classification maps.

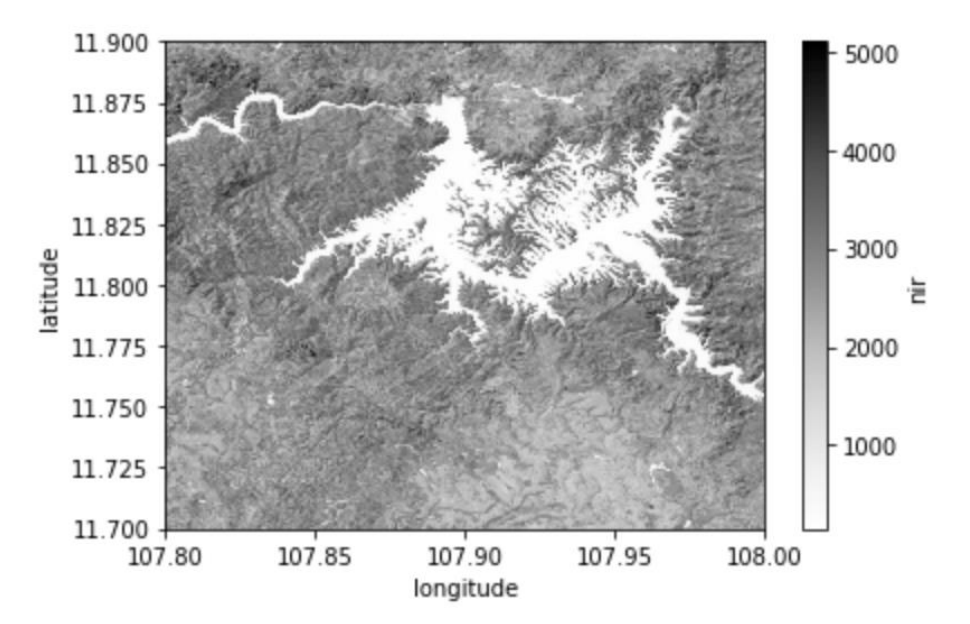

**Example Output**: Cloud-free Median Mosaic - Grey-scale NIR

| **OpenDataCube.org - 19 -**

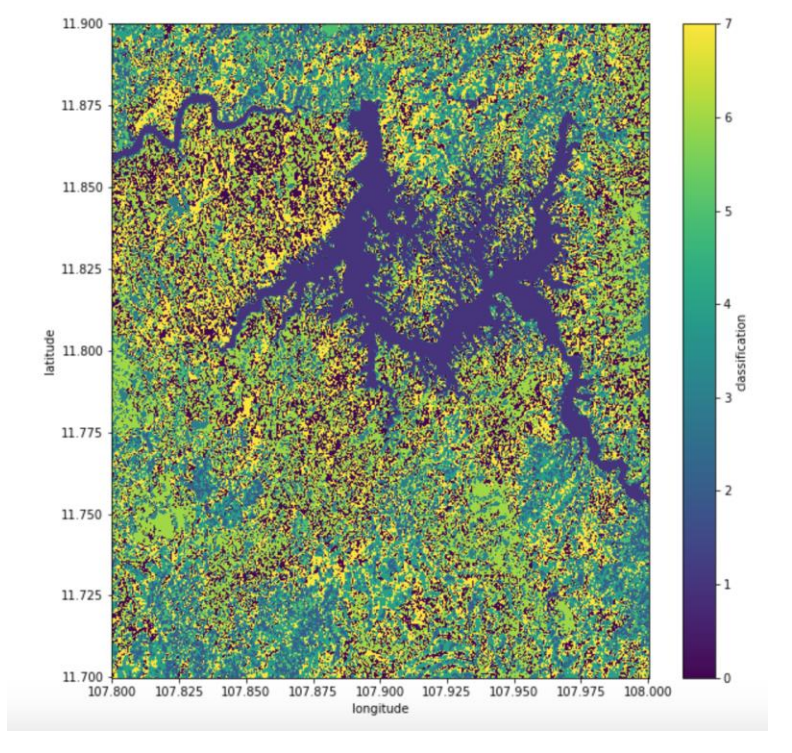

**Example Output**: 8-class clustering. The clusters are labeled from 0 to 7 (8 classes) and assigned a different color for each class.

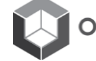

# <span id="page-23-0"></span>**Task-B: Water Extent (WOFS) and Water Quality (TSM)**

**Objective:** This notebook will demonstrate the creation of a time-series water extent product based on the Australian Water Observation from Space (WOFS) algorithm and a water quality product based on the Australian Total Suspended Matter (TSM) algorithm. The time-series product displays a percentage equal to the number of times water was detected divided by the number of clear (non-cloudy) views. The water quality product (TSM) displays the amount of sediment in the water, which is a proxy for water quality. This algorithm is merely an approximation and not very precise, but it can help detect spatial and temporal variations in a water body. We will also look at another water extent product called NDWI (Normalized Difference Water Index) to view the water extent in individual data cube layers.

- Open the notebook with the name "TaskB\_Water". Review the entire notebook and scan the content for the sample case. Ask questions if you do not understand any portion of the code.
- Once you are ready to proceed, you will now create your own sample case by modifying the inputs and executing the notebook.
- Modify the cell that connects to sample data cubes and choose a cube of your choice. You will see that many of the selections are "commented out", so you just need to keep one line "active".
- Define a "region of interest" for your analysis. Keep this region small (less than 0.2-deg x 0.2-deg) so that it runs fast. Be sure that your region is over an inland water body (lake).
- Define a short time period (a few months or up to a year). We will use this to create a cloud-free, mostrecent pixel mosaic and then look for water.
- You will see results for water detection using two algorithms (WOFS and NDWI) as well as a result for the water quality (TSM). Review the outputs and see if the water is evident. How do the WOFS and NDWI results compare? Can you see "banding" in the NDWI results? Is there spatial variation in your TSM output? Do there appear to be clouds in your result?
- Re-run the analysis for new water bodies. Also, consider shorter time periods (monthly) to look at the variations of the water for each month in a year. Remember that you can change a cell and then re-run any cell by clicking Shift + Return. It is NOT always necessary to run the case from the beginning if you are only changing a small portion of the code. The cube will remain in "memory".
- The WOFS time-series results will be shown at the end. Remember that this represents the percent of time that any pixel has been water over the full time period. If the time period is short (as we used above), then there may not be many spatial and temporal variations in the water extent. Try changing the time extent to 5 years and review the results. It is always interesting to see the areas where there has been water at very infrequent times (red).
- Below the WOFS result is an X-Y plot of a single pixel showing the WOFS result over the time-series. You can see when the water existed (value=1) and when there was no water (value=0). Change the Lat-Lon position within your region and then review the results. Can you locate an area of RED (infrequent water) in your region? When was the water present? You may want to change the region to a much smaller area and then re-run the entire analysis. Can you find another location with seasonal water variations? Look for yellow or orange colors, find the location, and then use the X-Y plot to view the results.

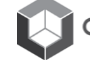

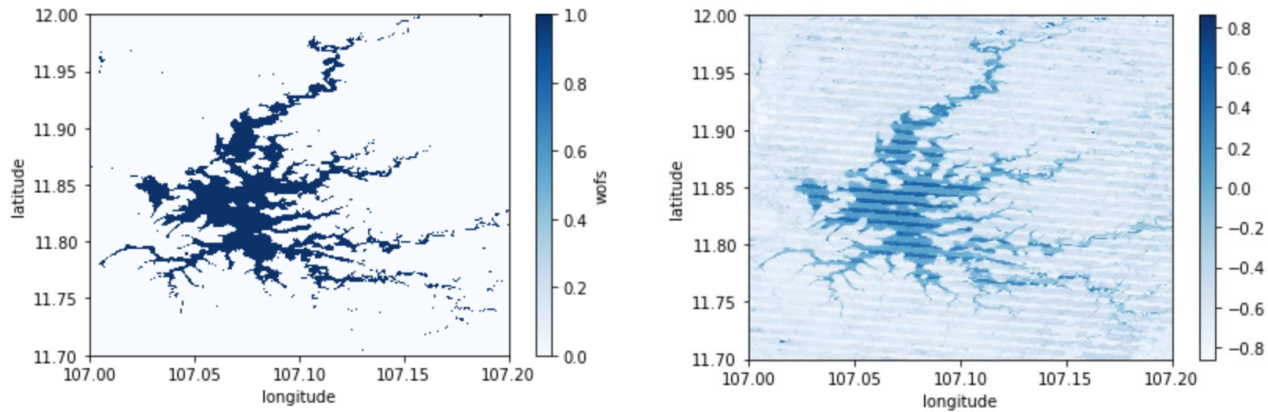

**Example Output**: Water extent (WOFS-left) and (NDWI-right)

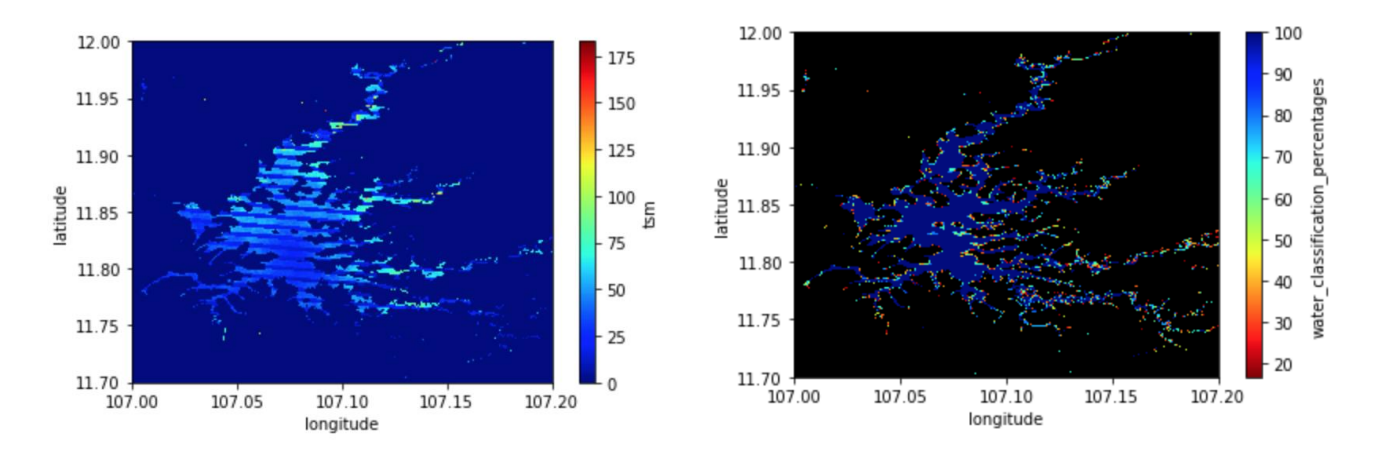

**Example Output**: TSM Water Quality (left) and WOFS Time Series Water Extent (right)

# <span id="page-25-0"></span>**Task-C: Fractional Cover (FC) and Spectral Indices (NDBI and NDVI)**

**Objective:** This notebook will demonstrate the creation of products for vegetation and urbanization. The Fractional Cover (FC) algorithm was developed by Juan Gerschmann (CSIRO) and is used for land cover type estimation (vegetation, non-green vegetation, bare soil) of each pixel. The algorithm iterates between these 3 land types using a median mosaic (see figure). In addition, there are two other simple spectral indices that show urbanization and vegetation, the Normalized Difference Buildup Index (NDBI) and the Normalized Difference Vegetation Index (NDVI).

- Open the notebook with the name "TaskC Indices". Review the entire notebook and scan the content for the sample case. Ask questions if you do not understand any portion of the code.
- Once you are ready to proceed, you will now create your own sample case by modifying the inputs and executing the notebook.
- Modify the cell that connects to sample data cubes and choose a cube of your choice. You will see that many of the selections are "commented out", so you just need to keep one line "active".
- Define a "region of interest" for your analysis. Keep this region small (less than 0.2-deg x 0.2-deg) so that it runs fast. You may want to select a region that is over an urban area or a vegetation area. It is even better if you can find an area with diversity (urban, vegetation, and water).
- Define a short time period (a few months or up to a year). We will use this to create a cloud-free, median mosaic and then produce the various products.
- Review the results from the FC product. Can you see water in your result and what color is the water? Can you see the difference between water and bare soil? Can you see areas of active green vegetation and other areas of non-green vegetation?
- Review the Urbanization (NDBI) product. Can you see areas of high urbanization where there would be buildings and roads? How are they shown in the product? Are these areas of low values or high values? You will typically find that "build up" or barren areas have NDBI values > 0.
- Review the Vegetation (NDVI) product. Can you see areas of high vegetation? If you review the online literature, you will find that NDVI of 0.6 to 0.9 is typically dense vegetation (forest) and NDVI of 0.2 to 0.5 is shrubs or agriculture. Areas of negative NDVI are typically bare soil, water, NPV, or urbanized land.

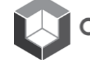

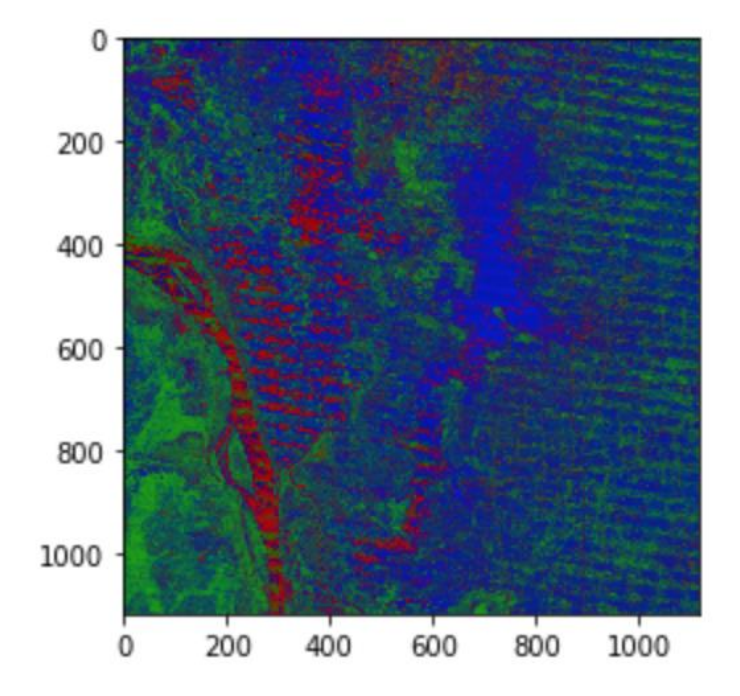

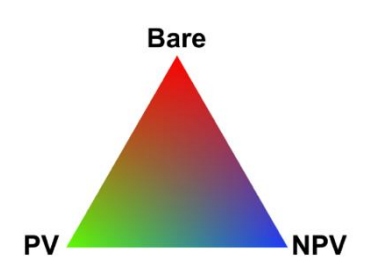

**Example Output**: Fractional Cover (FC)

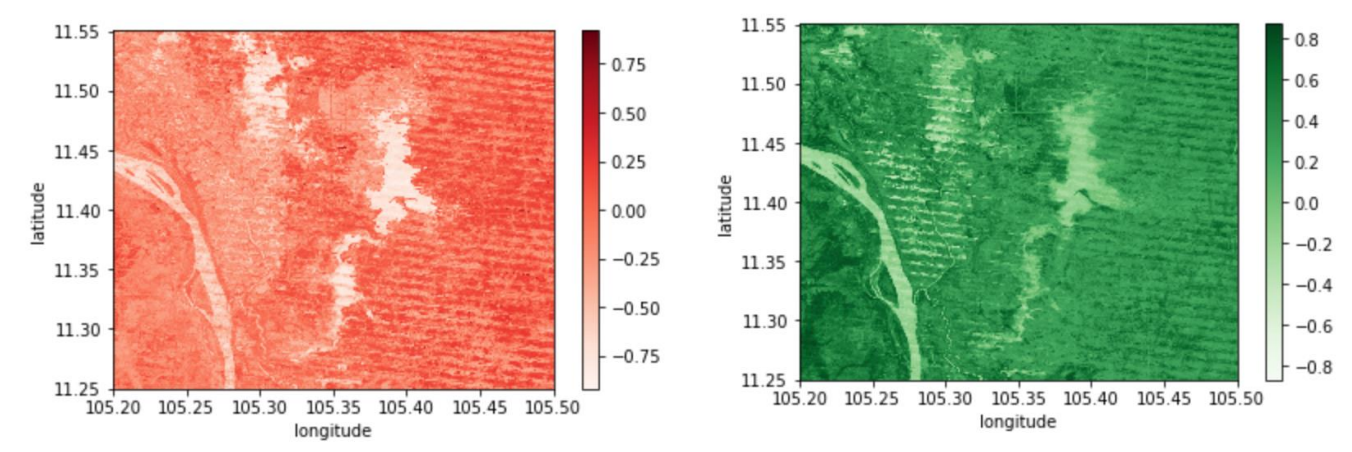

**Example Output**: NDBI (urbanization-left) and NDVI (vegetation-right)

• Now you will create a "threshold" plot that will define a range (minimum and maximum) and then highlight the pixels that are within this range. Choose a range of 0.6 to 0.9 (typical of forests) and then view the threshold plot. An example output is shown below. What did you find? Can you see forests (RED data within the threshold)? Can you see other features, such as the Landsat "banding"? Try changing the threshold range and also changing the index type. Try changing the analysis to view a single time slice. This is done by setting the time slice (t=0 for the first time layer). Can you see changes between time slices? Don't forget that clouds can have a big impact on these single slice images. Can you see where the clouds are located? Now you know why cloud-filtered mosaics are so important.

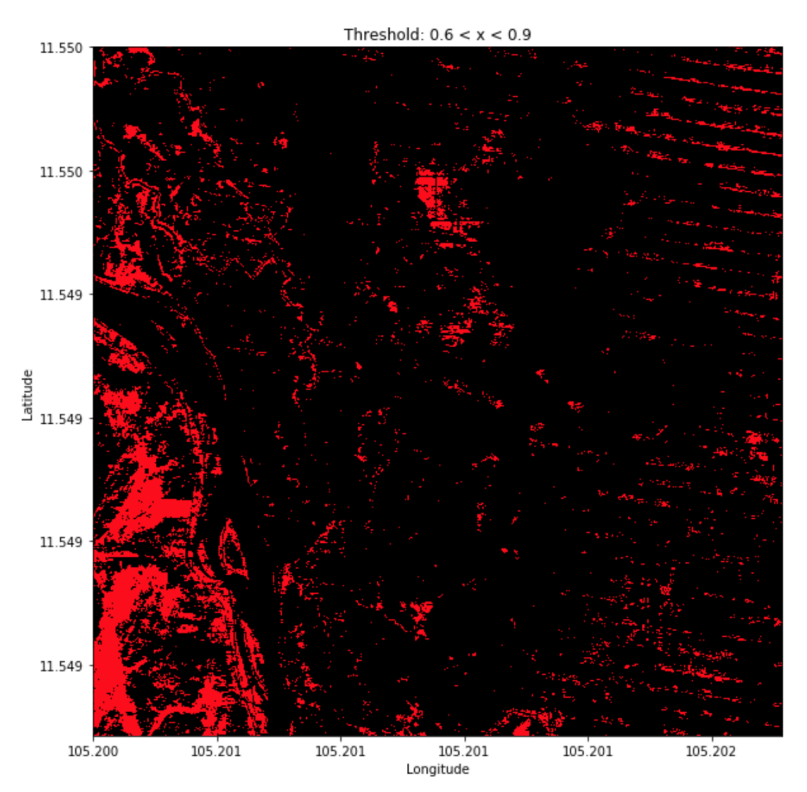

**Example Output**: Threshold Plot

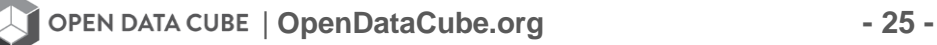

• Below the NDVI result is an X-Y plot of a single pixel showing the NDVI result over the time-series. Try to select a location that coincident with grassland vegetation (NDVI =  $0.2$  to  $0.5$ ). When you view the results, can you see the seasonal variations in NDVI? Why is the graph not consistent and smooth? Why are there missing data points? An example one-year plot is shown below.

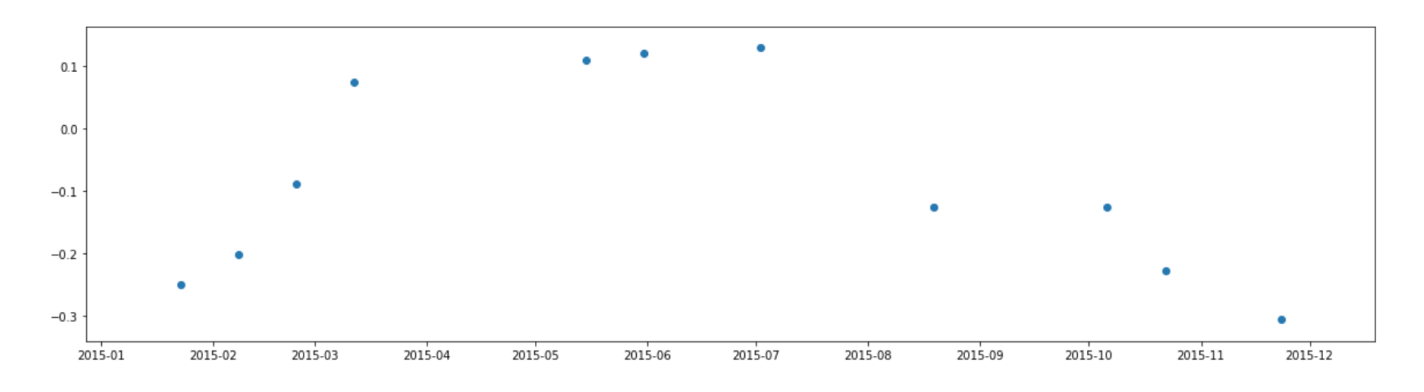

**Example Output**: NDVI Over Time-Series of a Single Pixel

• Add a new index to the workbook. You will need to insert new cells (using Insert > Insert Cell Above/Below) to add new lines to the notebook. If you desire to add text to any cell, it is best to change the "cell type" using Cell > Cell Type > Markdown. You will create a new index called EVI (Enhanced Vegetation Index), which is an "optimized" vegetation index designed to enhance the vegetation signal with improved sensitivity in high biomass regions. The formula is:

$$
EVI = \frac{2.5 * (NIR - RED)}{NIR + (6 * RED) - (7.5 * BLUE) + 1}
$$

Plot the results using red-shading and compare with NDVI. Do you see any differences?

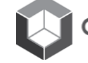

# <span id="page-29-0"></span>**Task-D: Land Change**

**Objective:** This notebook will demonstrate the detection of land change using several approaches. The analysis will compare the results of the PyCCD (Python Continuous Change Detection) algorithm and an NDVI Trend algorithm (by Vogelmann). The user will also analyze the details of individual scenes to validate (visually) the time and location of these changes.

- Open the notebook with the name "TaskD\_LandChange". Review the entire notebook and scan the content for the sample case. Ask questions if you do not understand any portion of the code.
- Once you are ready to proceed, you will now create your own sample case by modifying the inputs and executing the notebook.
- Modify the cell that connects to sample data cubes and choose a cube of your choice. You will see that many of the selections are "commented out", so you just need to keep one line "active".
- Define a "region of interest" for your analysis. Keep this region VERY small (less than 0.02-deg x 0.02-deg) so that it runs fast. You may want to select a region that has experienced known land change, such as deforestation or urbanization. Your region should be less than 100 x 100 pixels, so please be sure you have selected a good region before starting your execution.
- Define a long time period (10+ years). We will first use the PyCCD algorithm to compute the number of land changes for each pixel over the time series. This is accomplished by creating a "curve fit" of the spectral bands and then detecting when the spectral response changes significantly from this seasonal variation.
- You will see two products (samples below). The Change Volume is the number of times the land has changed types for each pixel over the time series. The Change Time is the date of the first land change in the time series. Reviewing the output of these two products is very helpful to determine the extent of land change: when and where it occurred. Take a close look at your results. Can you identify where changes occurred, the extent of this change, and when it happened?

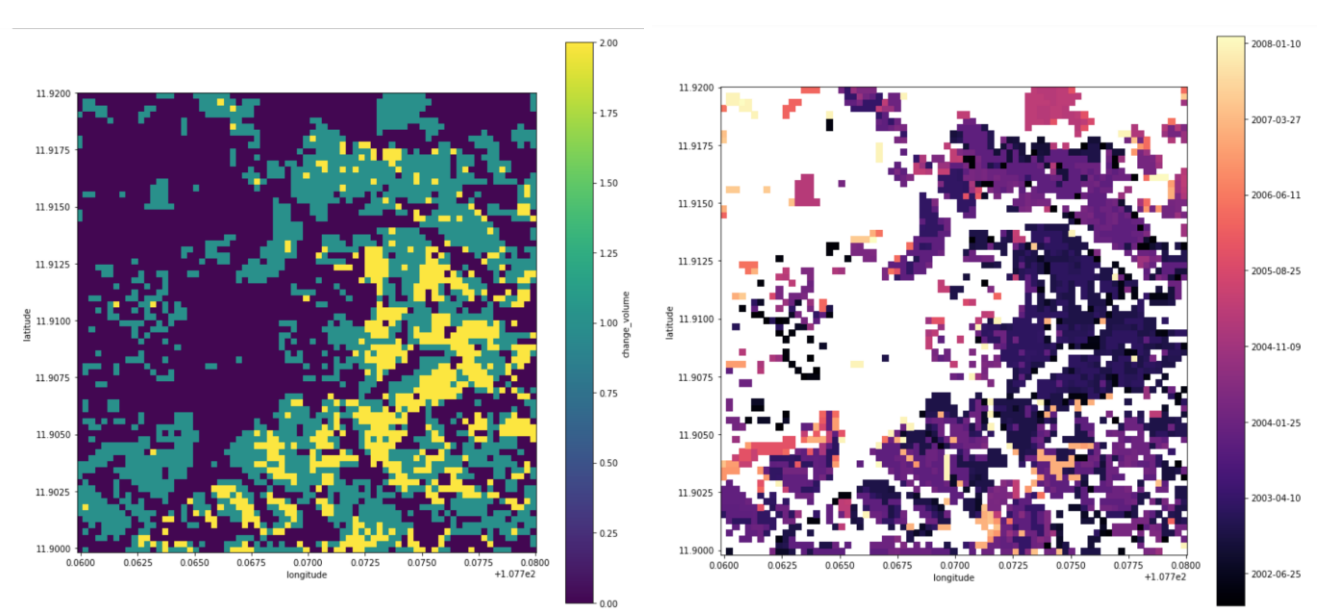

**Example Output**: Change Volume (left) and Change Time (right)

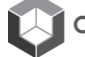

• If you selected an area with expected forest change, you might compare your results against the Global Forest Watch (GFW) website. While your PyCCD code is executing, you should visit the site below. Visit this website (<https://www.globalforestwatch.org/map/> ) and use the time slider to match your analysis period. When you zoom into your image area, do you see the same results? Why is there a difference? (see the example below ... compared to the sample images above).

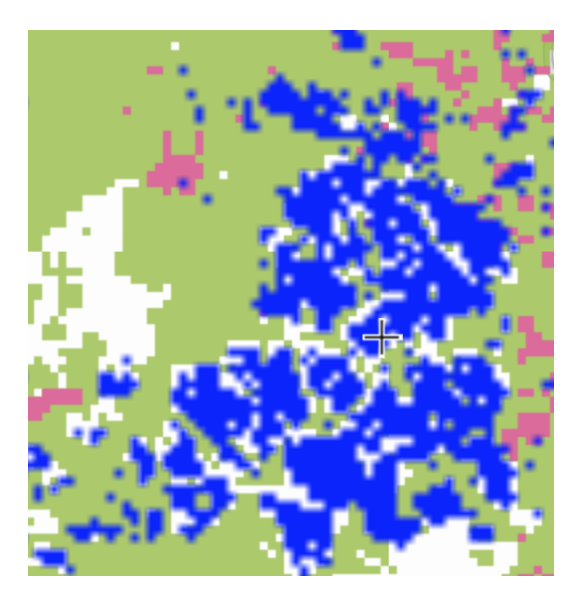

**Example Output**: Global Forest Watch analysis (forest loss=red, forest gain=blue)

- Next, you will look at individual scenes and view the land changes visually using false color mosaics. Under the "Validating Change" section, you will see code that will allows you to select two specific scenes, generate a custom RGB output, and then compare those results. Do you see the land change between early and late images in the time series? Does there appear to be more or less vegetation in the change areas?
- You can change the RGB images to anything you desire to view different kinds of output. For example, here are some common combinations of RGB bands that yield interesting results: Try them out and see which ones you like.

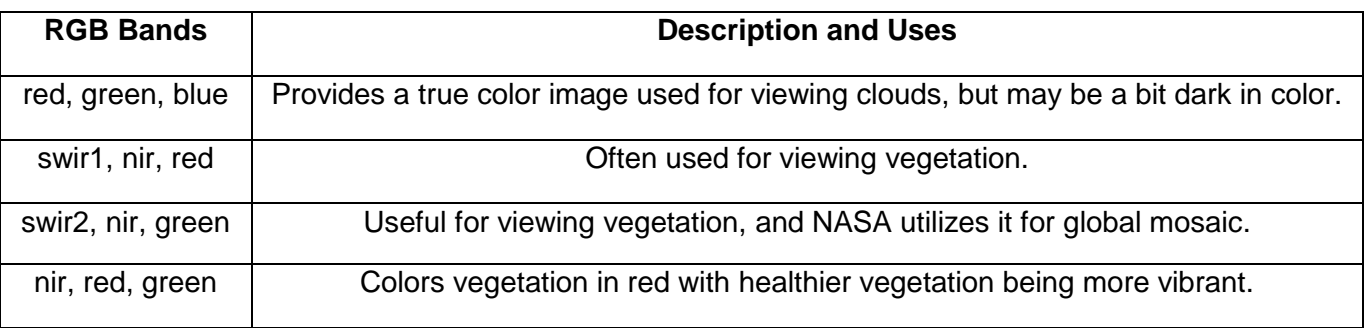

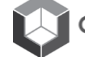

• Finally, look at the output results from the NDVI Trend algorithm by Jim Vogelmann (Forests, 2017). This change detection algorithm is based on a regression analysis of simple NDVI to identify increased or decreased NDVI trend (slope) in the time series. An example output is shown below. You will see that the results show increased vegetation in RED and decreased vegetation (e.g. deforestation) in BLUE. The patterns should be quite similar to the PyCCD results.

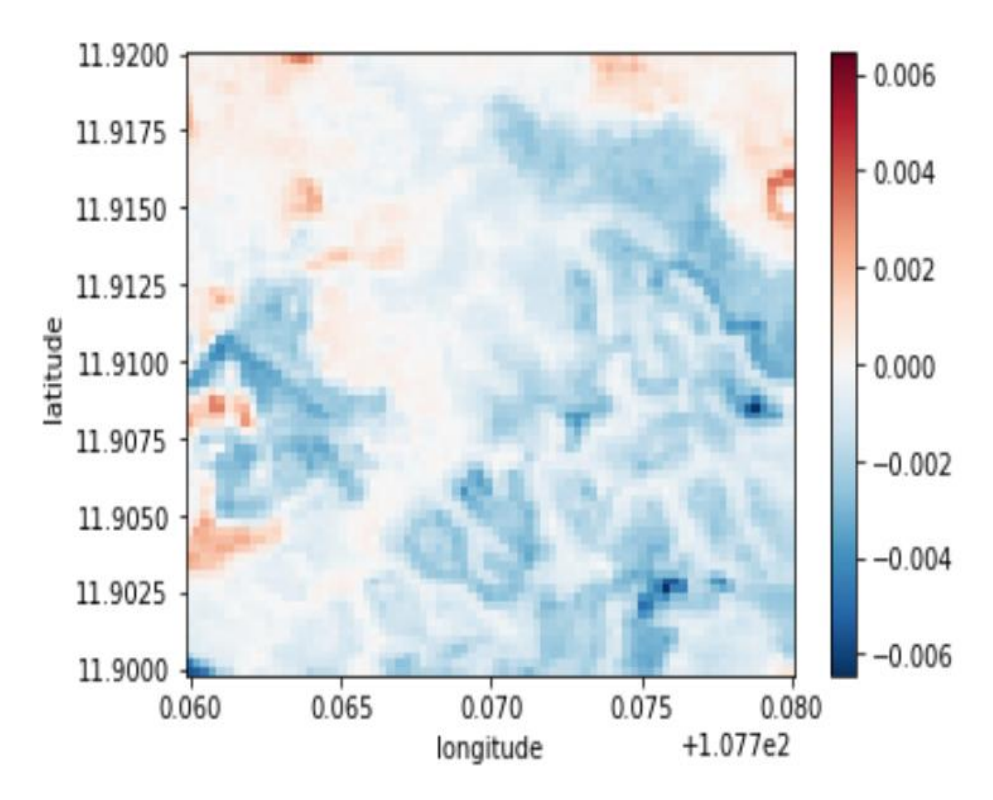

**Example Output**: NDVI Trend Algorithm

# <span id="page-32-0"></span>**Task-E: 2-D Transect Analyses and 3-D Hovmoller Plots**

**Objective:** This notebook will demonstrate 2-D Transect plots and 3-D Hovmoller plots. We will run these for NDVI (land) and Water Extent to show the spatial and temporal variation of data along a line (transect) for a given time slice and for the entire time series. These analyses show the power of data cubes and time series variations.

- Open the notebook with the name "TaskE\_Transect". Review the entire notebook and scan the content for the sample case. Ask questions if you do not understand any portion of the code.
- Once you are ready to proceed, you will now create your own sample case by modifying the inputs and executing the notebook.
- Modify the cell that connects to sample data cubes and choose a cube of your choice. You will see that many of the selections are "commented out", so you just need to keep one line "active".
- Define a "region of interest" for your analysis. Keep this region small (less than 0.2-deg x 0.2-deg) so that it runs fast. Define a time period of ~10 years.
- Define a transect line that will run across your region of interest. Use the display map above to find the end points of your desired line. If you click on the map it will give you precise Lat-Lon positions for a point. You will want to find a line across water and vegetation so that you can see the difference between vegetation (NDVI) and water in the products.
- Select an acquisition (time slice) number in your time series. Remember that the time series will go from t=0 to t=time, where the maximum value is found in the xarray output.
- Select an xarray parameter for plotting. This can be one of the Landsat bands (e.g. red, green, nir, swir1). Review the plot results for your selected band and the NDVI product. Can you tell the difference between the land and water pixels on your transect? Can you see differences between the band products and the NDVI product? Can you tell where there are clouds in the time-series? Can you see where there is missing data due to the Landsat-7 scan line anomaly? See the following examples.

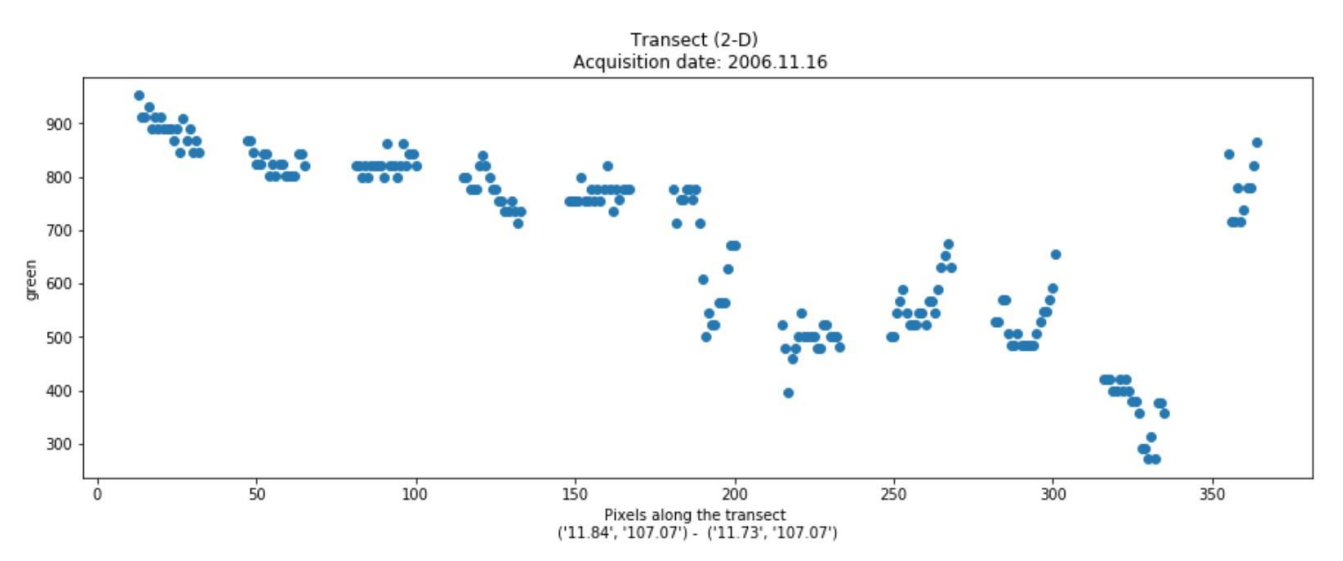

**Example Output:** 2-D Transect plot of the Green band for a single acquisition date

| **OpenDataCube.org - 30 -**

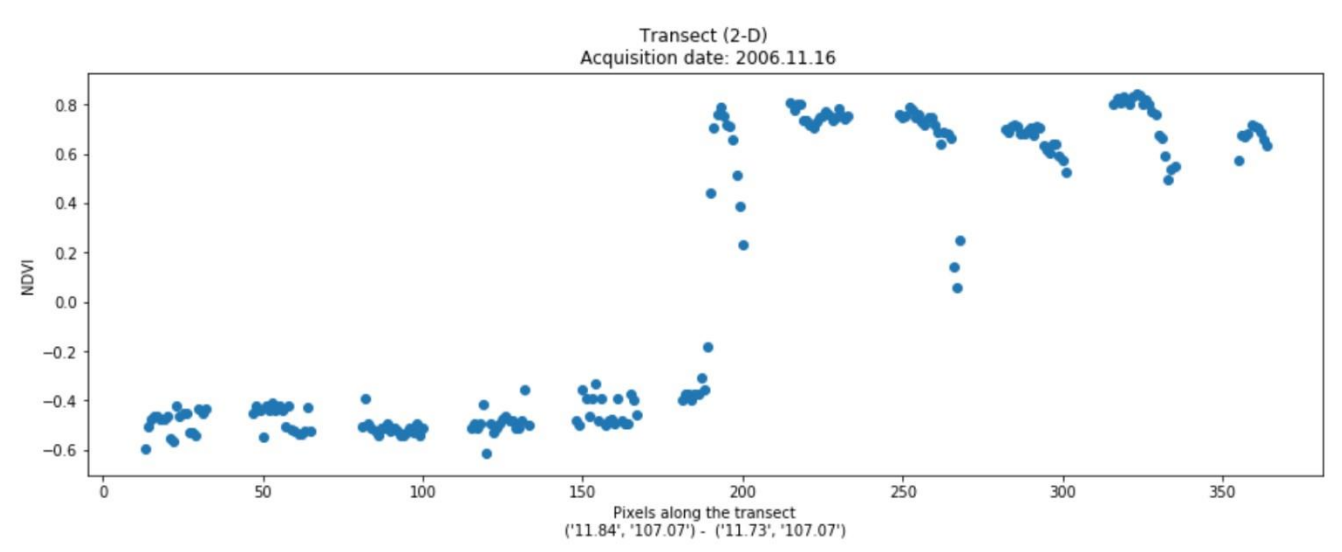

**Example Output:** 2-D Transect plot of NDVI for a single acquisition date

• Review the 3-D Hovmoller plot of NDVI. What can you see in this product? Can you see the impact of clouds? Can you see any changes in the land or water over time? Can you see spatial differences along the transect? See the example below.

Hovmöller (3-D) Acquisition range: 2005.01.13 - 2014.12.08

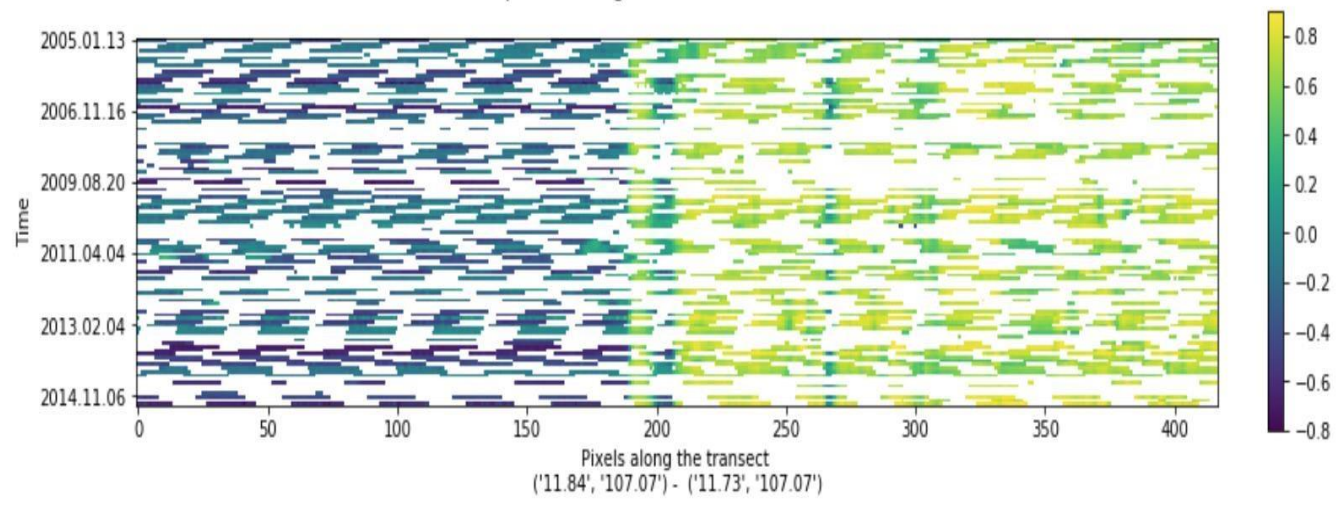

**Example Output:** 3-D Hovmoller plot of NDVI for the entire time-series

• Review the 2-D and 3-D plots of water extent (water\_xarray) and water quality (tsm\_xarray) at the end. You can change the acquisition number to see variations in output throughout the time series. Do the values change for various time slices? The water mask is 1 for water and 0 for non-water. What is happening when there is water and non-water close together in the transect? What is happening when the TSM=0 for portions of the transect? Do you see any trends in water quality over the transect length or over time?

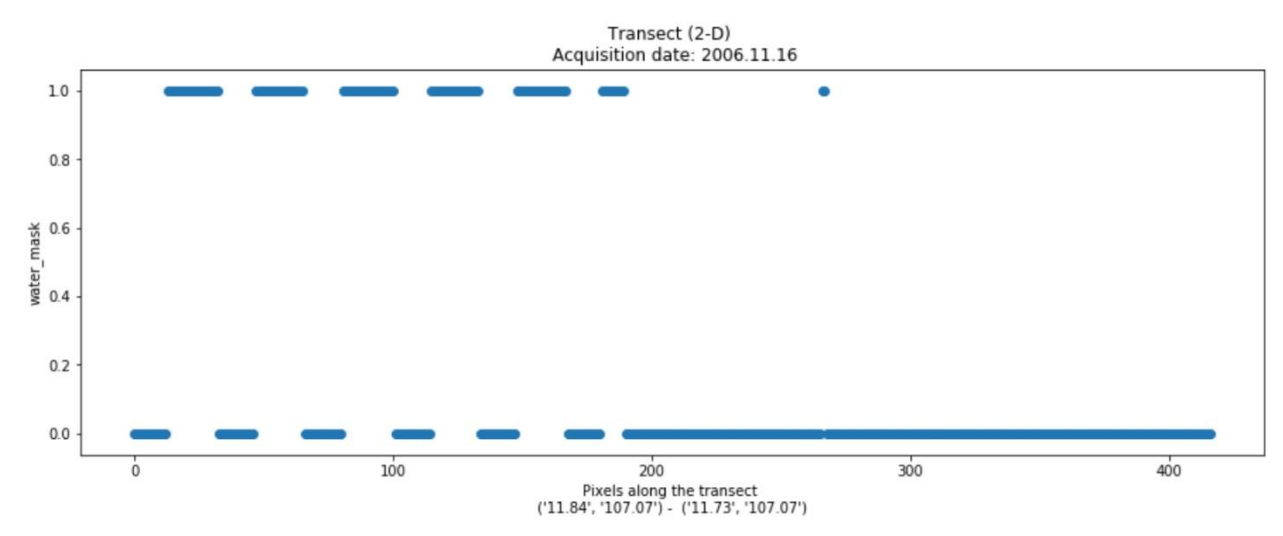

**Example Output:** 2-D Transect plot of Water for a single acquisition date

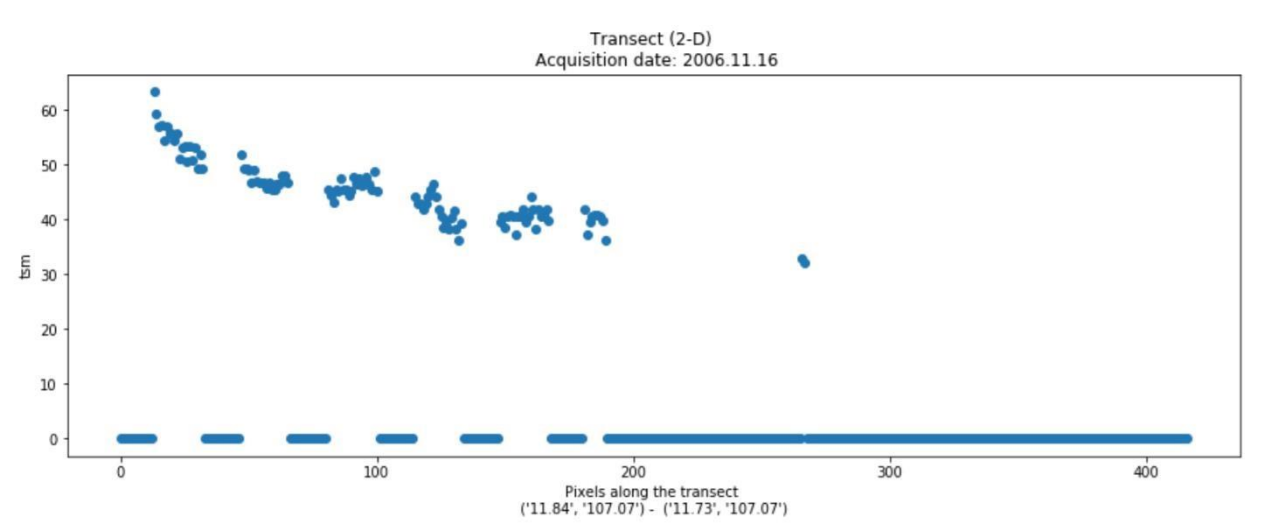

**Example Output:** 2-D Transect plot of TSM (water quality) for a single acquisition date

• Run this notebook several times and change the location of your data window, transect lines, and the parameters you are plotting. Were you able to find any interesting results?

# <span id="page-35-0"></span>**Task-F: Data Export**

**Objective:** This notebook will demonstrate the creation of GeoTIFF output products that can be used in other software programs (e.g. QGIS, ArcGIS, EXCEL) for more specific analyses.

- Open the notebook with the name "TaskF\_DataExport". Review the entire notebook and scan the content for the sample case. Ask questions if you do not understand any portion of the code.
- Once you are ready to proceed, you will now create your own sample case by modifying the inputs and executing the notebook.
- Modify the cell that connect to sample data cubes and choose a cube of your choice. You will see that several selections are "commented out", so you just need to keep one line "active".
- Define a "region of interest" for your analysis. Keep this region small (less than 0.2-deg x 0.2-deg) so that it runs fast. Define a time period of <1 year. This will give you many time slices in your output file, possibly up to 23 slices if there are images at every possible Landsat acquisition.
- Before running the code for the first time, check the list of parameters that are going into your "combined\_dataset". Are these what you desire? If not, this is the time to edit the code.
- You will notice the code creates a median mosaic of the time slices in your dataset. These are outputted into a single GeoTIFF file.
- You can also view the Geo TIFF files from each time slice in your combined dataset.
- When you are ready to run this GeoTIFF export, you will remove the comment tags (#) in the next-to-last lines and execute the last two lines in series. These files will be large and a separate GeoTIFF is created for each time slice.
- Go to your Jupyter platform which shows your list of notebook files. You will see a folder named "geotiffs". If you click on that folder, you will find all of the TIF files that you created. If you click on any one of those files, it will start to download that file to your local computer. Select one of those files and download to your computer.
- Assuming you have ArcGIS or QGIS installed on your computer, you will now open that application and view your GeoTIFF. It is important to understand what is in the new GeoTIFF file. You will find many "layers" in your file that correspond to the x-array layers from our data cube. Review the list of data variables in your final x-array as these will be the data layers in your GeoTIFF.
- After you have loaded the GeoTIFF in your GIS tool, you might want to review the RGB bands, water mask, cloud mask, and perhaps one of the indices. GIS tools have much more capability than the Data Cube User Interface or any of the Jupyter Notebooks. This is the place that most people will perform detailed GIS analyses.

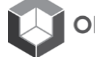
# **Special Topic: Data Cube Ingestion and Management**

# **Data Cube Ingestion & Management**

This session discusses managing Amazon Web Services (AWS) instances, obtaining new data, and ingesting new data into the cube. Though the focus is data ingestion, it will touch a broad range of topics. No materials are needed. We will cover six sections:

- 1. Overview of the ingestion process
- 2. Creating dataset types
- 3. Preparation
- 4. Indexing
- 5. Ingestion
- 6. Results Overview

# **1. Overview of Ingestion Processes**

- A. What is ingestion?
	- i. Ingestion is what we call the entire process of adding new data to the Data Cube.
		- 1. You start with any raster dataset on disk and end with a database entry, optionally reformatted data on disk, and the ability to query for data simply using the Python API.
	- ii. This process includes:
		- 1. Describing your source dataset in a well-defined schema .yaml dataset type.
		- 2. Creating a script that creates a .yaml metadata file for each dataset including required metadata.
			- a. Extents, time, paths to each 'band', or measurement on disk relative to the dataset's root directory, etc.
			- b. This metadata file relates the data on disk (GeoTiff, XML, etc.) to the dataset type. For example, the dataset type defines a band, sr\_band1, and the metadata file defines a path to a raster dataset for 'sr\_band1'.
		- 3. Creating an ingestion configuration file that defines the input dataset type (step 1) and the output characteristics.
			- a. Output characteristics refers to projection, resolution, file type, and tiling details as well as various metadata elements like the name, product type, processing level, etc.
			- b. The ingestion process will take all applicable source datasets and process them into the desired output characteristics, taking care of all the database connections and data on disk.

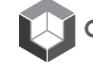

- B. Why is it necessary?
	- i. Performance NetCDF vs GeoTiff
	- ii. Not required if datasets are in a performant data type already.
	- iii. Allows for reprojection/resampling if desired, allowing datasets to exist on a common grip/projection.

#### **2. Creating Dataset Types**

- A. Materials needed: GPM product guide, GPM dataset type
- B. Creating a dataset type is essentially just describing dataset attributes and metadata in .yaml format.
	- i. Various metadata elements all optional
	- ii. Enumerate all 'bands' or measurments
		- 1. Band names
		- 2. Units (mm/h, reflectance, etc.)
		- 3. Dtype numpy/rasterio datatypes
		- 4. Nodata value the value in the data signifying 'bad/missing' data, you can enter any number here so if your data has no 'no data' concept then simply enter a value that won't occur in your dataset or any value that can be considered 'null' or zero.
- C. A dataset type allows the Data Cube interface to identify products by their names and open them as the correct dtype. Additionally, the 'no data' value is significant as it allows output data to correctly mask missing data.
- D. Dataset types are the base level schema of the Data Cube. The next step involves creating metadata .yaml files for each source dataset that correspond with the dataset type.
- E. Demonstration: Open both the product guide and the dataset type definition.
	- i. Identify the band names from the product guide and relate them to the dataset type.
	- ii. Find a table with the dtypes, units, etc. and relate them to the dataset type.
	- iii. You can pull any amount of metadata for the description, metadata fields.

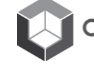

## **3. Preparation**

- A. Materials needed: preparation script, example dataset for file structure reference, output metadata .yaml file, link to default metadata type.
- B. The preparation process is simply generating a .yaml file that contains all the metadata that can be generated from a raster dataset and its accompanying auxiliary data.
	- i. At a minimum, this is:
		- 1. Acquisition date
		- 2. Geospatial extents in the format of lower left, upper left, lower right, upper right.
		- 3. A list of the measurement names from the dataset type and a path/layer number to the dataset on disk.
	- ii. The default metadata set can be found at [https://github.com/ceos](https://github.com/ceos-seo/agdcv2/blob/master/datacube/index/default-metadata-types.yaml)[seo/agdcv2/blob/master/datacube/index/default-metadata-types.yaml](https://github.com/ceos-seo/agdcv2/blob/master/datacube/index/default-metadata-types.yaml)
		- 1. Briefly show this document.
- C. Generally, there are three different ways that metadata is captured.
	- i. Metadata from file names most raster datasets are named in a way that they can be easily identified. For example, GPM data has the start/end sample times, the product type, and processing level in the file name. All of this is parsed out and saved for the final metadata set.
		- 1. Show example in script.
	- ii. Metadata from the raster dataset itself datasets are opened using rasterio and the extent and projection data are read from there.
		- 1. Show example in script.
	- iii. Metadata pulled from auxiliary data, xml or otherwise.
- D. The simplest way to create a new script is to use an existing script as a base, replacing only the elements that are different.
- E. Show the final product of the process, show the relationship between data on disk (paths) to the band mapping.

## **4. Indexing**

- A. Materials needed: terminal with ability to add datasets (GPM)
- B. Indexing is a very simple process after the metadata has been generated and the dataset type has been added.
- C. The indexing process creates entries in the database that contain the metadata in json format.
	- i. The names and paths are saved as actual fields, but the rest of the metadata is stored directly as json.
- D. Show console output of adding a dataset this should be very quick/minor.

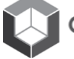

# **5. Ingestion**

- A. Materials needed: ingestion configuration file, terminal with ingestion configuration ready to run.
- B. The main task in ingesting a new dataset is defining a transformation between the source dataset and the output dataset.
	- i. Say you have a global, UTM projection dataset that you want to line up over a specific area over Lake Chad.
		- 1. You could do your analysis in the source projection and restrict the bounds manually, then re-project and align everything afterwards.
	- ii. You can use the ingestion process to define a bounding box, a resolution, projection, and tile size that will ensure that your dataset is perfectly aligned with the other dataset.
- C. Open the ingestion configuration file.
	- i. A lot of the fields are completely arbitrary this may be intimidating, so emphasize that only some metadata fields are required.
	- ii. There are a few essential parts to this file:
		- 1. Input/output dataset types define what datasets should be considered and what the new dataset should be named.
		- 2. File naming locations/templates these describe where your datasets will be stored and what they will be named. Since files are named using string formatting, you can use the variables tile\_index and start\_time to create descriptive names.
		- 3. General metadata the only fields that are 'required' are those that are present in the dataset type of the source dataset. Products, platforms, product level, etc.

4. Ingestion bounds: Top/Bottom, Left/Right bounding box for your ingestion routine. This allows users to clip out data that they aren't using to save storage space.

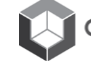

5. Storage attributes – this is where things get a little complex. In this section, we'll define how our data should be stored.

- a. Driver this is always going to be NetCDF, at least for the time being. NetCDF files are much more performant than GeoTiffs/IMG files so it is the preferred format.
- b. CRS almost any EPSG or WKT formatted CRS will work here. If your CRS isn't supported, then it is fairly trivial to add support for it.
- c. Tile size: this should be the size of each storage unit in the units of your CRS.
	- i. If your CRS deals with meters, then this figure will be in terms of meters (e.g. 100000m).
	- ii. As a general rule of thumb, we like our storage units to be roughly 3000 unit squares.
	- iii. It's worth noting that you'll have some fairly strange looking numbers if your resolution/CRS is in fractional degrees.
- d. Resolution: this should be the pixel spacing in terms of your CRS units e.g. degrees, meters.
	- i. For example, an Albers equal area projection would be 25m for Landsat, while the resolution would be 0.000269494585236 for a WGS84 based projection.
	- ii. It's extremely important that the tile size is evenly divisible by the resolution this is less of an issue with meter based datasets and projections, and more of an issue with fractional degrees.
	- iii. You'll notice that the latitude resolution is negative this is due to the fact that the reference point is the upper left corner.
- e. Chunking refers to the internal chunking of the NetCDF files. Generally smaller numbers correspond to better random access performance while larger number correspond to better throughput.
- f. Dimension order standard time, lat, lon.
- g. Measurements list this is one of the more involved parts of creating an ingestion configuration.
	- i. Each measurement that you want included in the ingested dataset should be listed.
		- 1. Datasets can be excluded from the source dataset type, but measurements not in the source dataset type cannot be entered here.
		- 2. The name is what you want the name to be in the ingested dataset type you can rename measurements here, e.g. sr\_band1 to blue.
		- 3. The dtype, nodata values, etc. are what you want the destination dataset type to be – if you want to convert uint16s to int32s here, there is no problem. 'No data' values will be cast to the destination dataset type, so if the source 'no data' is -9999 and the destination 'no data' is 0, all instances of 9999 will be replaced with 0.
		- 4. The src\_varname will map the new measurement to the dataset type measurement. You are able to rename the name attribute as long as the src\_varname corresponds to a measurement in the dataset type.
		- 5. Other attributes are all optional and can be included or excluded as you see fit.
- h. Once everything has been entered into the configuration file, you are able to run the ingestion.
- iii. You can now run ingestion.
	- 1. Run ingestion live on the screen show output, take some questions.
- iv. Tie things back to what was previously shown this is how you get to the steps previously seen in the Notebooks.

#### **6. Results Overview**

- A. Tie everything together back to the API demonstration this is a 'simple' prerequisite step to simple, managed, large scale data access and analysis.
- B. Q&A. I'm assuming there will be quite a few 'can this be ingested' etc. questions.

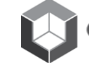

# **CEOS Data Cube User Interface Guide**

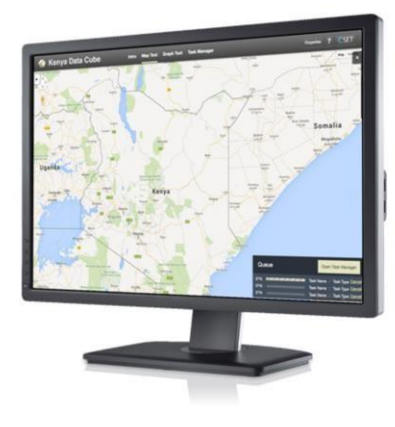

# Welcome to the Open Data Cube

CEOS is using the power of the Open Data Cube to help address the needs of satellite data users, giving them a better picture of their land resources and land change.

- Ease of use and access to satellite-based data
- · Multiple dataset interoperability and spatial consistency
- Use of "Analysis Ready" Data Products<br>• A Shift in Paradigm from Scenes to Pixels
- 

Log In

# **The Open Data Cube**

Open Data Cube (ODC), **opendatacube.org**, is an open source project was born out of the need to *better manage Satellite Data*. It has evolved to support interactive data science and scientific computing. ODC will always be 100% open source software, free for all to use and released under the liberal terms of the Apache 2.0 The Open Data Cube provides a software framework used in remote sensing and Earth observation sciences. It is composed of data structures, tools, and mechanisms which facilitate the storage, organization, and analysis of large data grids. For the latest copy of the code, questions, help with installation, or general suggestions you can visit our GitHub: **https://github.com/opendatacube**

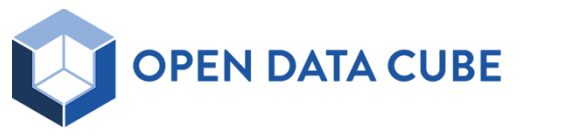

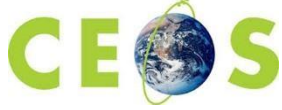

# **User Interface Overview**

The Committee on Earth Observation Satellites (CEOS), **www.ceos.org**, has developed a web-based interface to run high level analyses on case study areas using the Open Data Cube. The UI provides a typical GIS interface to the Open Data Cube.

This guide is designed to get you started with the CEOS Data Cube UI and provides short instructions for the common tasks performed and overviews built-in analysis capabilities.

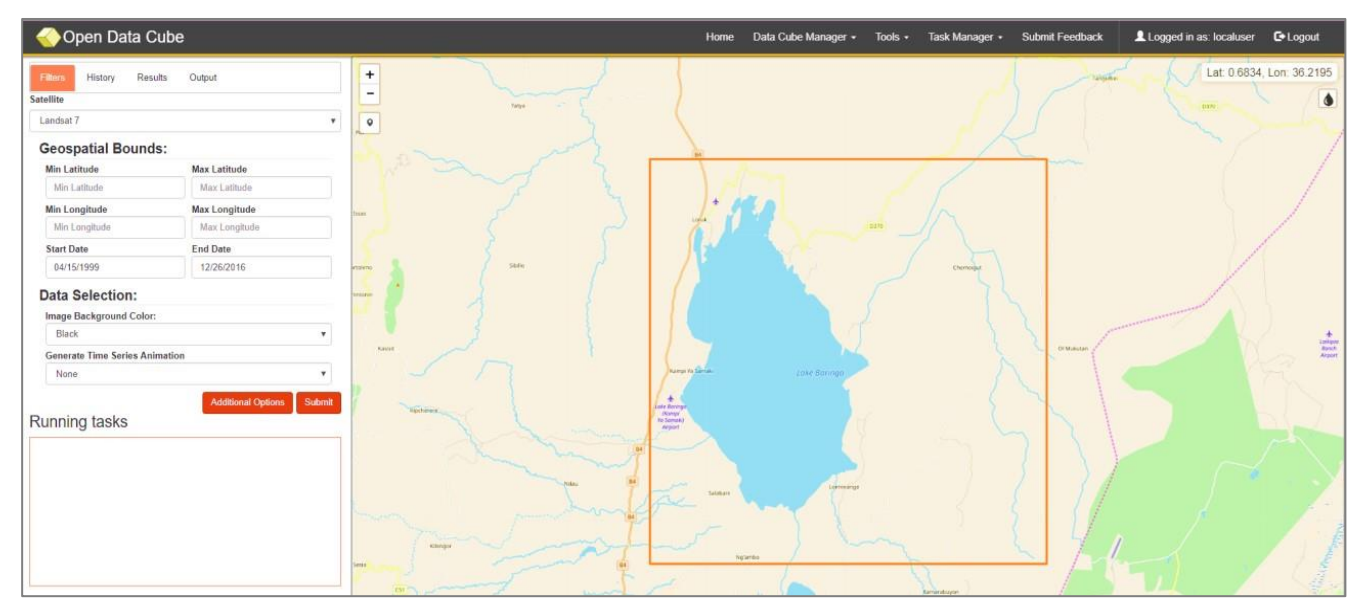

*Figure 1: Overview of CEOS Data Cube UI*

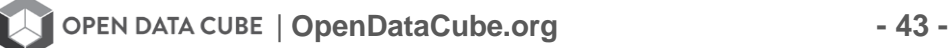

# **User Interface Features**

The CEOS user interface (UI) was developed using the Open Data Cube to showcase high level analysis on case study areas. This guide is intended to list the features and options of the various parts of the CEOS UI. The UI home page is shown below. At the home page, select **Login** if you have an account or click **Register here** to create a new one. An account is required in order to run an analysis.

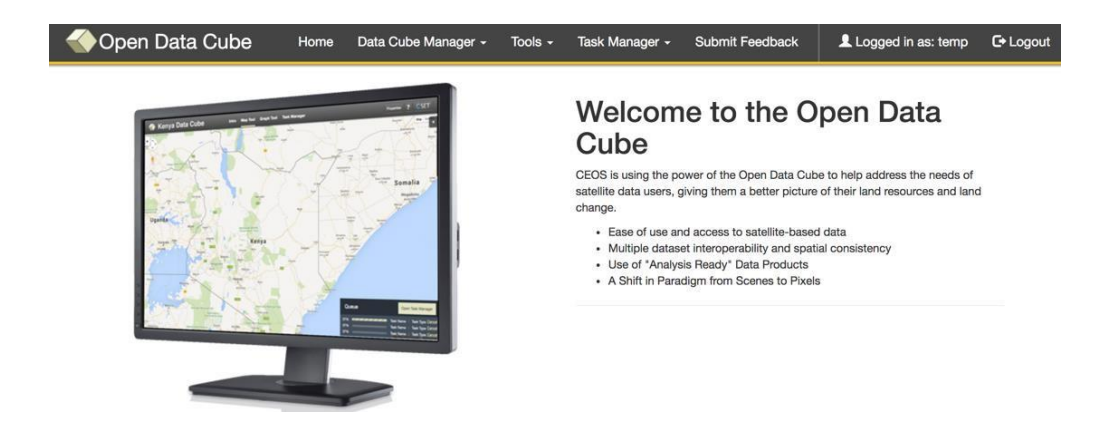

The primary layout of the user interface follows that of a standard GIS tool. A typical interface that you would see during an analysis is shown below. In general, there are four areas you will see: (1) Main Menu Bar, (2) GIS Viewport, (3) Details Pane, and (4) Status Pane.

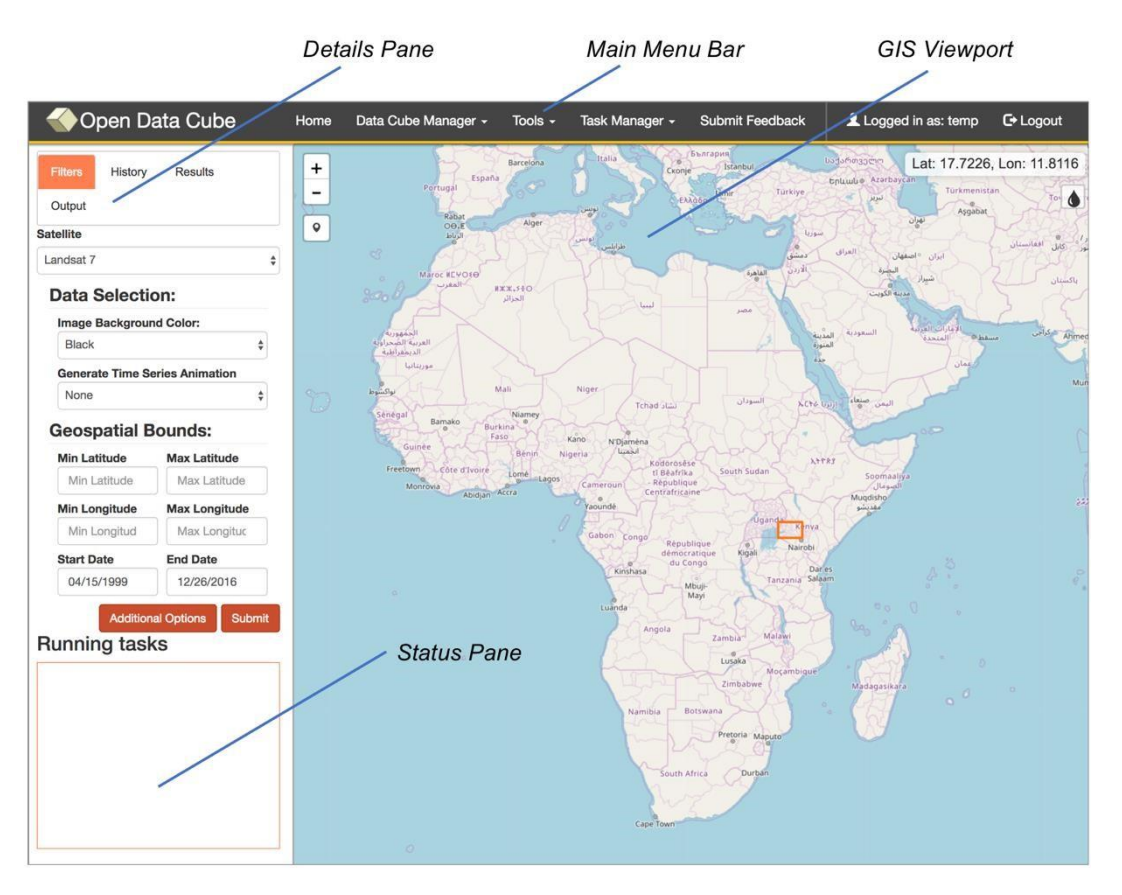

# **Visualize Data Cube Holdings**

Visualize data-cube data-holdings, extents, and cloud cover meta-data.

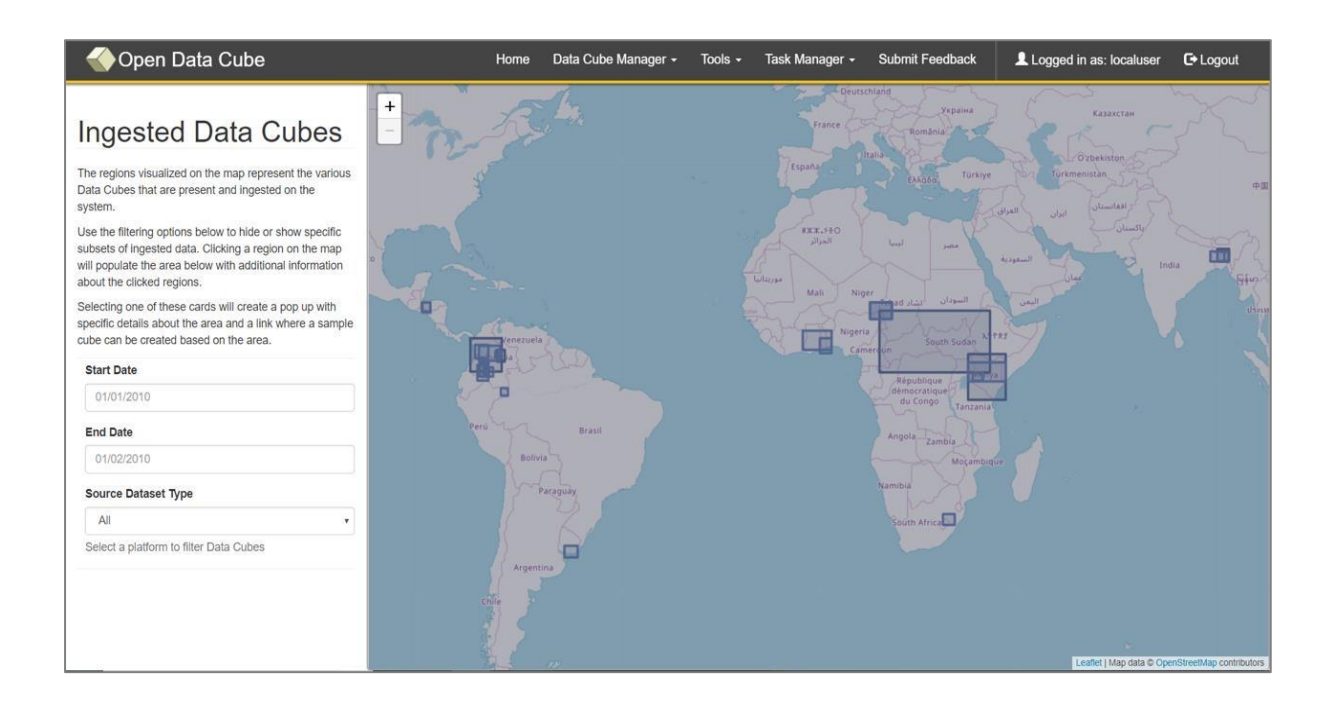

# **Run Analysis**

Run specialized case studies ranging from flood extent monitoring, and coastal erosion, to experimenting with image compositing techniques.

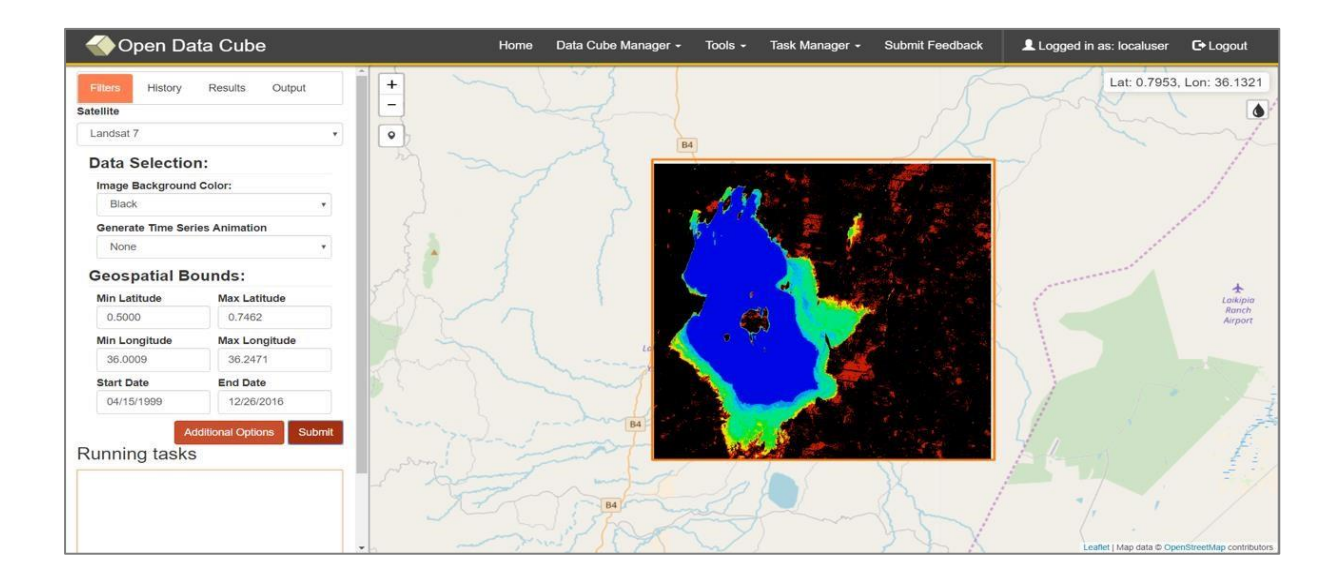

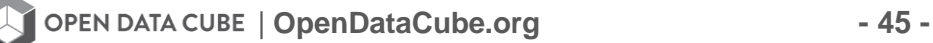

# **Running an Analysis – Water Detection, Lake Baringo, Kenya**

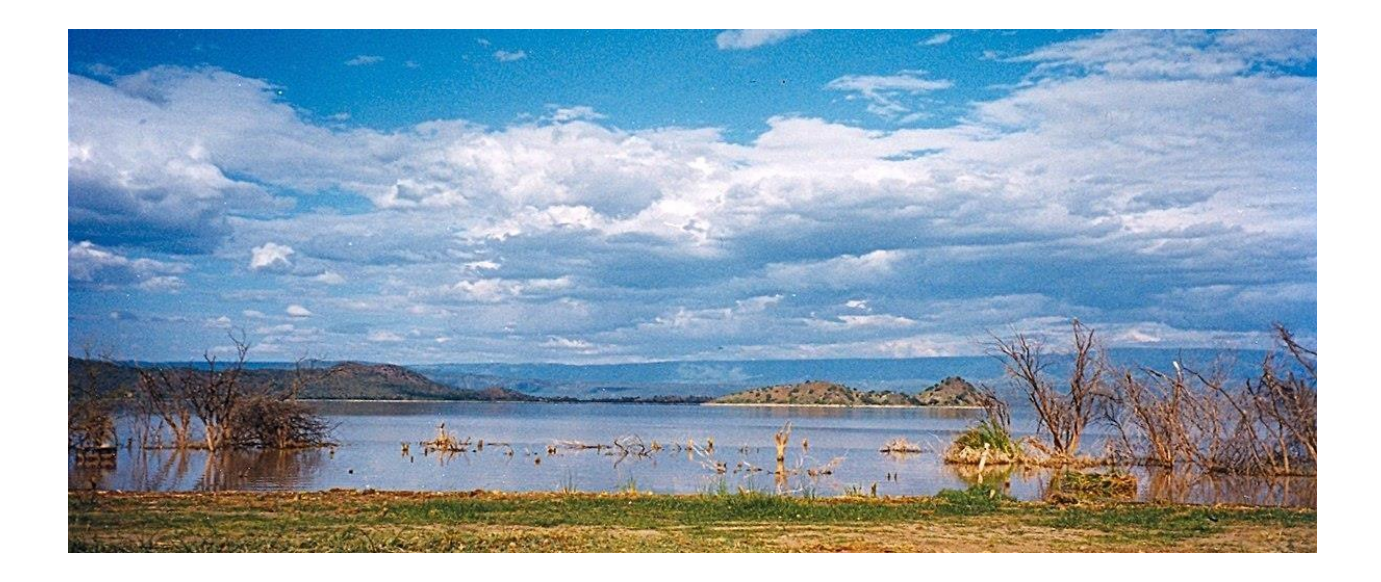

For our example we will be concentrate on Lake Baringo in Kenya. Note, an account is required in order to run an analysis, if don't have an account please register from the home page.

The Tools tab in the menu at the top of the screen allows you to select from several different classes of analyses.

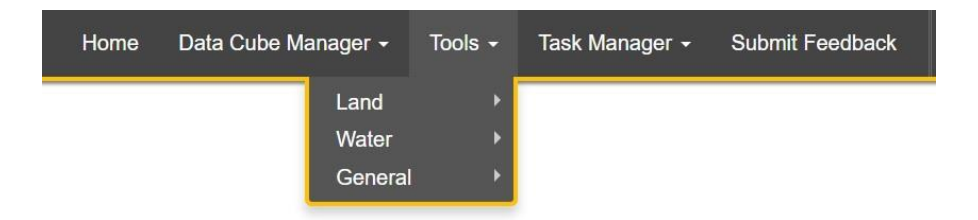

For this example you will be running a water classifier to monitor flooding extents. Under the Tools menu, first select Water, and then select Water Detection.

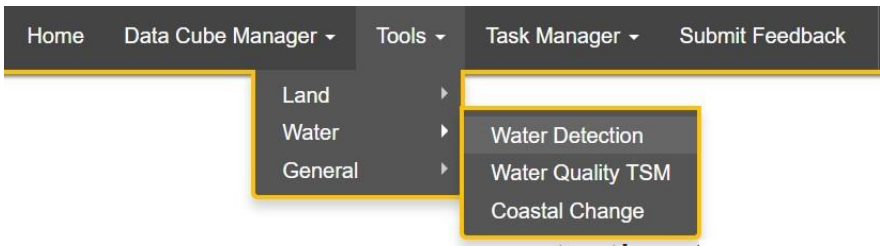

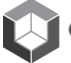

You will be greeted with a page listing all case study areas on which the chosen tool can be run:

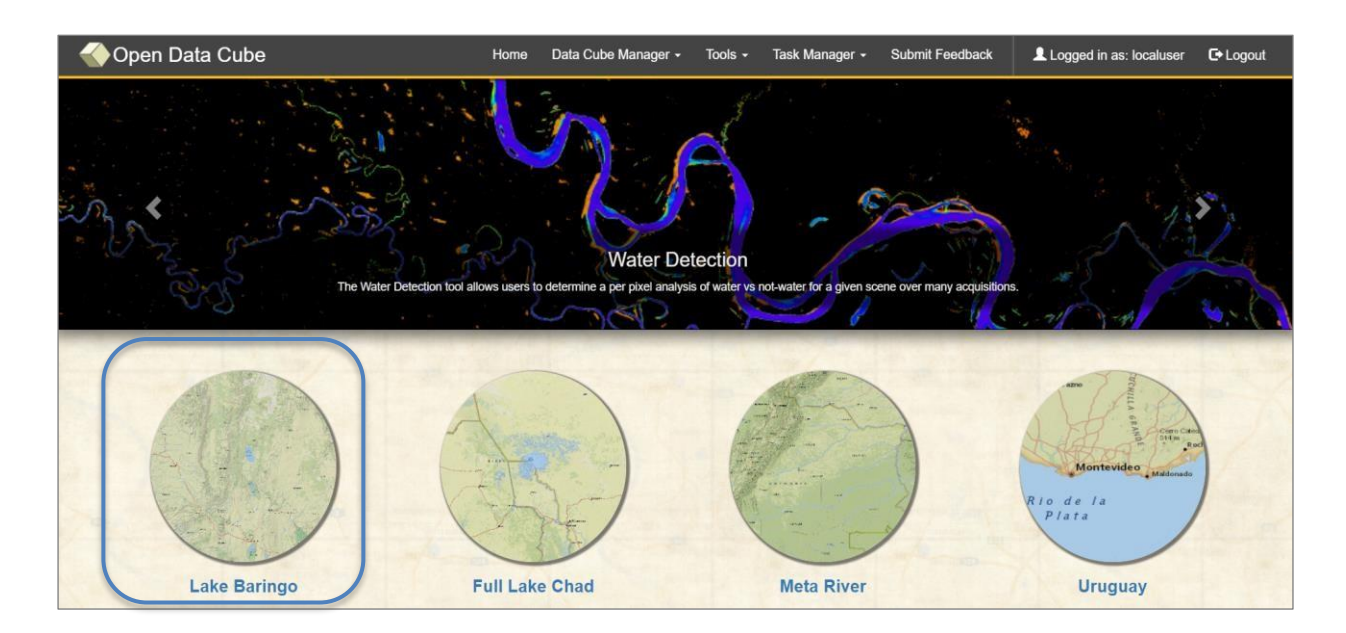

Select Lake Baringo from your list of case study areas. Note, there are multiple data cubes that are accessible from this UI.

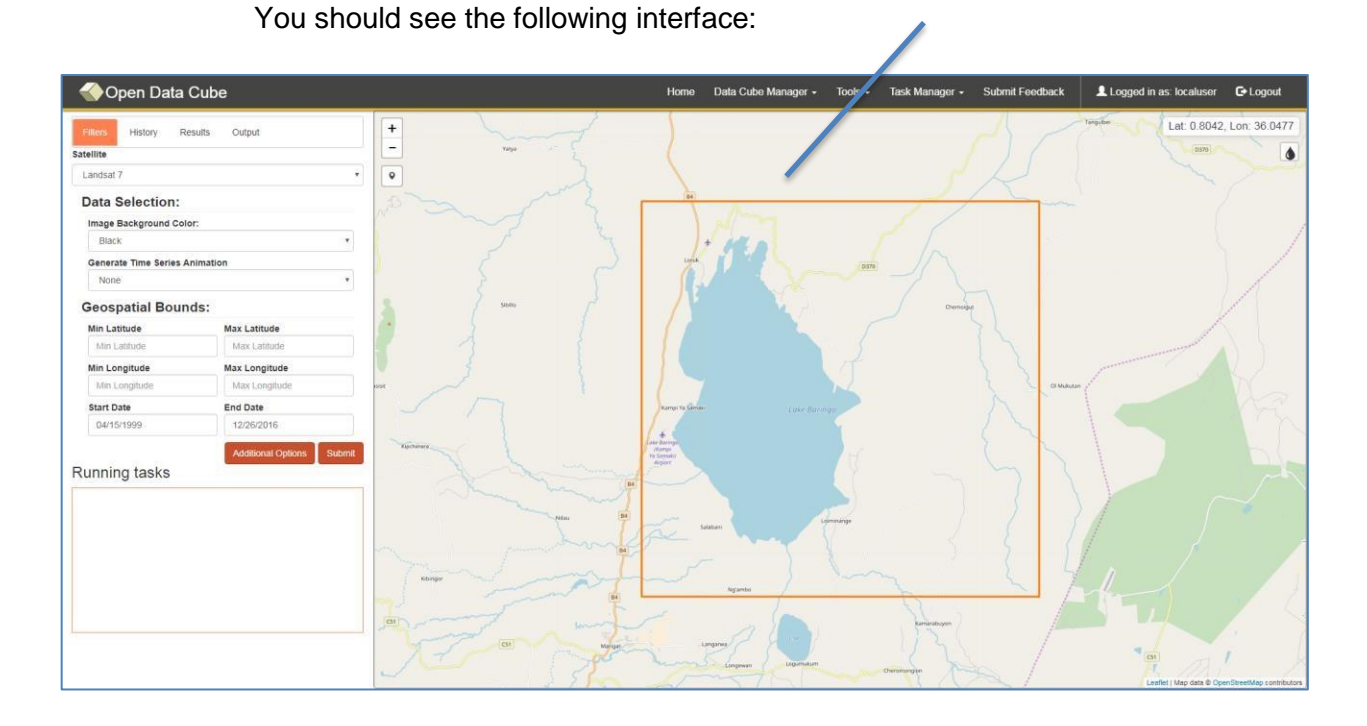

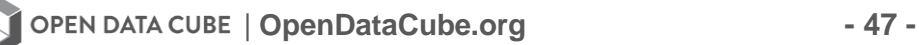

*Data Cube Extents* 

To run your first analysis, begin by selecting an area of the map to analyze. The orange box drawn on the map represents the maximum extents of the data contained in the Data Cube. Click and drag a rectangle anywhere within that box to define a region for your analysis.

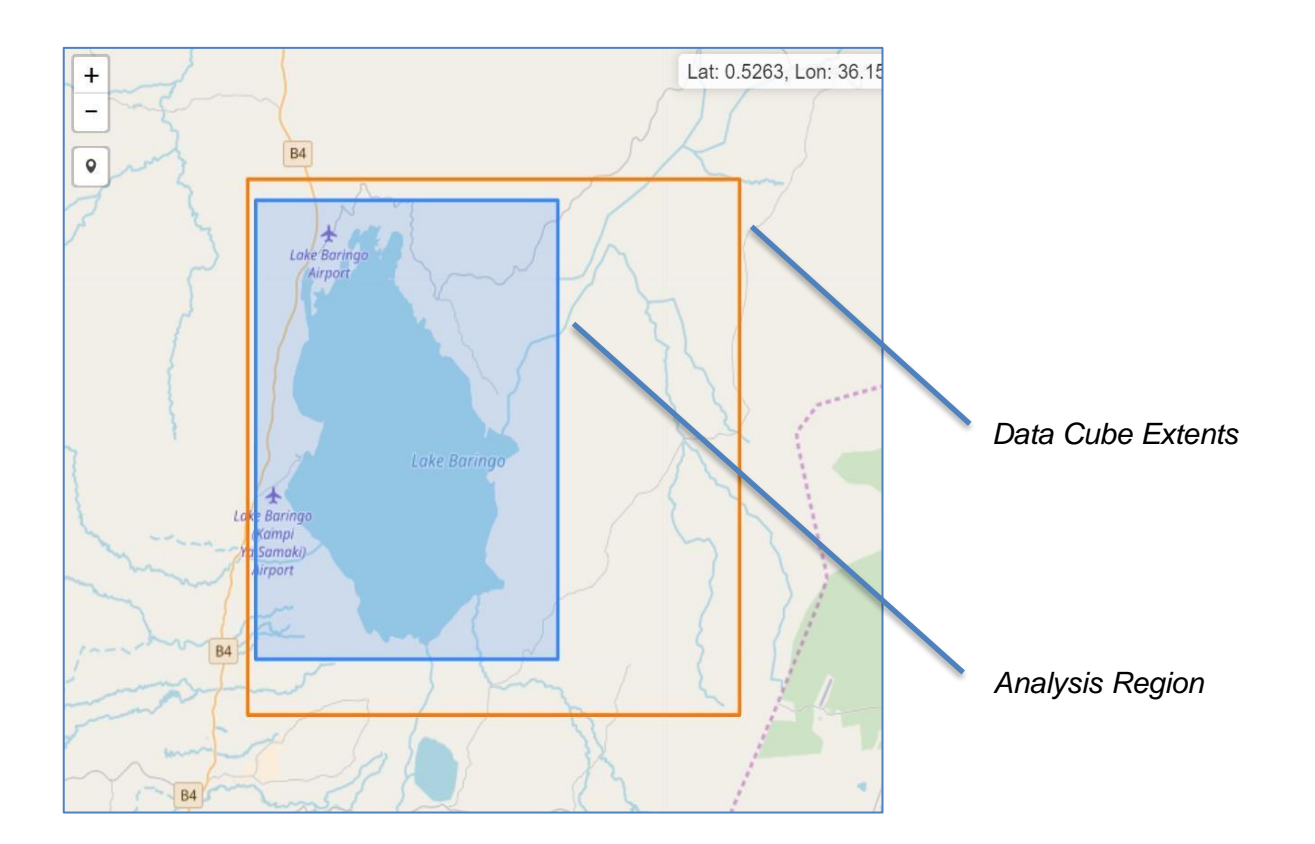

The panel on the left side of the user interface contains the processing options for the tool:

*Note: There are several options which are common among all of the tools in the UI.* 

• *The geospatial bounds (latitude and longitude) are dynamically updated to reflect the region drawn on the map but can also be entered manually.* 

• *The temporal bounds (start and end dates) similarly provide a way to choose a subset of the data in the Data Cube.* 

For now, simply click the **Submit** button to start running the water detection algorithm.

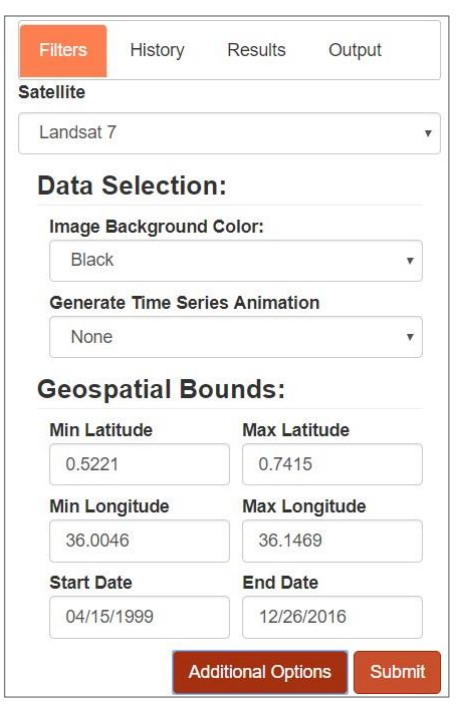

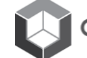

A new task labeled **Water Detection Query** will appear in the list of **Running Tasks** below the processing options panel. The red progress bar will show the progress of your algorithm. The amount of time required to complete the analysis varies depending on the type of analysis and the spatial and temporal extents you have chosen.

When the processing is finished, your result will appear on the map (see figure to the right).

To view information about the color scale used in the result, select the teardrop-shaped icon [ $\bullet$ ] on the top right corner of the map panel.

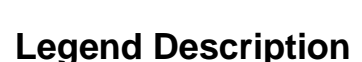

What's revealed is a legend detailing the coloring of the water product.

- **Black** no water observations
- **Red** on rare occasion, water was observed here
- **Yellow** Up to 25%of observations contain water
- **Teal** Up to 50% of observations contain water
- **Dark Blue**  majority of observations are water

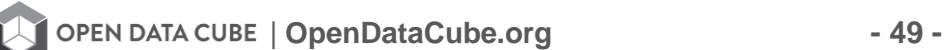

Submit

Lolkip<br>Rond<br>Airpo

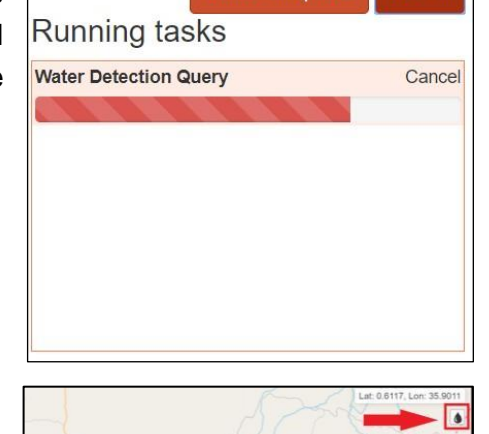

**Additional Options** 

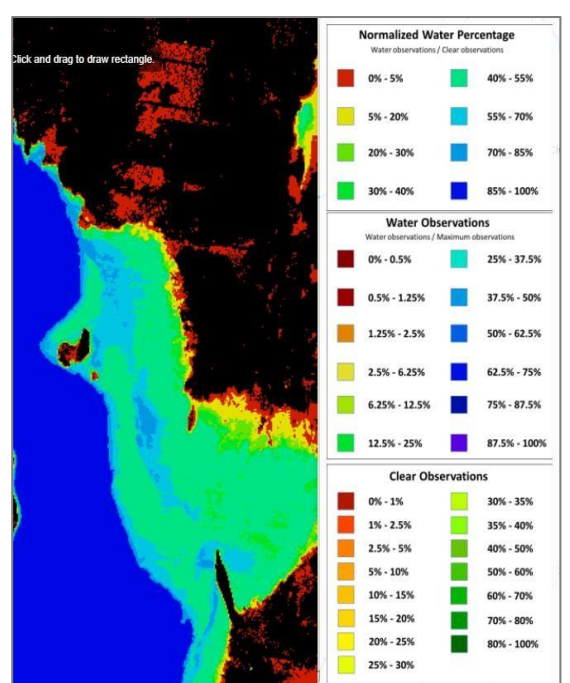

# **Pixel Drill Analysis**

To further the analysis, you may wish to "drill down" through the entire time series of a single pixel. Since green pixels represent locations that had a mix of wet and dry observations, let's do a pixel drill on one of the green areas of the result.

Select the marker icon  $\lceil \mathbf{Q} \rceil$  in the top left corner of the map and click on the part of the map you wish to drill.

Results of the pixel drill will be displayed as a pair of 2D plots on the right side of the page. These plots mark observations reporting water or clear as 1, and not water or not clear as 0.

In this case, it appears that this area became permanently inundated after 2013.

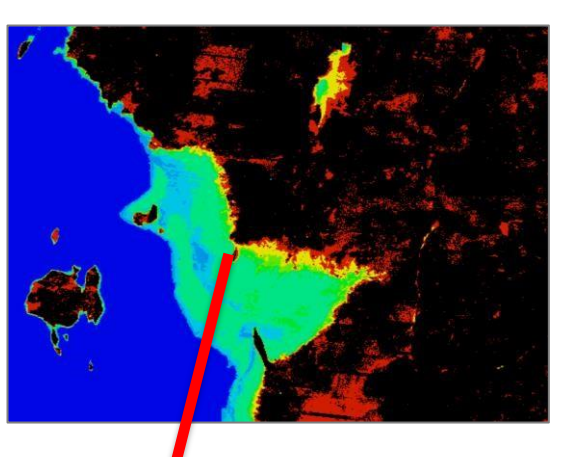

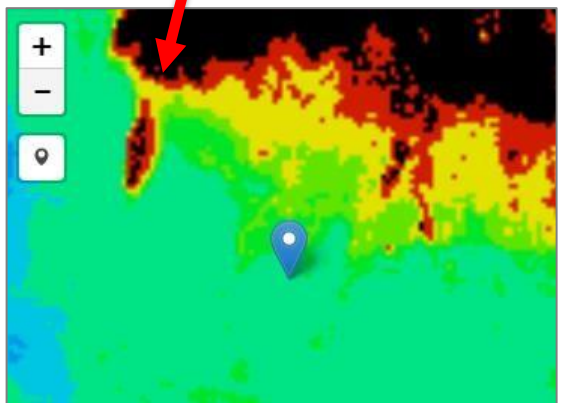

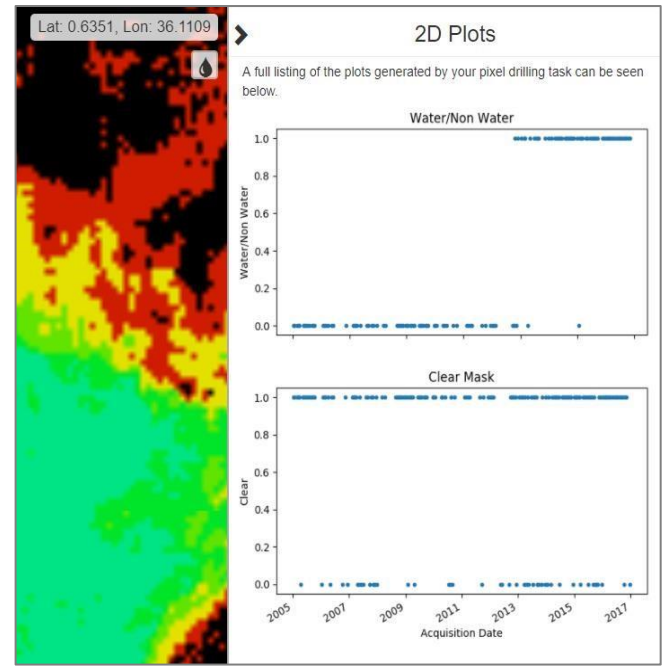

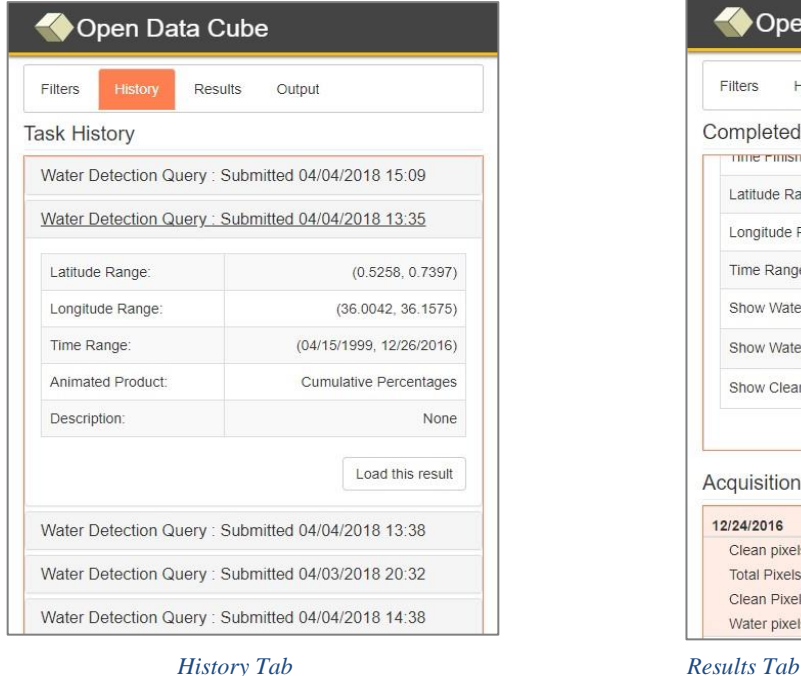

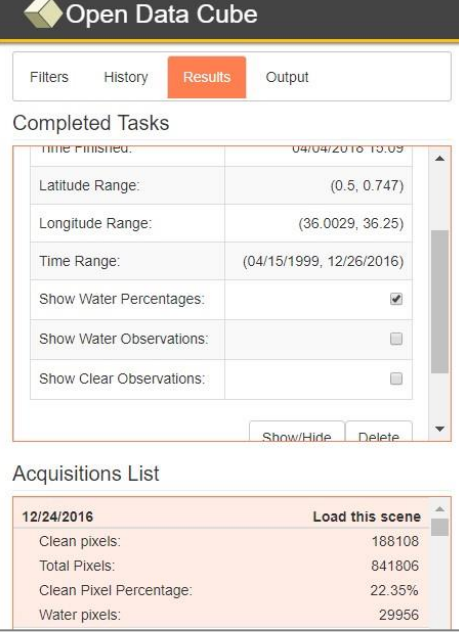

# **History Tab**

The history tab allows you to load in past analyses, as well as view metadata about their geospatial and temporal extents.

# **Results Tab**

The results tab provides metadata about the data used in the analysis, such as:

- $\triangleright$  How many acquisitions are considered in the analysis?
- $\triangleright$  How many of the pixels are cloud, how many of them are water?
- ➢ What are cloud coverage or water coverage stats for the area?

# **Output Tab**

This tab is used to export the results of your analysis for download.

It supports common formats such as PNG, NetCDF, and GeoTIFF.

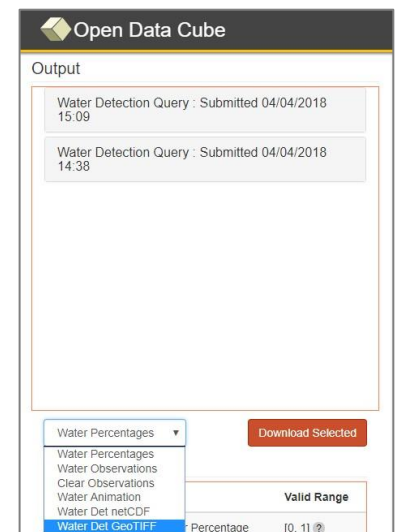

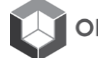

# **Algorithm Library**

The UI offers access to numerous other analyses from urbanization and coastal erosion to cloudfree mosaicking and landslide detection. The following section is a complete listing of algorithms implemented in the User Interface as well as a glossary of processing options unique to each algorithm. We cover three general classes in the following sections:

#### **1. Water-based Algorithms:**

- a. Water Detection Water Observations Form Space (WOFS)
- b. Water Quality Total Suspended Matter (TSM)
- c. Costal Change Change in coastal region

#### **2. Land-based Algorithms:**

- a. Urbanization Normalized Difference Built-up Index (NDBI)
- b. Spectral Indices Normalized Difference Vegetation Index (NDVI), Normalized Difference Water Index (NDWI), Normalized Difference Built Index (NDBI), Enhanced Vegetation Index (EVI), Soil Adjusted Vegetation Index (SAVI), Normalized Burn Ratio (NBR), Normalized Burn Ration 2 (NBR 2)
- c. Landslides Sudden Landslide Identification Product (SLIP)
- d. NDVI Anomaly Deviation in NDVI index from a specific baseline period
- e. Fractional Coverage Vegetational fractional cover

#### **3. General Algorithms**

- a. Custom Mosaic Creation of cloud-free composites
- b. Cloud Coverage Mosaic displaying cloud coverage

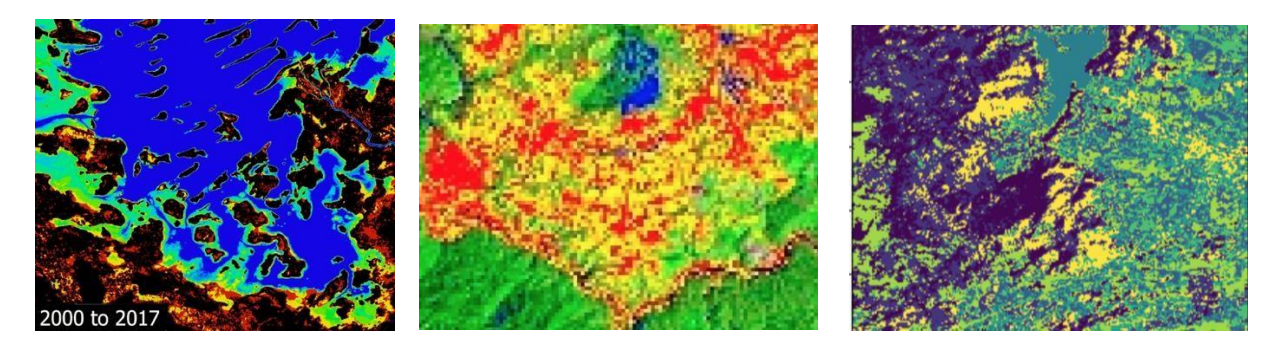

As the library of algorithms grows, the benefit to the community will be significant. All algorithms that have been implemented in the UI are also available in our GitHub repository, please see opendatacube.org.

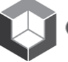

# **Water-Based Algorithms**

The following section describes three water-based Algorithms that have been implemented in the UI: Water Detection, Water Quality, and Coast change.

# **Water Detection**

The water detection analysis tool allows users to run the WOFS (Water Observations from Space) algorithm on a selected area. The output is a time series of water classifications and observations. This can indicate water cycle dynamics, historical water extent, and the risk of floods and droughts.

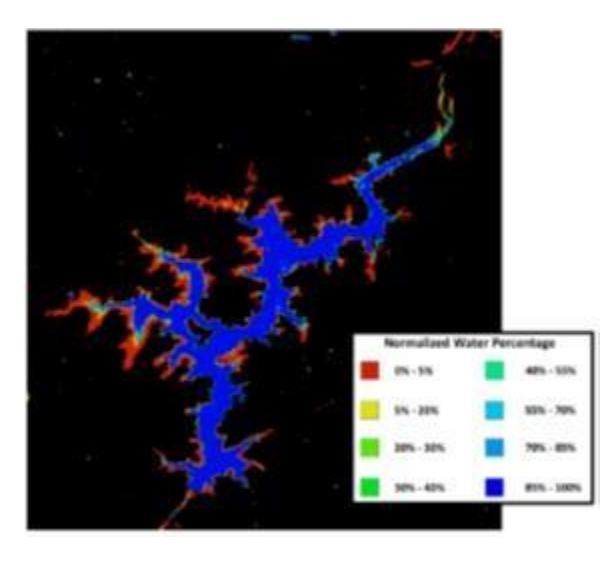

**WOFS Analysis over an area in Uruguay** 

#### **Generate Time Series Animation**

**None:** Generate static image

**Scene:** A general time series animation

**Cumulative Percentages:** The number of water observations over the number of clear observations

**Cumulative Observations:** The numbers of water observations over the maximum observation

## **Image Background Color**

**Black:** Sets the background to solid black

**White:** Sets the background to solid white

**Transparent:** Displays the selected area as the background

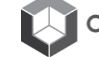

# **Water Quality TSM**

TSM (Total Suspended Matter) is a measure of the particulate matter in water and is often a proxy for water quality.

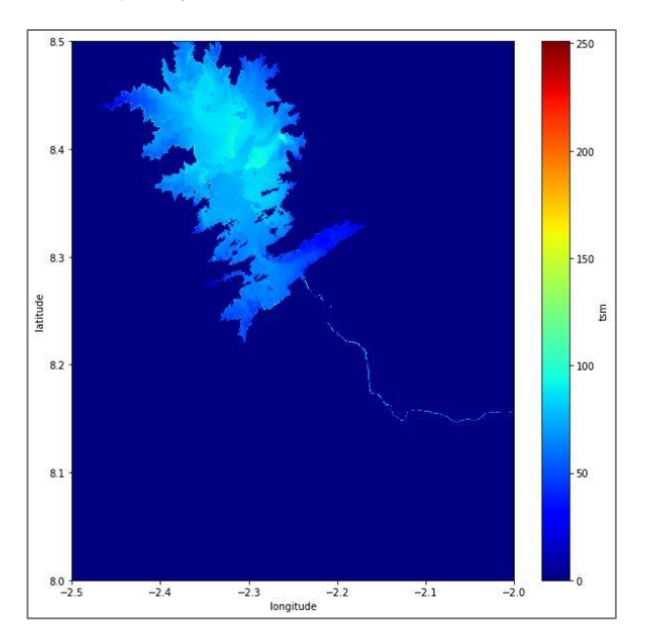

**Total Suspended Matter: An Area in the Bui National Park (Ghana)** 

### **Result Type (Map view/PNG)**

**Average TSM:** Display the average TSM of every observation for the given pixel

**Minimum TSM:** Display the lowest TSM from every observation for the given pixel

**Maximum TSM:** Display the highest TSM from every observation for the given pixel

**TSM Variability:** Variability of Total Suspended **Matter** 

#### **Generate Time Series Animation**

**None:** Does not have any time series animation

**Scene:** A general times series animation

**Cumulative Average:** Total Suspended

Matter in grams per liter (g/L)

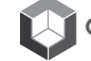

# **Coastal Change**

This parameter is a measurement of change in a coastal region based on two selected time periods. It can display both the overall change in the coastal area as well as highlight gain or loss in coastlines.

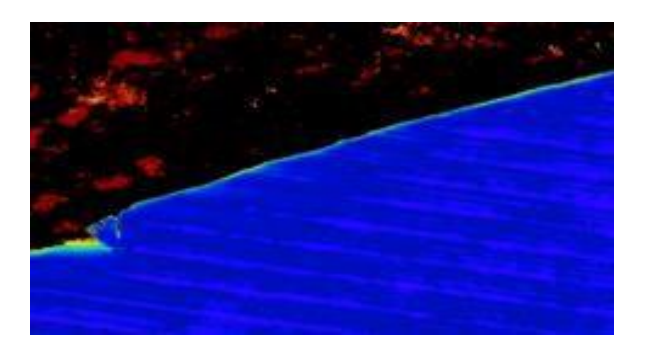

**Water detection map of the area east of Lomé, spanning over a decade (2000 – 2016)**

#### **Generate Time Series Animation**

**None:** Generate static image

**Coastline Change**: Time series of the coastline change over a period of time

**Coastal Change:** Times series of the overall coastal change over a period of time

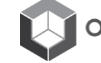

# **Land-based Algorithms**

The following section describes five land-based algorithms that have been implemented in the UI:

Urbanization, Spectral Indices, SLIP, NDVI Anomaly, Fractional Coverage

# **Urbanization**

A measurement in the growth or loss of urbanized land in a selected area. It uses NDBI (Normalized Difference Built-Up Index) as a proxy that correlates with urbanization.

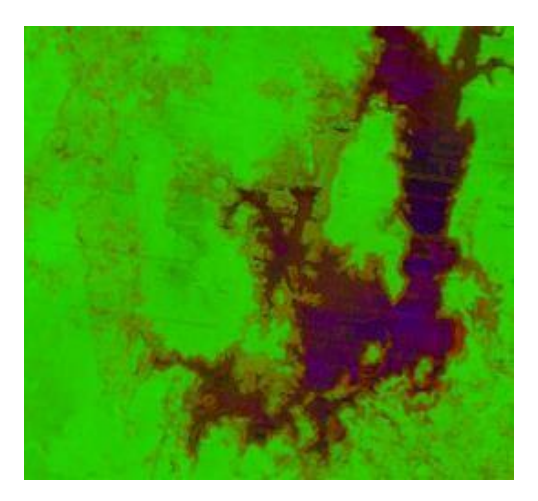

## **Generate Time Series Animation**

**Least Recent Pixel:** Creates a composite of the least recent pixels with no cloud coverage

**Max NDVI Pixel:** Creates a composite using pixels with the max NDVI values

**Median Pixel:** Creates a composite of the median recent pixels with no cloud coverage

**Min NDVI Pixel:** Creates a composite using pixels with the min NDVI values

**Most Recent Pixel:** Creates a composite of the most recent pixels with no cloud coverage

**GeoMed:** Computes geometric median of the observations for this pixel

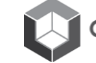

| **OpenDataCube.org - 56 -**

# **Spectral Indicies**

These are used to highlight a particular feature of interest. The selected spectral index can be used to view changes over a designated time period, highlighting a particular spectral index using various compositing methods.

## **Spectral Index**

- **NDVI:** Normalized Difference Vegetation Index
- **NDWI:** Normalized Difference Water Index
- **NDBI:** Normalized Difference Built-Up Index
- **EVI:** Enhanced Vegetation Index
- **SAVI:** Soil Adjusted Vegetation Index
- **NBR:** Normalized Burn Ratio
- 

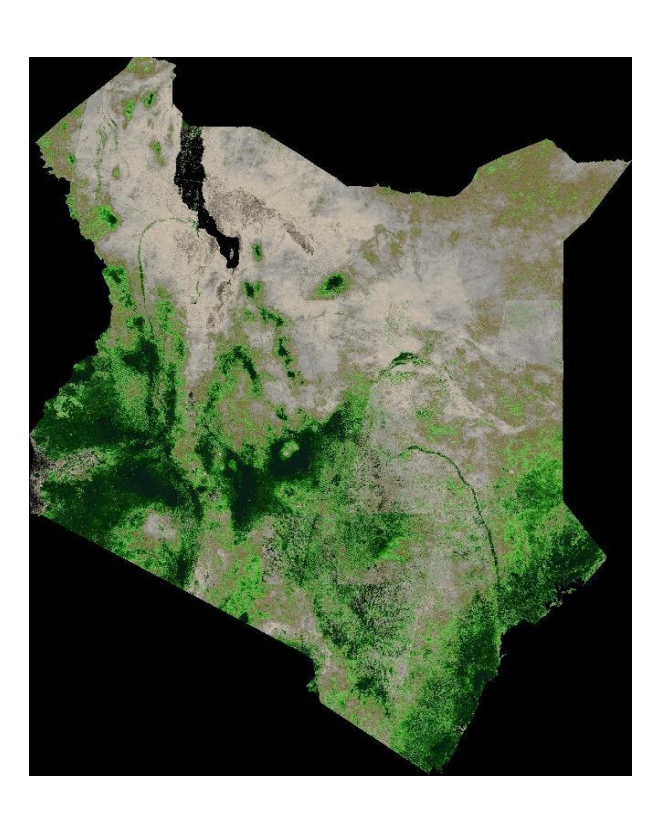

**NBR2:** Normalized Burn Ratio 2 **NDVI mosaic for Kenya (LS7 2000 to 2017)**

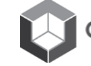

## **SLIP**

SLIP (Sudden Landslide Identification Product) is used to detect locations of potential landslides by comparing an acquisition to a historic baseline before it. The differences in several vegetative spectral indices identify sudden clearing of vegetation, and filtering those through a DEM slope mask highlights regions where the clearing may be due to landslide.

### **Baseline Length**

Number of acquisitions used to create baseline composite.

#### **Baseline Method**

**Average:** An average of all available acquisitions **Composite:** The most recent acquisitions

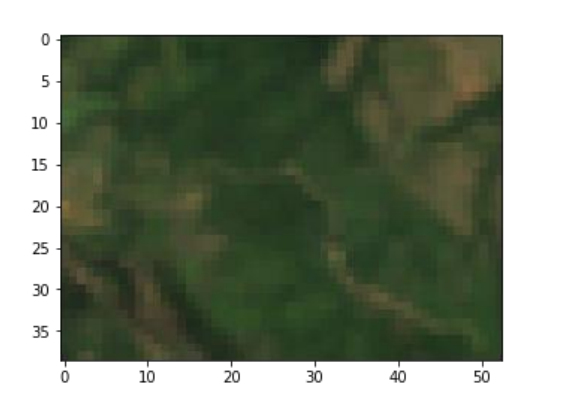

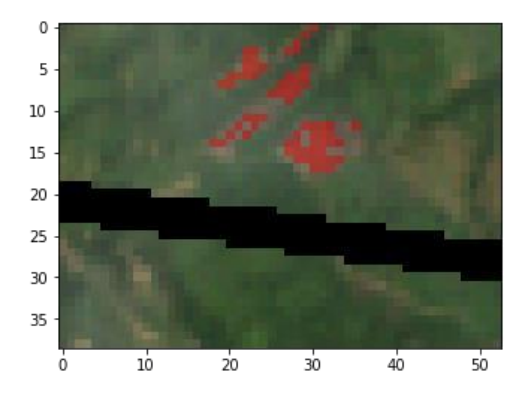

**SLIP detects landslides in** *Salgar, Colombia* **by making use of both ASTER DEM and Landsat7 data in shared setting. The output is a binary Land-Slide Classification.**

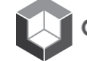

# **NDVI Anomaly**

This analysis identifies deviations in NDVI index from a specified baseline period. Depending on the threshold the output will highlight areas with noticeable increases and decreases in vegetation.

#### **Baseline Period**

Select the month(s) to focus the analysis on with the given time period.

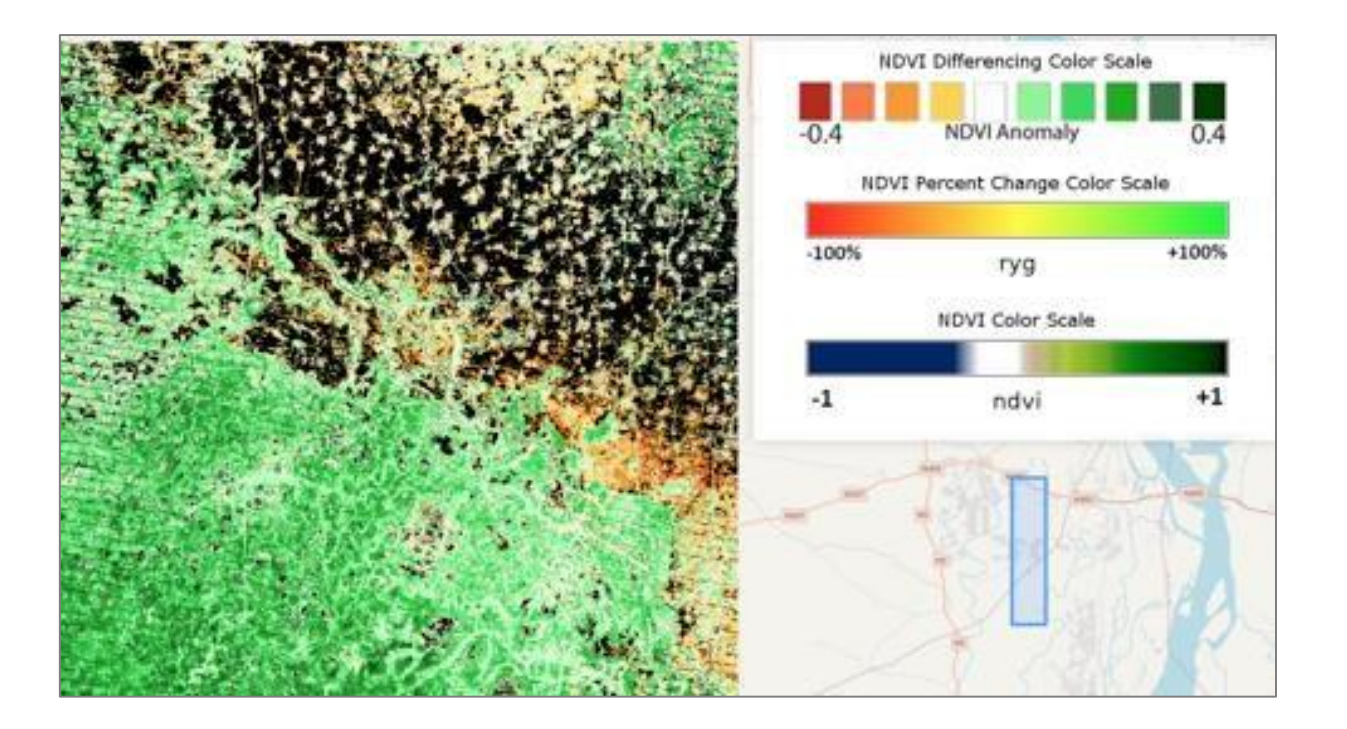

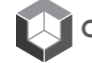

# **Fractional Coverage**

Vegetation fractional cover represents the exposed proportion of Photosynthetic Vegetation (PV), NonPhotosynthetic Vegetation (NPV), and Bare Soil (BS) within each pixel. This product is useful for natural resource management, modeling carbon dynamics and assessing land cover change in time series.

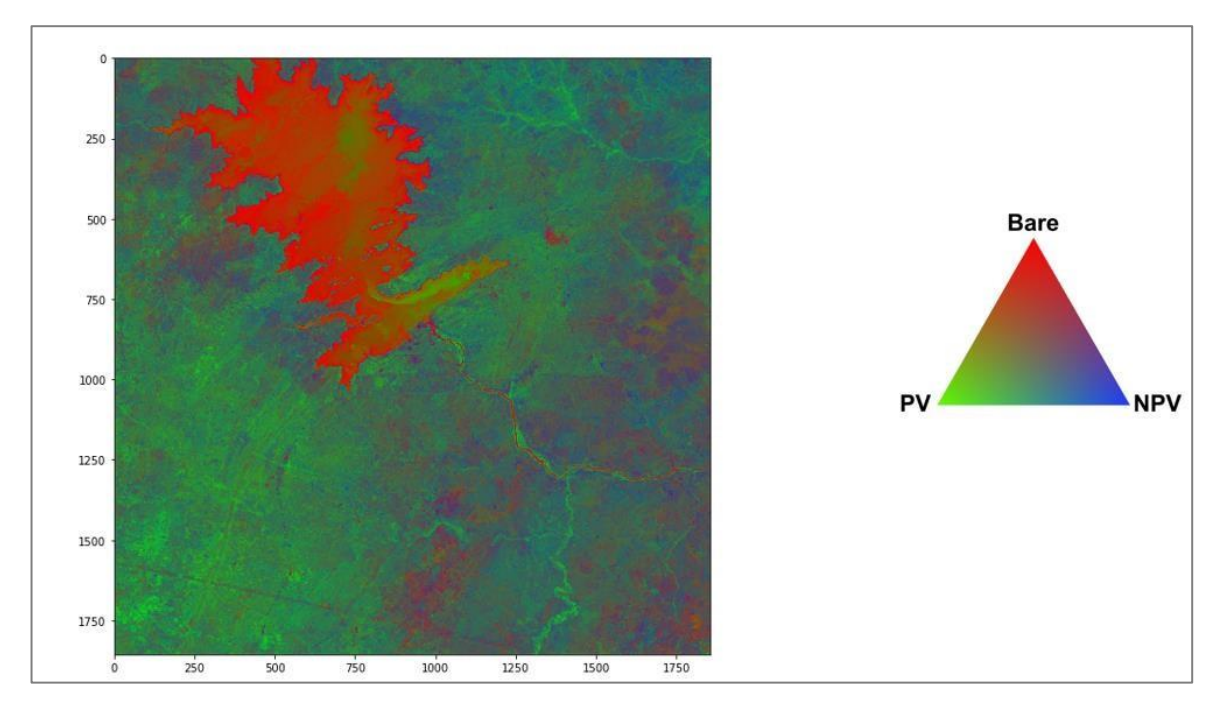

**Fractional Cover – An Area in the Bui National Park (Ghana)** 

# **General Algorithms**

# **Custom Mosaic**

This tool allows users to create detailed cloud free composites of imagery. The result lets you specify any ordering of NIR, SWIR1, SWIR2, RED, GREEN, and BLUE composited bands

Users can also select their desired compositing method ranging from Least Recent Pixel to Most Recent Pixel and also MAX and MIN NDVI

Pixel. Data is represented on an RGB scale.

## **Result Type**

Let's you map any ordering of bands to red green blue channels in an image composite.

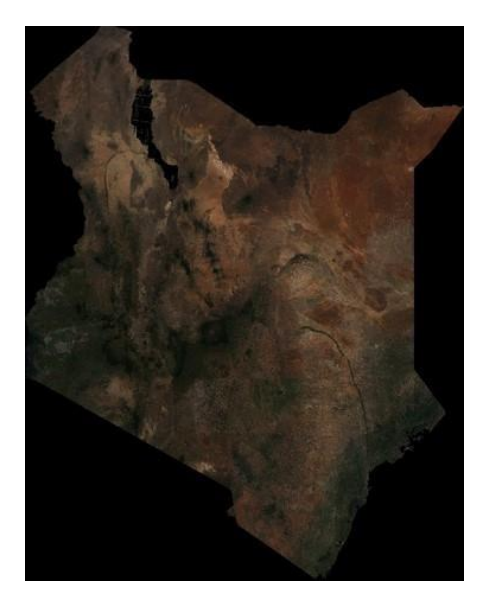

**True color mosaic for Kenya (LS7 2000 to 2017) with most recent pixel method**

#### **Compositing Method**

**Least Recent Pixel:** Composite by choosing oldest pixels.

**Most Recent Pixel:** Composite by choosing most recent pixels.

**Max NDVI Pixel:** Composite is built using pixels with the highest NDVI values.

**Min NDVI Pixel:** Composite is built using pixels with the lowest NDVI values.

**Median Pixel:** Chooses median valued pixel on respective bands.

**GeoMed:** Computes geometric median of the observations for this pixel

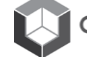

# **Cloud Coverage**

This tool creates a mosaic displaying cloud coverage by computing the percentage of pixels that are identified as a cloud for all acquisitions that are selected. Users can then specify the coordinates they desire under Geospatial Bounds.

# **Processing Options**

Beyond specifying spatial and temporal extents, there are no additional processing options.

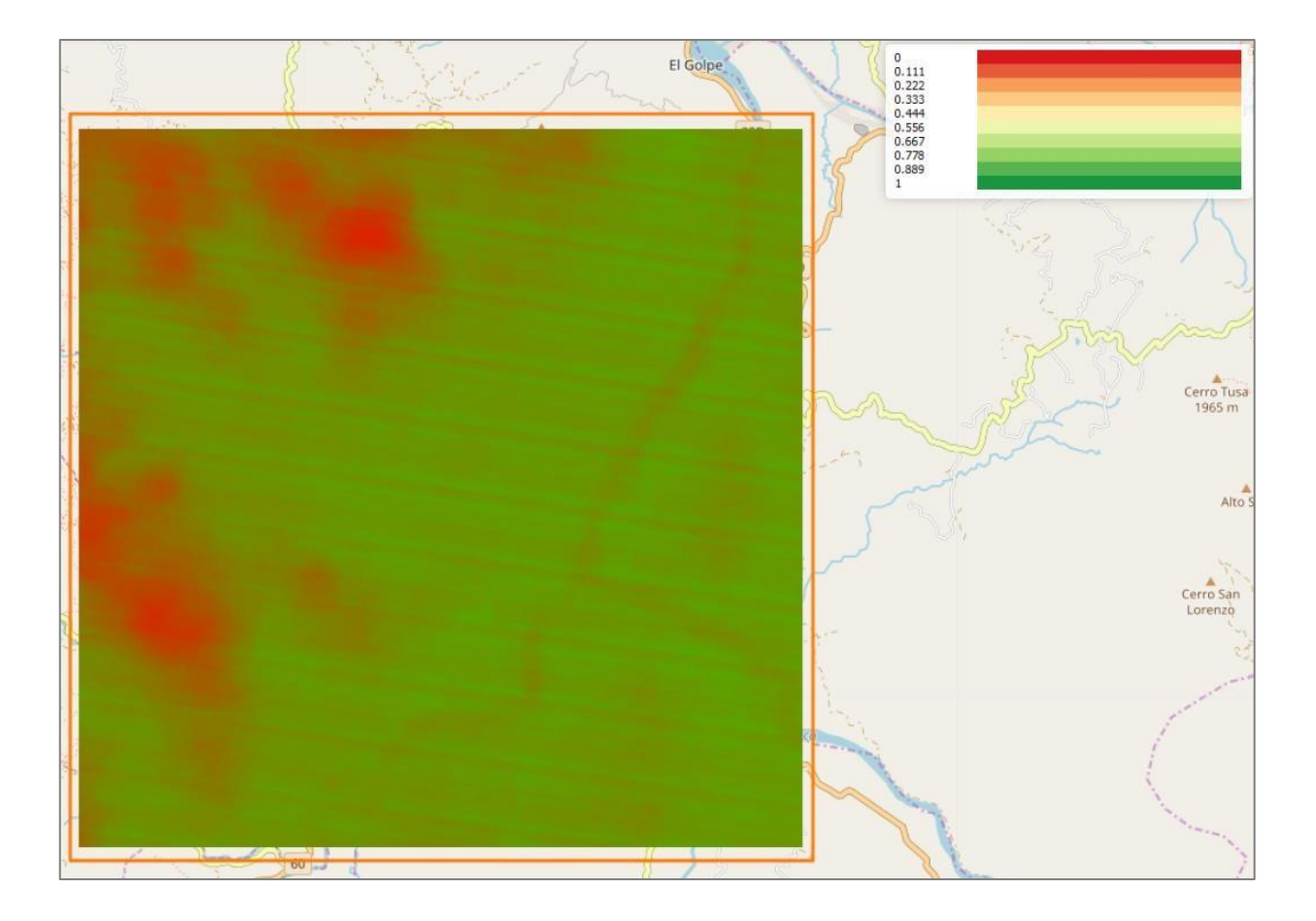

# **Data Cube Manager**

The Data Cube Manager contains several options for exploring, exporting, and viewing configuration details of your data cube data holdings.

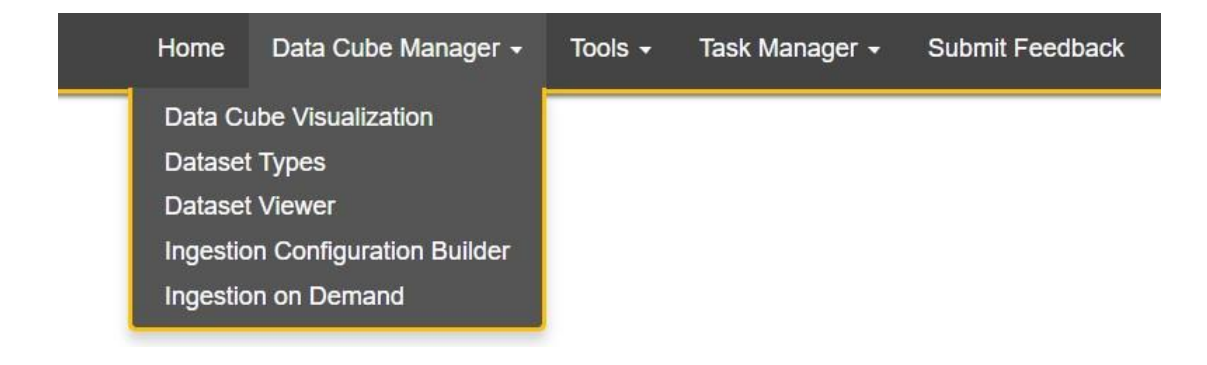

**Data Cube Visualization:** Visualize and browse available data on an interactive map.

**Dataset Types:** Displays a list of all dataset types defined in the cube.

**Dataset Viewer:** A list of every acquisition in the cube organized by dataset.

**Ingestion Configuration Builder:** A form used to build data cube ingestion configurations.

**Ingestion on Demand:** create and download a subset your data-holdings.

# **Visualize Data Holdings**

Ingested Data Cubes page presents all available platforms for viewing ingested data cubes.

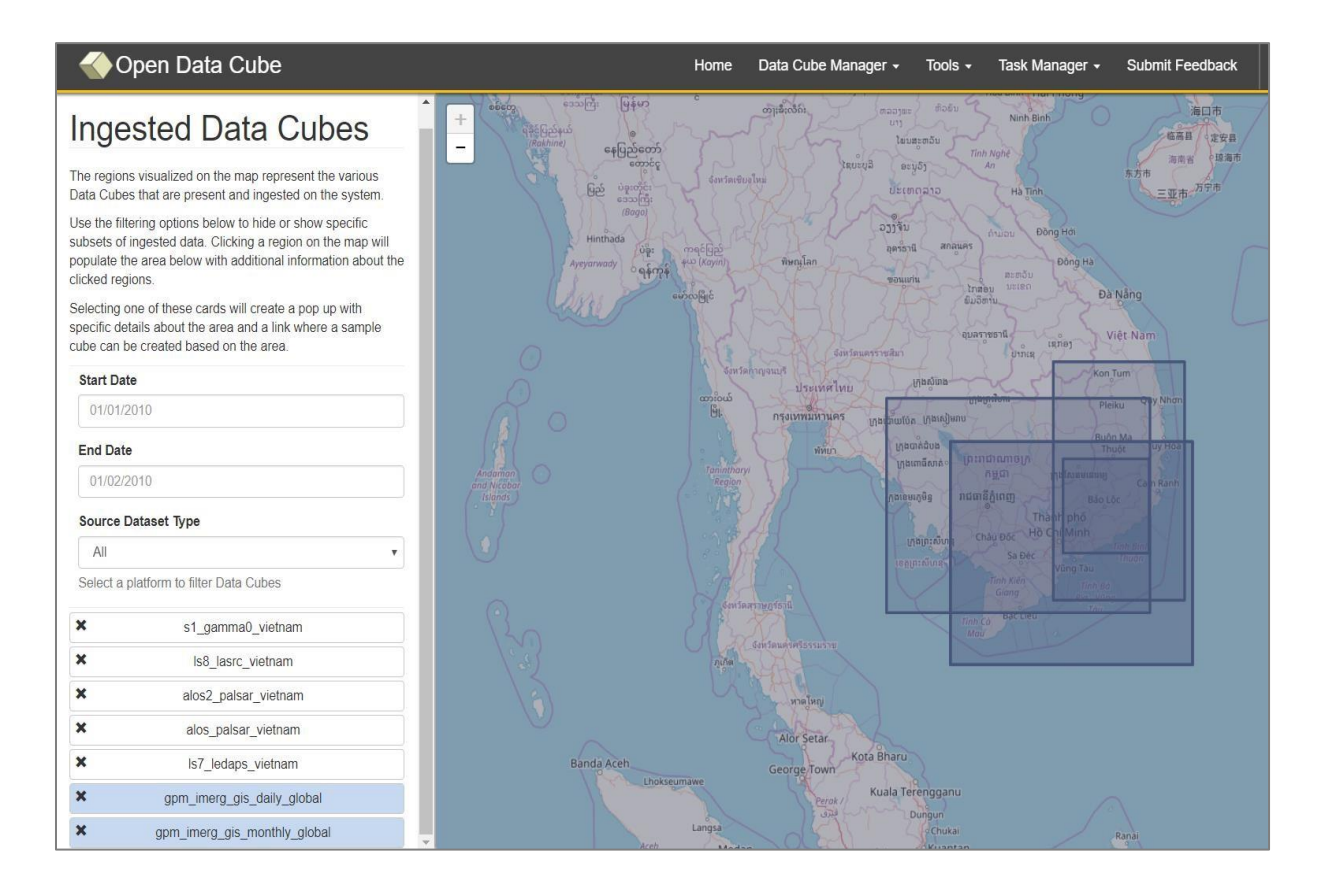

- ➢ Displayed dataset can be filtered by **date range**, or by **dataset type**
- ➢ Selecting a region with multiple datasets available will create a list below **Source Dataset Type**. You can either remove a dataset source from the list or click it to view additional information  $\Box$  You can click on any of the existing regions to view additional metadata.

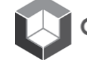

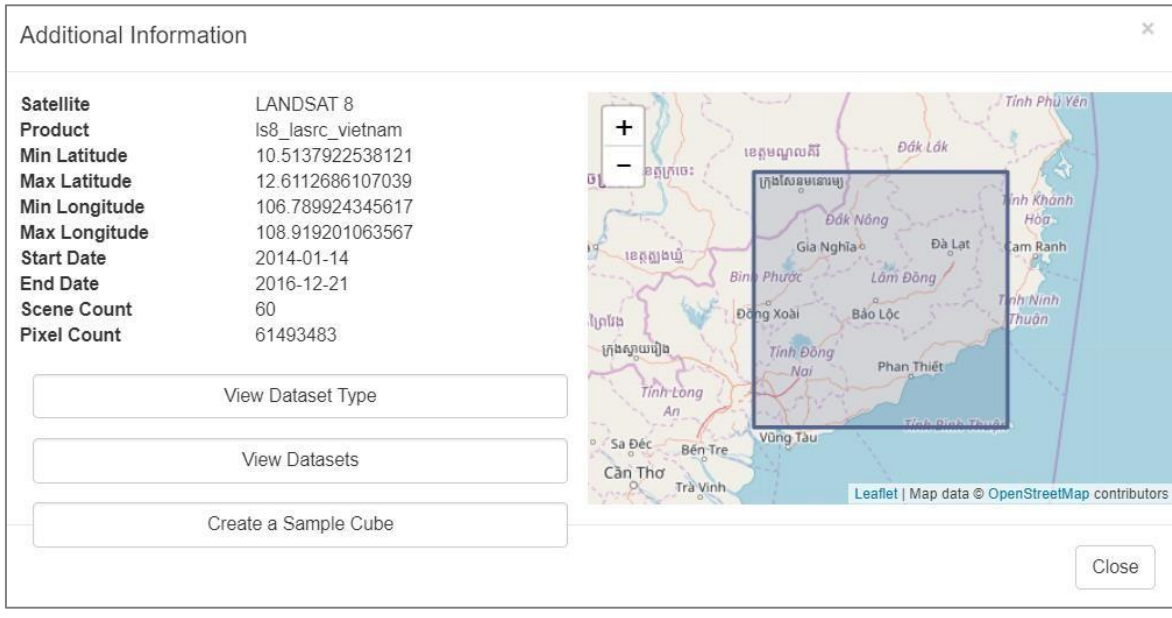

The Additional Information dialog box will display a brief overview of the dataset, including the satellite platform, product, extents, and display details.

- ➢ **View Dataset Type** will load selected data into *Dataset Types* tool.
- ➢ **View Datasets** will load selected data *Dataset Viewer* tool.
- ➢ **Create a Sample Cube** will redirect you to the *Ingestion On Demand* tool.

**IGARSS 2018 Open Data Cube Workshop Data Cube Manager National Structure of the Unit of Alberta Cube Manager** 

# **Dataset Types**

Datasets in the Data Cube are organized using a data-type system. This page lists all available dataset types as well as options to view the full configuration of the types and a link to the Dataset Viewer too.

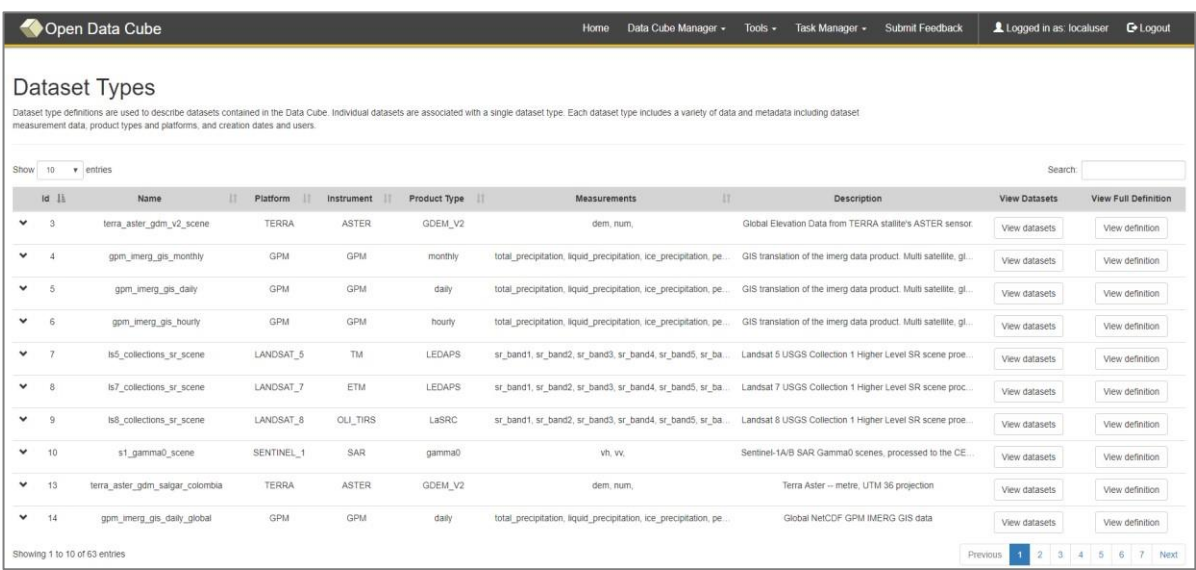

# **Dataset Viewer**

The data set viewer panel organizes all individual products stored in the Data Cube. Options exist to sort by **product name**, by **spatial extent**, or by time **range**.

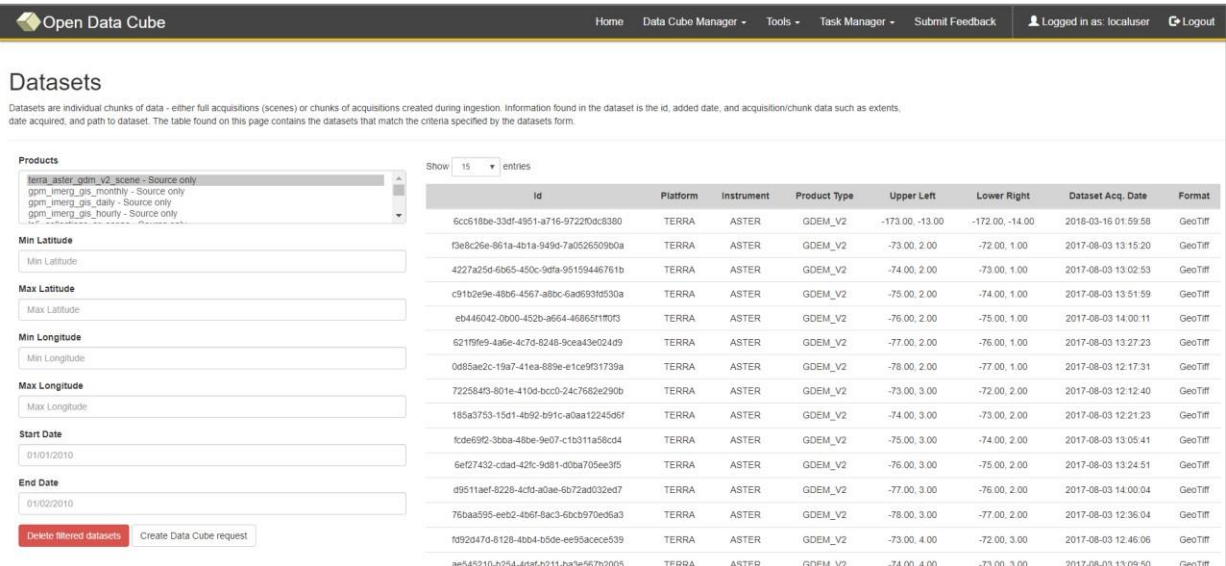

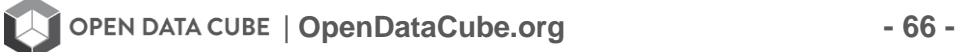

# **Ingestion Configuration Builder**

Some workflows call for performing time intensive preprocessing of imagery ahead of time and store results for reuse in the future. Ingestion configurations are a data-cube configuration used to specify what sort of preprocessing you're interested in. This tool lets you build a configuration that specifies spatial preprocessing preferences like:

- ➢ **Target projection:** requires you specify a coordinate references
- ➢ **Resolution:** refers the intended resolution of your pixels. (Expressed in latitude, longitude)
- ➢ **Sampling method:** refers to resampling methods like, nearest-neighbors, bi-cubic interpolation.

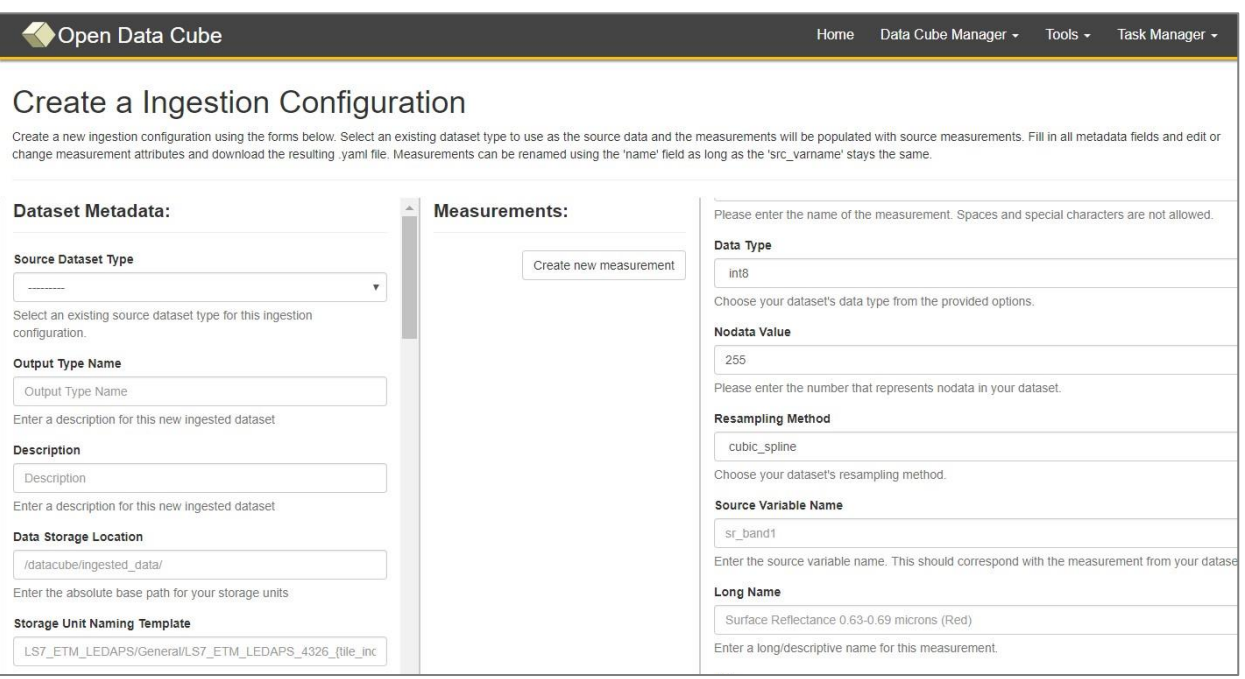

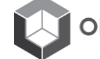

# **Ingestion on Demand**

The ingestion on demand tool offers the option of sub-setting data-cube data holdings and sharing them with other users. After selecting what projection, resolution, and area you want to subset, the system will prepare data for download and provide you with a python download script.

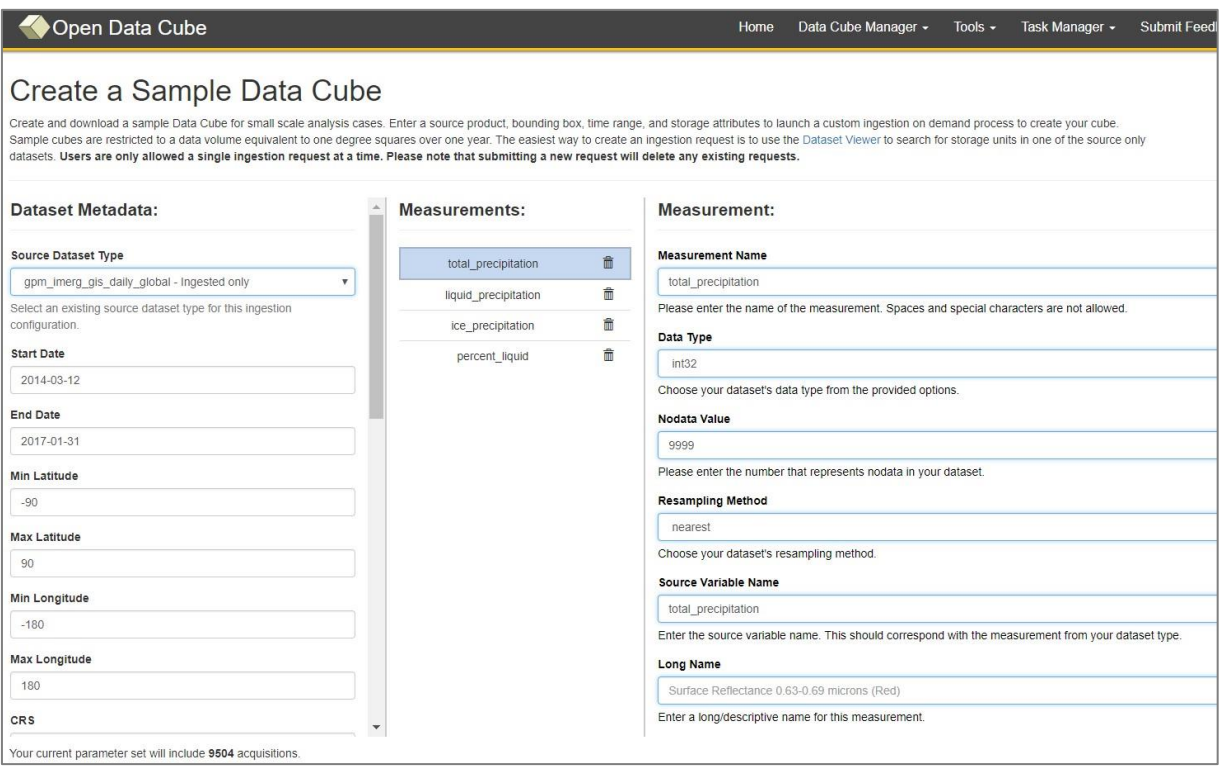

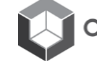

# **Task Manager**

The task manager tool displays a history of completed jobs for an algorithm.

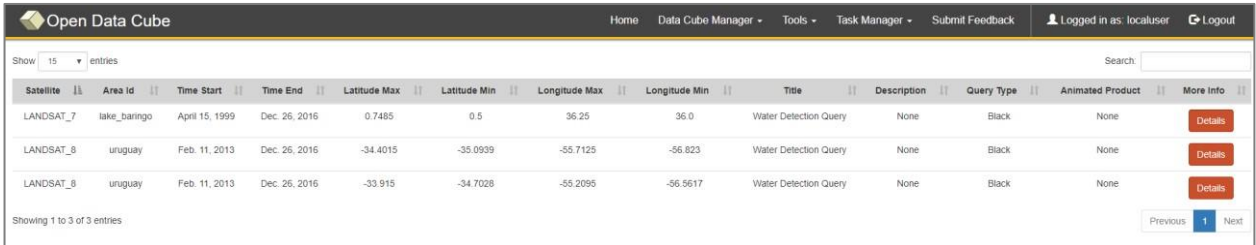

Clicking a **Details** button will load a page displaying statistics and outputs for a given algorithm.

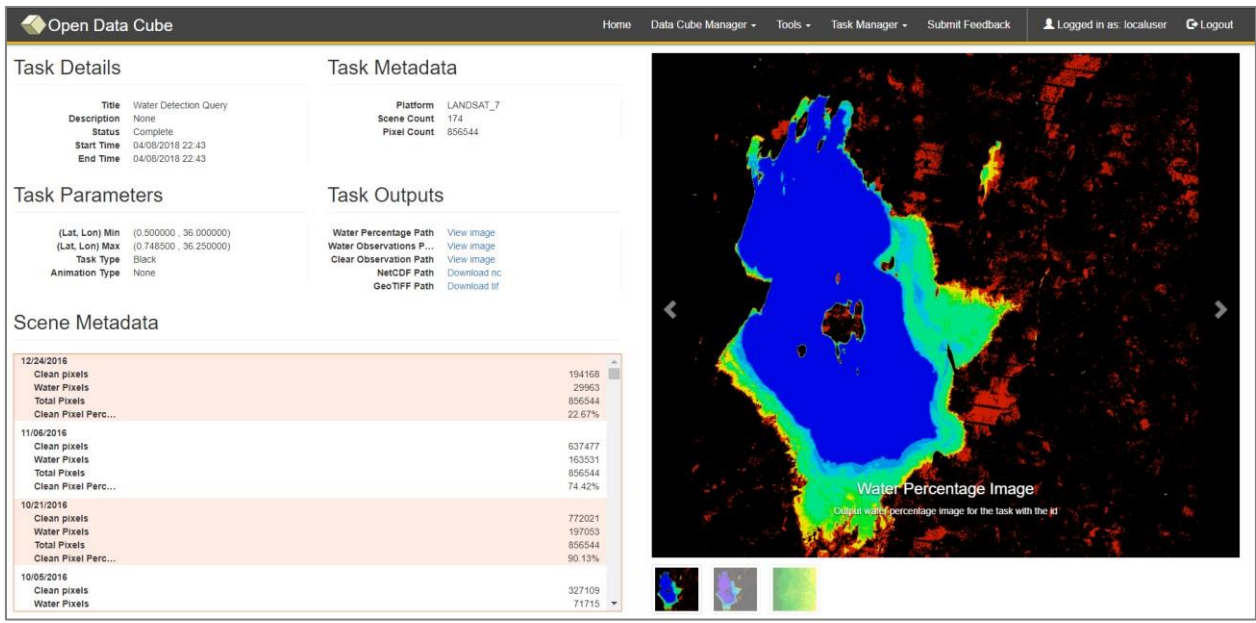

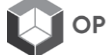
# **Jupyter Notebook Code**

# **Task A: Mosaics**

# **IGARSS Training: Python Notebooks**

Task-A: Cloud-free Mosaics and K-means Clustering

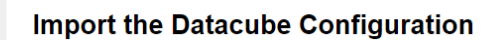

```
In [1]: # Supress Warning
         import warnings
         warnings.filterwarnings('ignore')
         import datacube
         \overline{dc} = datacube.Datacube(app = 'my_app', config = '/home/localuser/.datacube.conf')
```
**Browse the available Data Cubes** 

```
In [2]: list of products = dc.list products()
         netCDF_products = list_of_products[list_of_products['format'] == 'NetCDF']
         # netCDF_products
         dc.list_products()
```
#### **Pick a product**

Use the platform and product names from the previous block to select a Data Cube.

```
In [3]: import utils.data_cube_utilities.data_access_api as dc_api
         api = dc_api.DataAccessApi(config = '/home/localuser/.datacube.conf')
         # Change the data platform and data cube here
         platform = "LANDSAT 7"
         product = "1s7_ledaps_vietnam"
         # product = "Ls7_ledaps_bangladesh"
         # Get Coordinates
         coordinates = api.get_full_dataset_extent(platform = platform, product = product)
```
#### Display Latitude-Longitude and Time Bounds of the Data Cube

```
In [4]: latitude\_extends = (min(cordinates['latitude'].values), max(cordinates)[lattice'] . values))print( latitude_extents )
         (9.187474652573094, 13.95375588705699)In [5]: |longitude_extents = (min(coordinates['longitude'].values), max(coordinates['longitude'].values))
         print( longitude_extents )
         (102.40430421277932, 108.93092407802477)In [6]: time_extents = (\min(\text{coordinates}['time'].values), \max(\text{coordinates}['time'].values))print( time_extents )
```
(numpy.datetime64('2008-01-11T03:16:09.000000000'), numpy.datetime64('2016-12-29T03:10:00.000000000'))

## **Visualize Data Cube Region**

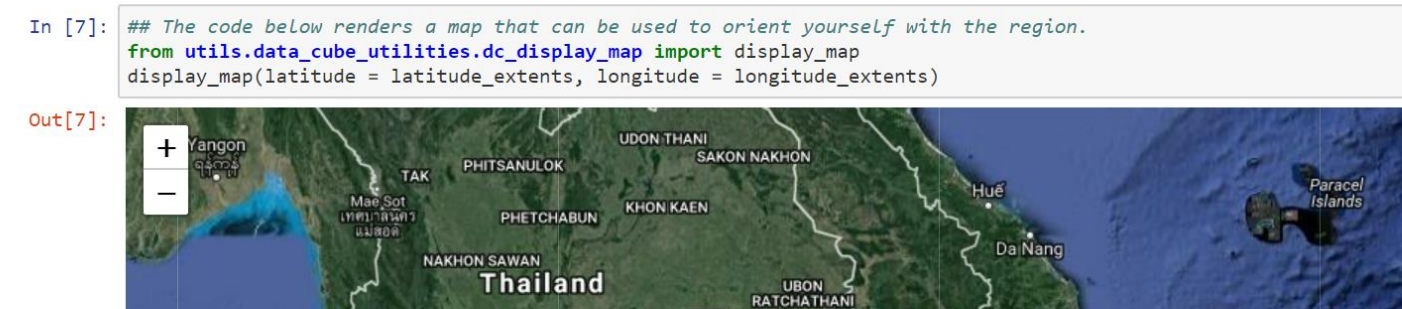

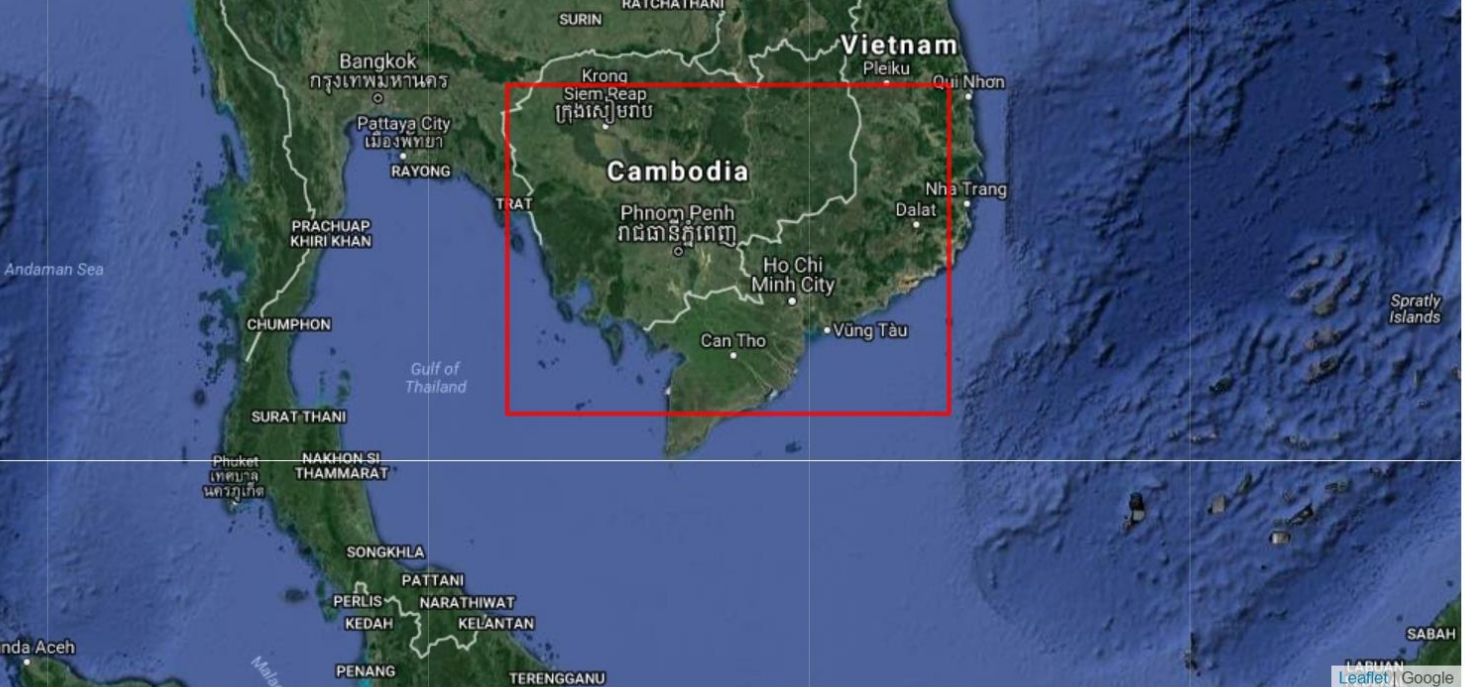

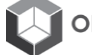

#### Pick a smaller analysis region and display that region

Try to keep your region to less than 0.2-deg x 0.2-deg for rapid processing Pick the time extents for your mosaic product (keep to 1 year or less)

```
In [8]: ## Vietnam - Central Lam Dong Province ##
        longitude_extents = (107.80, 108.00)
        latitude_extents = (11.70, 11.90)
```

```
time_extents = ('2012-01-01', '2013-01-01')print ( time_extents )
```

```
('2012-01-01', '2013-01-01')
```
In [9]: display\_map(latitude = latitude\_extents, longitude = longitude\_extents)

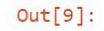

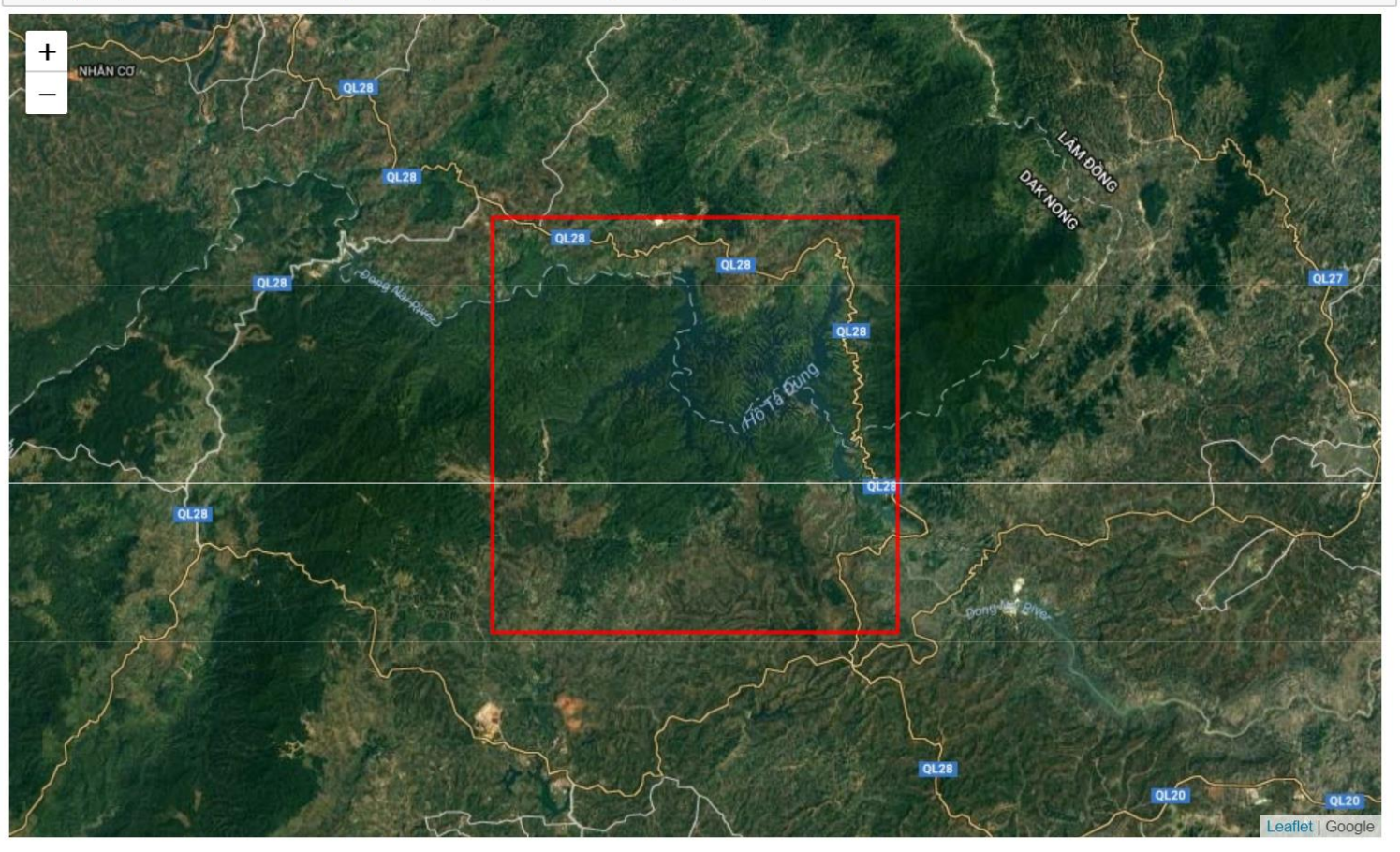

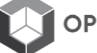

## Load the dataset and the required spectral bands or other parameters

After loading, you will view the Xarray dataset. Notice the dimensions represent the number of pixels in your latitude and longitude dimension as well as the number of time slices (time) in your time series.

```
In \lceil 10 \rceil: landsat dataset = dc.load(latitude = latitude extents,
                                 longitude = longitude_extents,
                                 plateform = platform,time = time\_extends,product = product,measurements = ['red', 'green', 'blue', 'nir', 'swir1', 'swir2', 'pixel_qa'])
In [11]: landsat_dataset
         #view the dimensions and sample content from the cube
Out[11]: <xarray.Dataset>
         Dimensions:
                      (latitude: 743, longitude: 743, time: 11)
        Coordinates:
           * time
                       (time) datetime64[ns] 2012-01-01T03:01:39 2012-01-17T03:01:41 ...
           * longitude (longitude) float64 107.8 107.8 107.8 107.8 107.8 107.8 107.8 ...
         Data variables:
                       (time, latitude, longitude) int16 20000 20000 20000 20000 ...
            red
            green
                       (time, latitude, longitude) int16 20000 20000 20000 20000 ...
                       (time, 1atitude, longitude) int16 20000 20000 20000 20000 ...
            blue
            nir
                       (time, latitude, longitude) int16 6977 6932 6932 6889 6716 ...
                       (time, latitude, longitude) intl6 4828 4828 4855 4908 4828 ...
            swir1swir2(time, latitude, longitude) int16 3121 3263 3349 3378 3320 ...
            pixel_qa
                      (time, latitude, longitude) int32 224 224 224 224 224 224 224 ...
         Attributes:
                      EPSG: 4326
            crs:
```
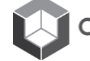

## **Display Example Images**

#### **Single band visualization**

For a quick inspection, let's look at two images. The first image will allow the selection of any band (red, blue, green, nir, swir1, swir2) to produce a grey-scale image of any band. The second image will mask clouds with bright red on an RGB image. Select the desired acquisition (time slice) in the block below. You can select from 1 to #, where the max value is the number of time slices noted in the block above. Change the comment statements below to select the bands for the first image.

#### In  $[12]$ :  $acquisition_number = 9$

# Select a single acquistion to view

# The acquisitions are numbered, starting at 0 and ending at time-1 (from above)

#### In [13]: %matplotlib inline

```
#Landsat_dataset.red.isel(time = acquisition_number).plot(cmap = "Greys")
#Landsat_dataset.green.isel(time = acquisition_number).plot(cmap = "Greys")
#Landsat_dataset.blue.isel(time = acquisition_number).plot(cmap = "Greys")
landsat_dataset.nir.isel(time = acquisition_number).plot(cmap = "Greys", figsize=(10,10))
#Landsat_dataset.swir1.iseL(time = acquisition_number).plot(cmap = "Greys")
#Landsat_dataset.swir2.isel(time = acquisition_number).plot(cmap = "Greys")
```
Out[13]: <matplotlib.collections.QuadMesh at 0x7f5016f239b0>

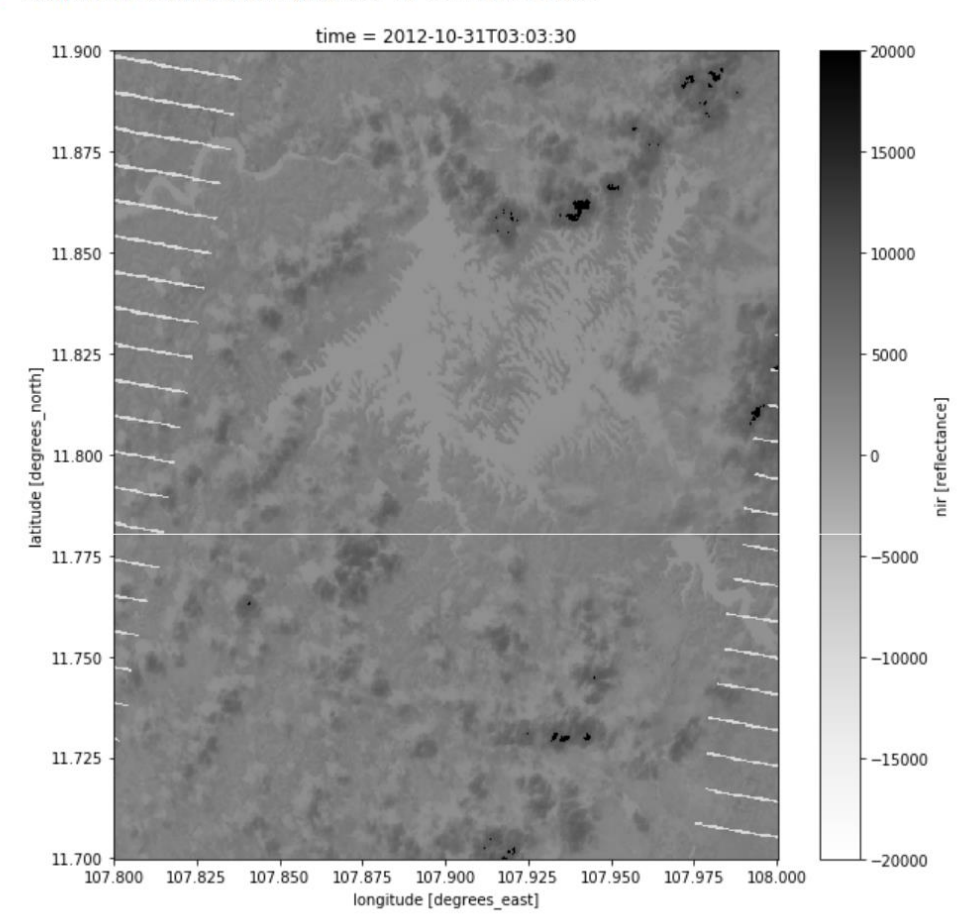

#### **Define Cloud Masking Function**

Removes clouds and cloud shadows based on the Landsat pixel QA information This is only for reference ... nothing to modify here

```
In [14]: import numpy as np
```

```
def generate_cloud_mask(dataset, include_shadows = False):
   #Create boolean Masks for clear and water pixels
   clear\_pixels = dataset.pixel_qa.values == 2 + 64water_pixels = dataset.pixel_qa.values == 4 + 64shadow_pixels= dataset.pixel_qa.values == 8 + 64a_clean_mask = np.logical_or(clear_pixels, water_pixels)
   if include_shadows:
       a_clean_mask = np.logical_or(a_clean_mask, shadow_pixels)
   return np.invert(a_clean_mask)
def remove_clouds(dataset, include_shadows = False):
   #Create boolean Masks for clear and water pixels
   clear_pixels = dataset.pixel_qa.values == 2 + 64water_pixels = dataset.pixel_qa.values == 4 + 64shadow_pixels= dataset.pixel_qa.values == 8 + 64a_clean_mask = np.logical_or(clear_pixels, water_pixels)
   if include_shadows:
       a_clean_mask = np.logical_or(a_clean_mask, shadow_pixels)
   return dataset.where(a_clean_mask)
```
#### Mask clouds from your selected acquisition and visualize the scene and mask

Now we will look at two RGB images where the second image includes the cloud, cloud shadow and no data mask in RED. Also, the scene is the same as the acquistion selected above.

In [15]: cloud\_mask = generate\_cloud\_mask(landsat\_dataset) cloudless = remove\_clouds(landsat\_dataset) #Landsat\_dataset.where(image\_is\_clean)

#### In [16]: from utils.data\_cube\_utilities.dc\_rgb import rgb

rgb(landsat\_dataset, at\_index = acquisition\_number, bands = ['red','green','blue'])<br># You can change the bands for other false color images (e.g. swir2, nir, green)

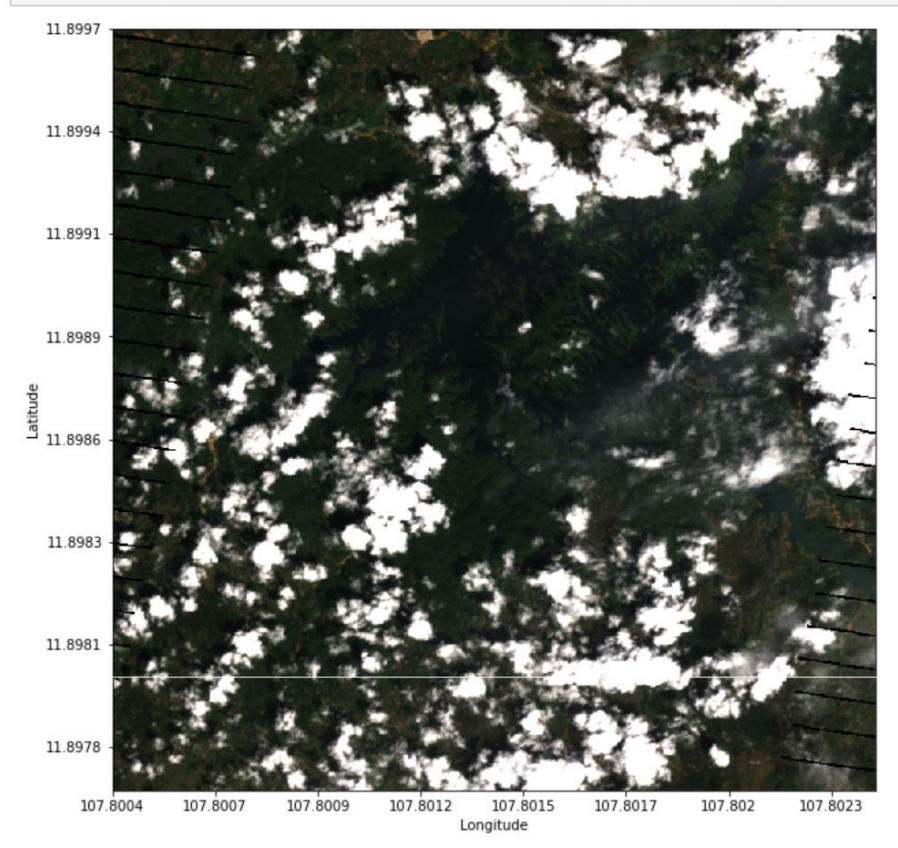

In [17]:  $red = [255, 0, 0]$ 

In [18]: rgb(landsat\_dataset, at\_index = acquisition\_number, paint\_on\_mask = [(cloud\_mask, red)])

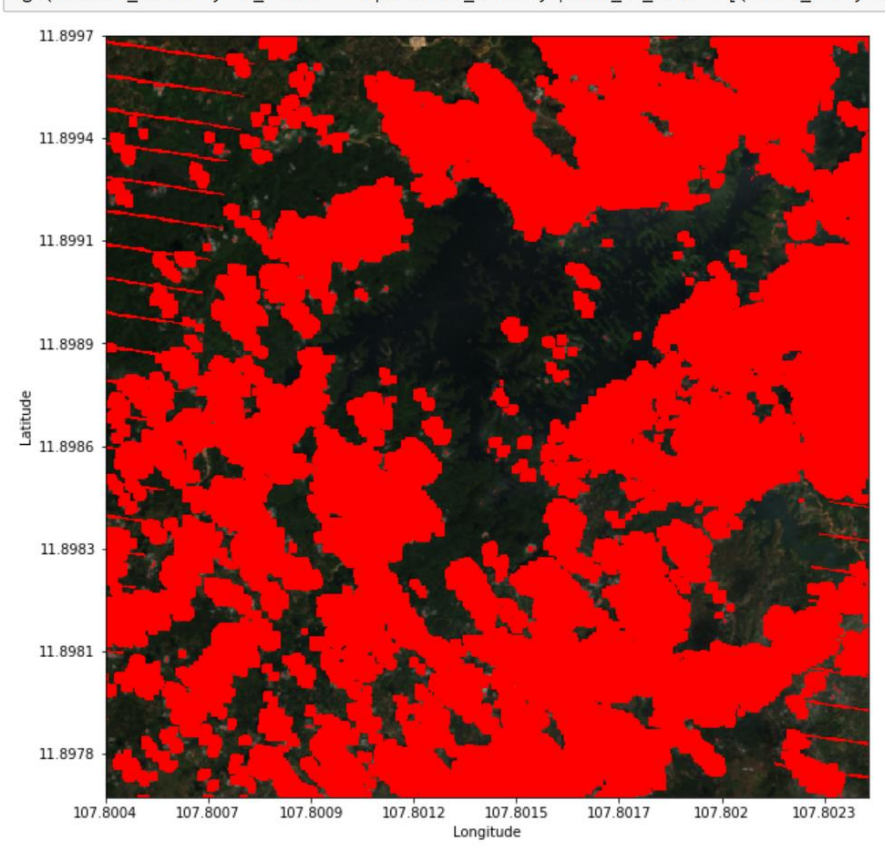

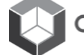

**Most Recent Pixel Mosaic** 

## Cleaning up the clouds and creating a cloud-free mosaic

Remember that this process will filter clouds from the entire time series stack

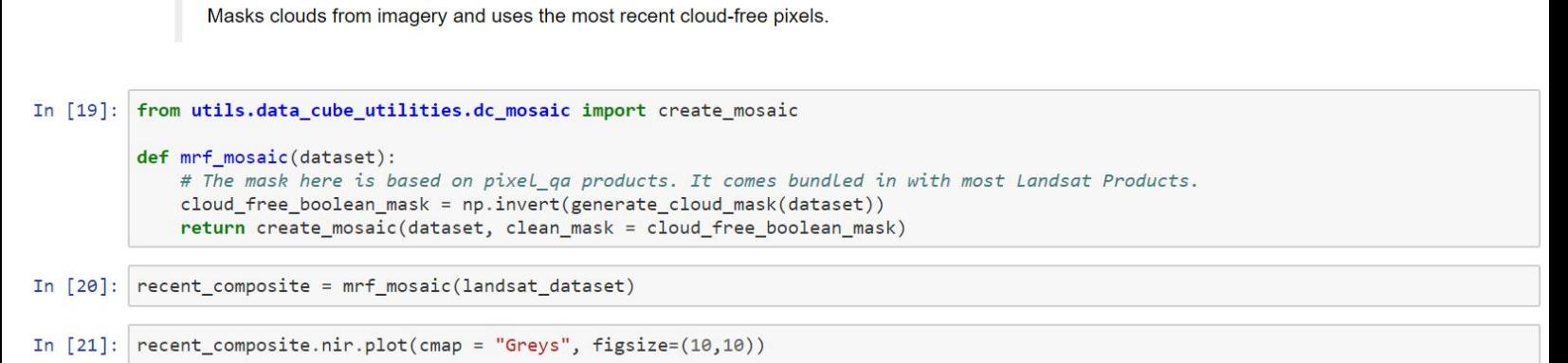

```
Out[21]: <matplotlib.collections.QuadMesh at 0x7f50163475c0>
```
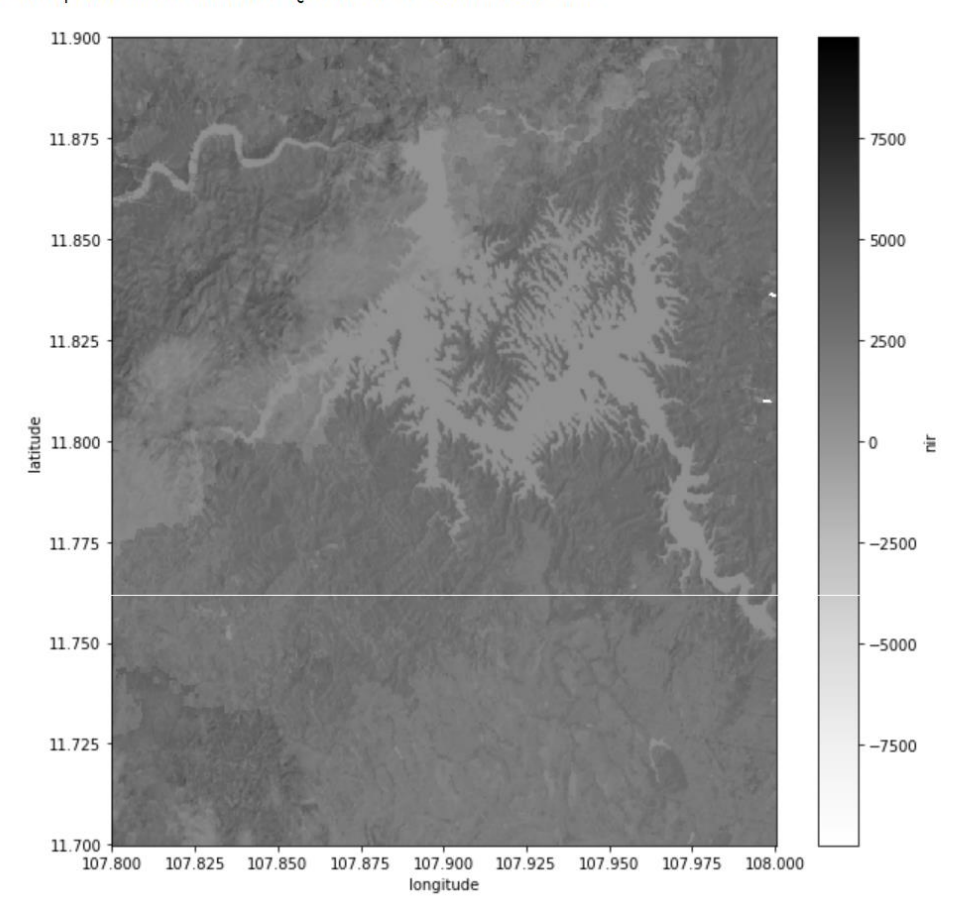

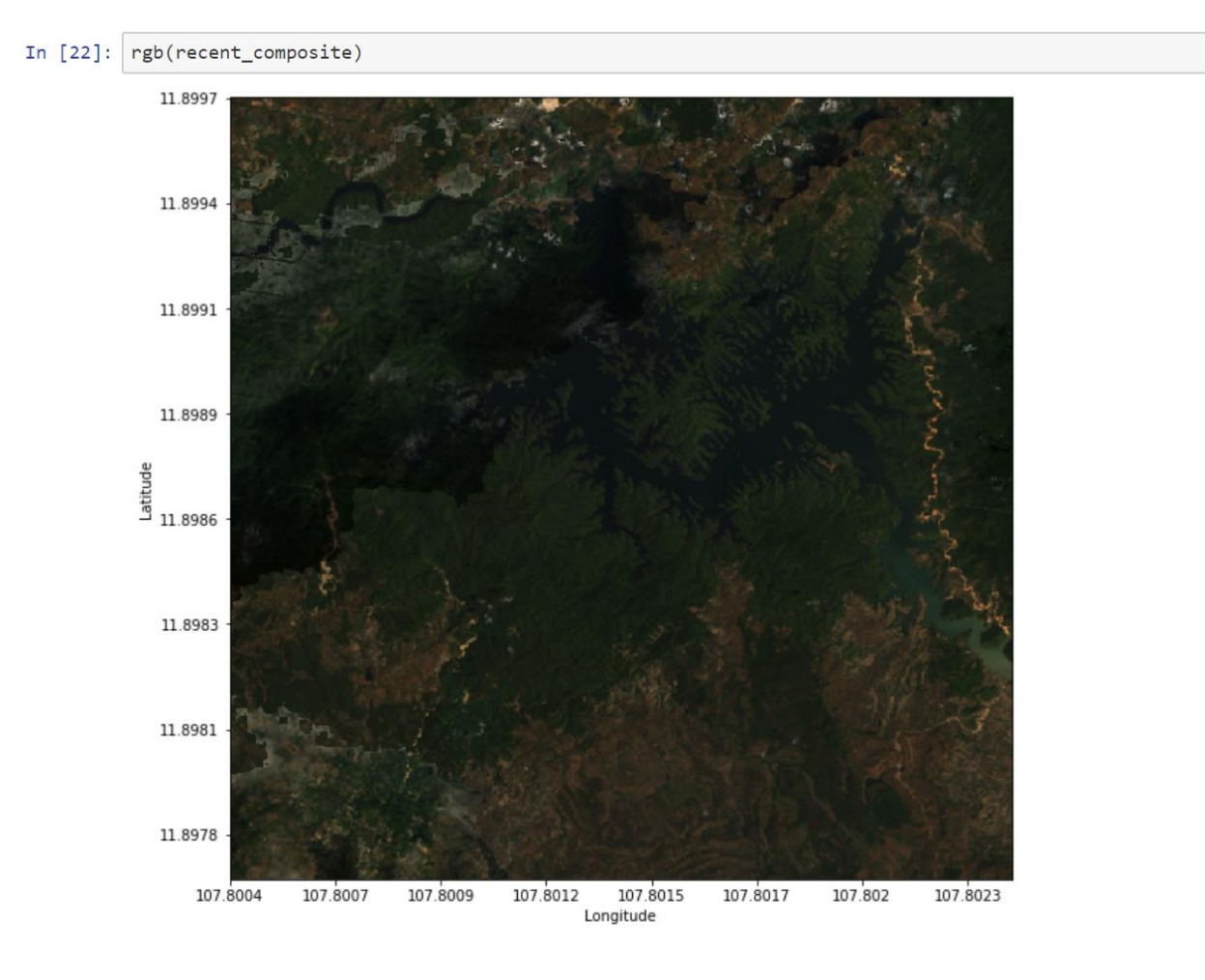

**Median Mosaic** 

Masks clouds from imagery using the median valued cloud-free pixels in the time series

```
In [23]: from utils.data_cube_utilities.dc_mosaic import create_median_mosaic
         def median_mosaic(dataset):
             # The mask here is based on pixel_qa products. It comes bundled in with most Landsat Products.
             cloud_free_boolean_mask = np.invert(generate_cloud_mask(dataset))
             return create_median_mosaic(dataset, clean_mask = cloud_free_boolean_mask)
In [24]: median_composite = median_mosaic(landsat_dataset)
In [25]: median_composite.nir.plot(cmap = "Greys", figsize=(10,10))
```

```
Out[25]: <matplotlib.collections.QuadMesh at 0x7f5016272a58>
```
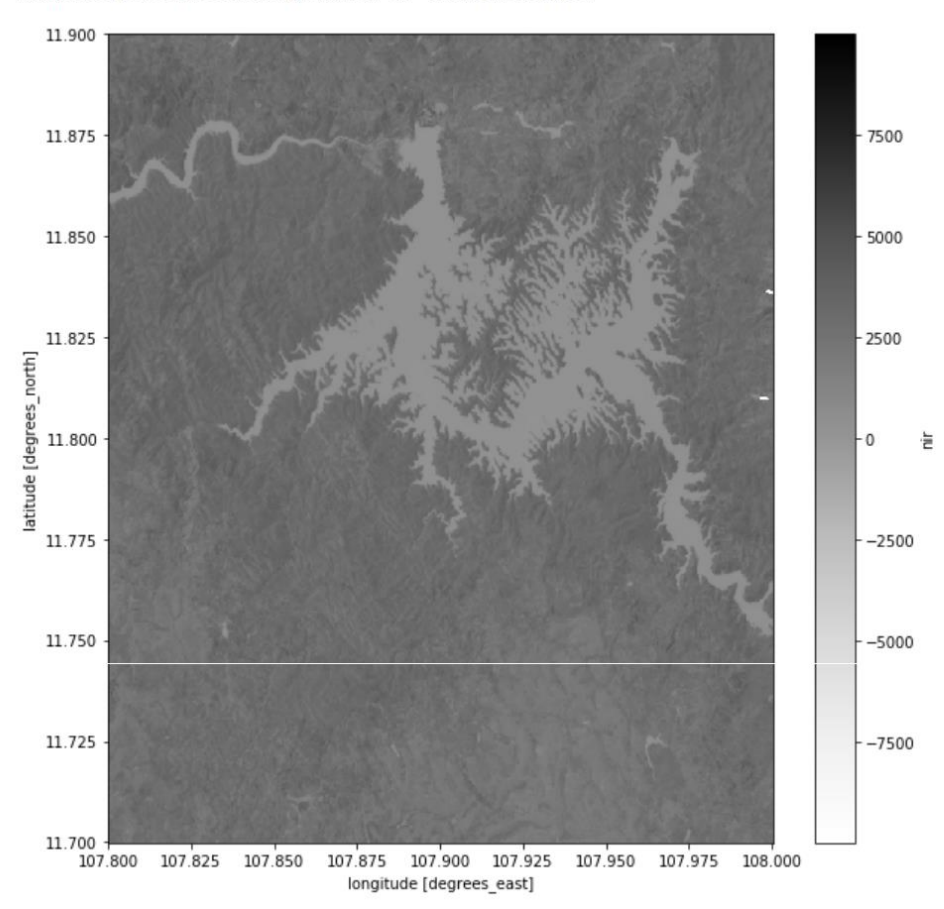

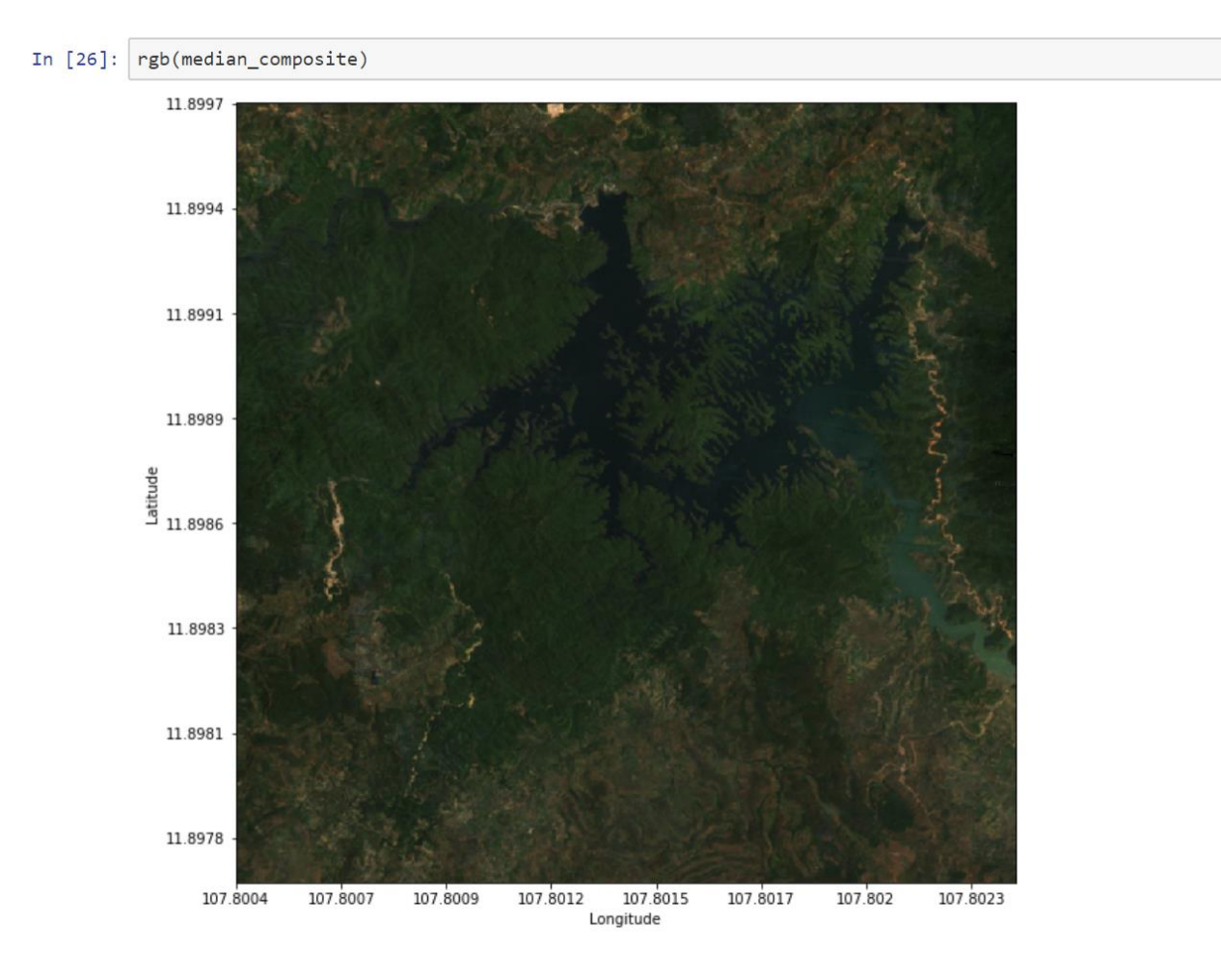

## **Select bands used for clustering**

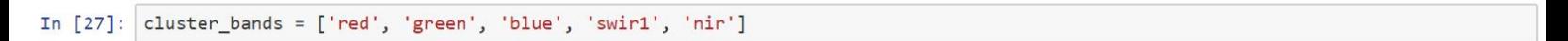

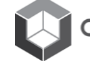

## Perform K-Means clustering and view the output

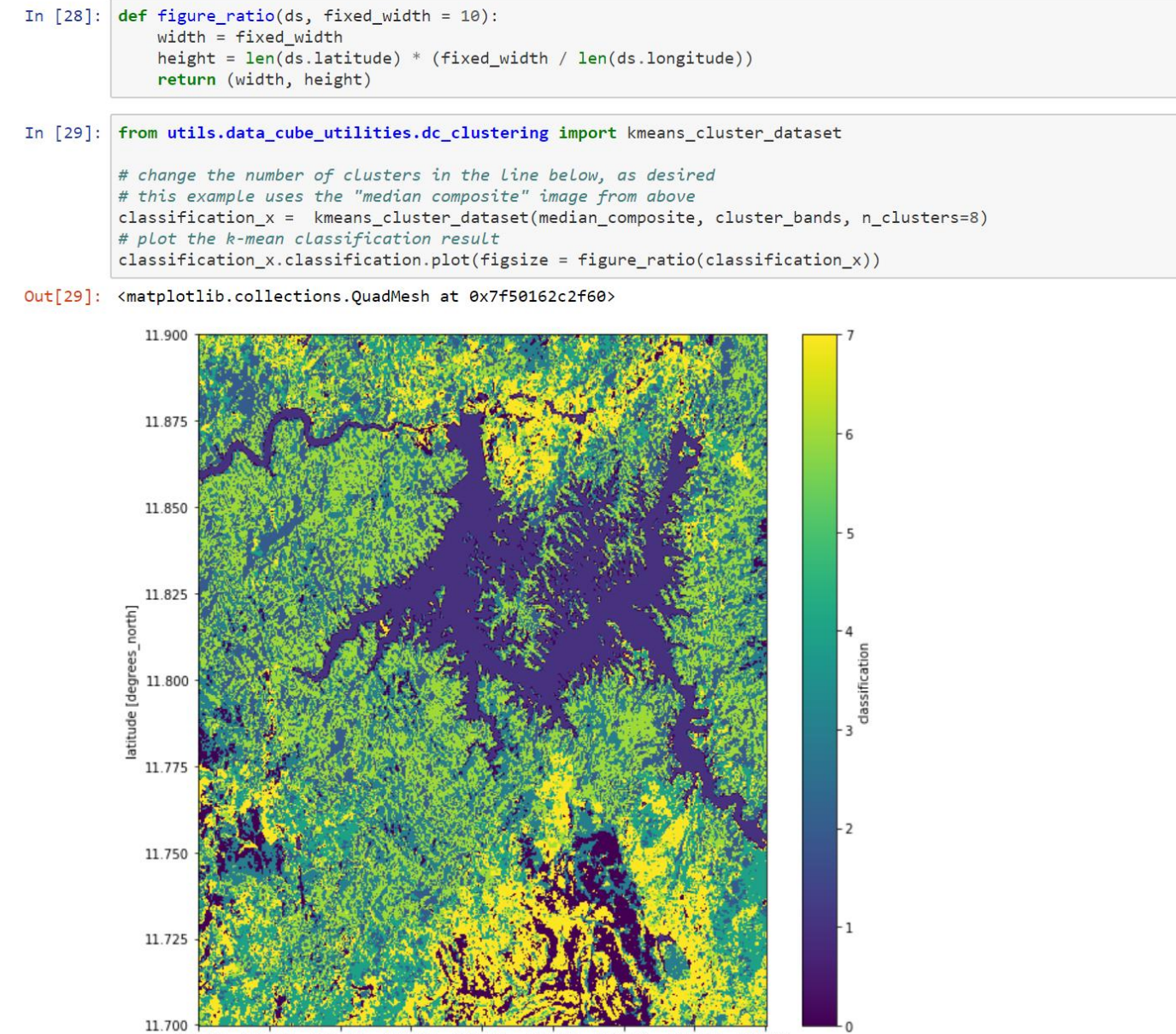

107.800 107.825 107.850 107.875 107,900 107.925 107.950 107.975 108.000 longitude [degrees\_east]

# **Task B: Water**

## **IGARSS Training: Python Notebooks**

Task-B: Water Extent (WOFS) and Water Quality (TSM)

### **Import the Datacube Configuration**

```
In [1]:
       # Supress Warning
        import warnings
        warnings.filterwarnings('ignore')
        import datacube
        dc = datacube.Datacube(ap) = 'my_app', config = '/home/localuser/.datacube.comf')
```
#### Pick a product

Use the platform and product names from the previous block to select a Data Cube.

```
In \lceil 2 \rceil:
        import utils.data_cube_utilities.data_access_api as dc_api
         api = dc_api.DataAccessapi(config = '/home/localuser/.datacube.comf')# Change the data platform and data cube here
         platform = "LANDSAT 7"
         # product = "Ls7_Ledaps_bangLadesh"
         product = "ls7_ledaps_lvietnam"# Get Coordinates
         coordinates = api.get_full_dataset_extent(platform = platform, product = product)
```
#### Display Latitude-Longitude and Time Bounds of the Data Cube

```
In [3]: \vert latitude_extents = (min(coordinates['latitude'].values),
                              max(coordinates['latitude'].values))
         print( latitude_extents )
```
 $(9.187474652573094, 13.95375588705699)$ 

```
In [4]: longitude_extents = (min(cordinates['longitude'].values),
                             max(coordinates['longitude'].values))
        print( longitude_extents )
```
 $(102.40430421277932, 108.93092407802477)$ 

```
In [5]:
       | time_extents = (min(coordinates['time'].values),
                        max(cordinates['time'].values))print( time_extents )
```
 $(numpy.dataetime64('2008-01-11T03:16:09.000000000')$ , numpy.datetime64('2016-12-29T03:10:00.000000000'))

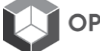

# **Visualize Data Cube Region**

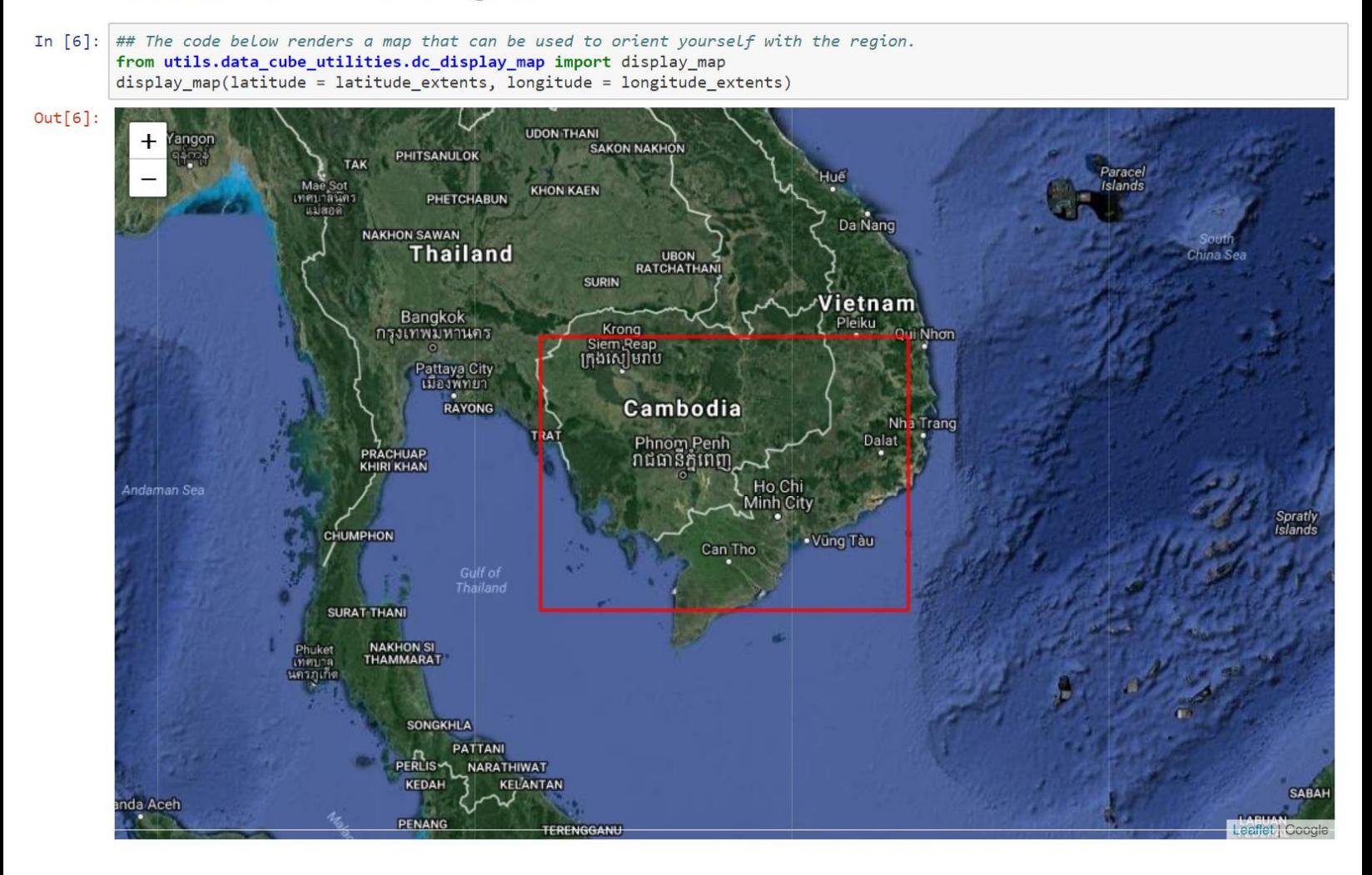

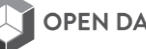

#### Pick a smaller analysis region and display that region

Try to keep your region to less than 0.2-deg x 0.2-deg for rapid processing. You can click on the map above to find the Lat-Lon coordinates of any location. You will want to identify a region with an inland water body. Pick a time window of a few months so we can pick out some clear pixels and plot the water.

```
In [7]: ## Vietnam - Central Lam Dong Province ##
          longitude\_extends = (107.0, 107.2) lattice\_extends = (11.7, 12.0)time_extents = ('2010-01-01', '2015-01-01')print ( time_extents )
          ('2010-01-01', '2015-01-01')
```
In [8]: display\_map(latitude = latitude\_extents, longitude = longitude\_extents)

 $Out[8]$ :

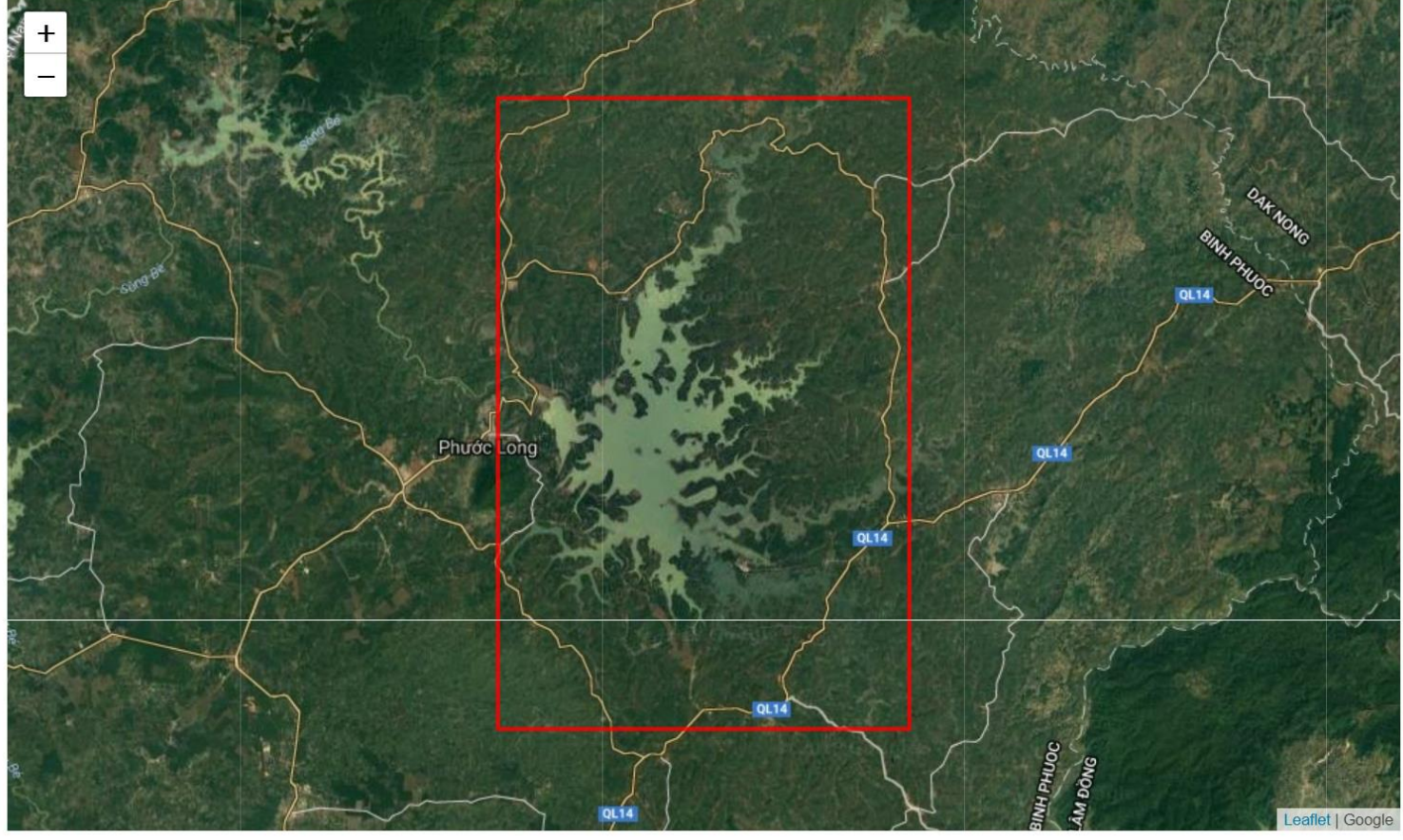

## Load the dataset and the required spectral bands or other parameters

After loading, you will view the Xarray dataset. Notice the dimensions represent the number of pixels in your latitude and longitude dimension as well as the number of time slices (time) in your time series.

```
In [9]: landsat dataset = dc.load(latitude = latitude extents,
                                    longitude = longitude_extents,
                                    platform = platform,
                                    time = time\_extends,product = product,measurements = ['red', 'green', 'blue', 'nir',<br>'swir1', 'swir2', 'pixel_qa'])
In [10]: landsat_dataset
          #view the dimensions and sample content from the cube
Out[10]: <xarray.Dataset>
                         (latitude: 1114, longitude: 743, time: 57)
         Dimensions:
         Coordinates:
            * time
                         (time) datetime64[ns] 2010-01-11T02:59:07 2010-01-27T02:59:20 ...
                         (latitude) float64 12.0 12.0 12.0 12.0 12.0 12.0 12.0 1..
           * latitude
           * longitude (longitude) float64 107.0 107.0 107.0 107.0 107.0 107.0 ...
         Data variables:
              red
                         (time, latitude, longitude) int16 -9999 -9999 -9999 -9999 ...
              green
                         (time, latitude, longitude) int16 -9999 -9999 -9999 -9999 ...
              blue
                         (time, latitude, longitude) int16 -9999 -9999 -9999 -9999 ...
                         (time, latitude, longitude) int16 -9999 -9999 -9999 -9999 ...
             nir
              swir1(time, latitude, longitude) int16 -9999 -9999 -9999 -9999 ...
              swin2(time, latitude, longitude) int16 -9999 -9999 -9999 -9999 ...
              pixel_qa
                         (time, latitude, longitude) int32 1 1 1 1 1 1 1 1 1 1 1 1 1 1 ...
         Attributes:
              crs:
                        EPSG: 4326
```
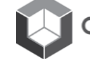

## **Display Example Images**

#### **Single band visualization**

For a quick inspection, let's look at one image. The code will allow the selection of any band (red, blue, green, nir, swir1, swir2) to produce a grey-scale image. Select the desired acquisition (time slice) in the block below. You can select from 1 to #, where the max value is the number of time slices noted in the block above. Change the comment statements below to select the bands for the first image.

```
In [11]:
         acquisition_number = 4
```
# select an acquisition number from 1 to "time" using the array limits above

#### In  $[12]$ : %matplotlib inline

```
#Landsat_dataset.red.isel(time = acquisition_number).plot(cmap = "Greys")
#Landsat_dataset.green.isel(time = acquisition_number).plot(cmap = "Greys")
#Landsat_dataset.blue.isel(time = acquisition_number).plot(cmap = "Greys")
landsat_data.set.nir.isel(time = acquisition_number).plot(cmap = "Greys", figsize=(8,8))#Landsat_dataset.swir1.isel(time = acquisition_number).plot(cmap = "Greys")
#Landsat_dataset.swir2.isel(time = acquisition_number).plot(cmap = "Greys")
```
Out[12]: <matplotlib.collections.QuadMesh at 0x7fec33cca9b0>

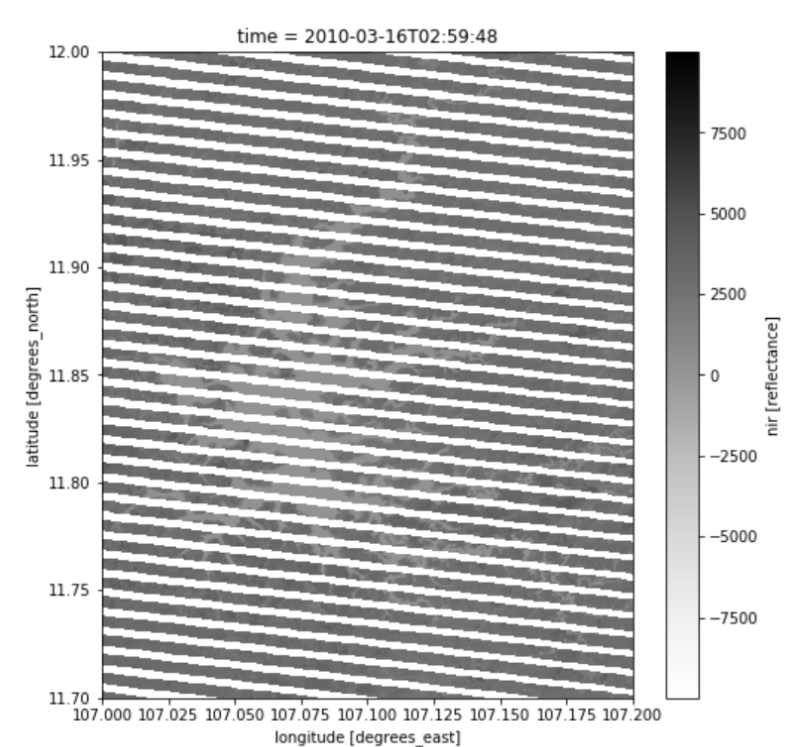

#### **Define Cloud Masking Function**

Removes clouds and cloud shadows based on the Landsat pixel QA information This is only for reference ... nothing to modify here

```
In [13]: import numpy as np
```

```
def generate cloud mask(dataset, include shadows = False):
    #Create boolean Masks for clear and water pixels
    clear_pixels = dataset.pixel_qa.values == 2 + 64water_pixels = dataset.pixel_qa.values == 4 + 64shadow_pixels= dataset.pixel_qa.values == 8 + 64a clean mask = np.logical or(clear pixels, water pixels)
   if include_shadows:
       a_clean_mask = np.logical_or(a_clean_mask, shadow_pixels)
    return np.invert(a_clean_mask)
def remove_clouds(dataset, include_shadows = False):
   #Create boolean Masks for clear and water pixels
    clear\_pixels = dataset.pixel_qa.values == 2 + 64water_pixels = dataset.pixel_qa.values == 4 + 64shadow_pixels= dataset.pixel_qa.values == 8 + 64a_clean_mask = np.logical_or(clear_pixels, water_pixels)
    if include_shadows:
       a_clean_mask = np.logical_or(a_clean_mask, shadow_pixels)
    return dataset.where(a_clean_mask)
```

```
In [14]:
             cloud_mask = generate_cloud_mask(landsat_dataset)
             cloudless = remove_clouds(landsat_dataset) #Landsat_dataset.where(image_is_clean)
```
Set up plotting function (to be used later) Nothing to modify here

In [15]: from utils.data\_cube\_utilities.dc\_rgb import rgb

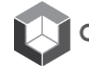

**Most Recent Pixel Mosaic** 

Masks clouds from imagery and uses the most recent cloud-free pixels.

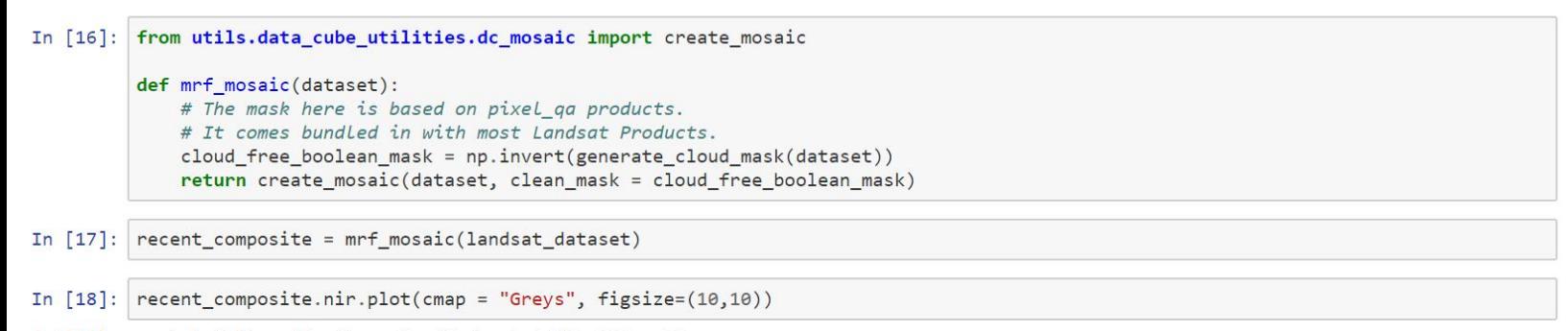

#### Out[18]: <matplotlib.collections.QuadMesh at 0x7fec301aca20>

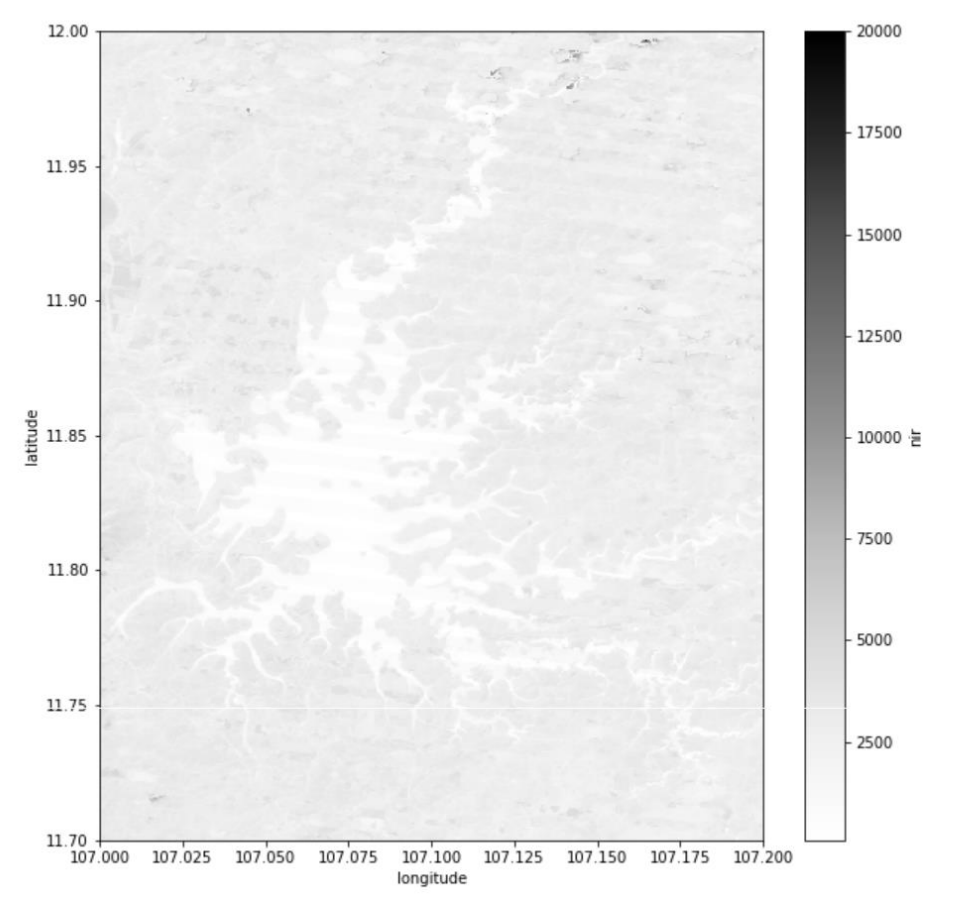

In [19]: rgb(recent\_composite, width=20)

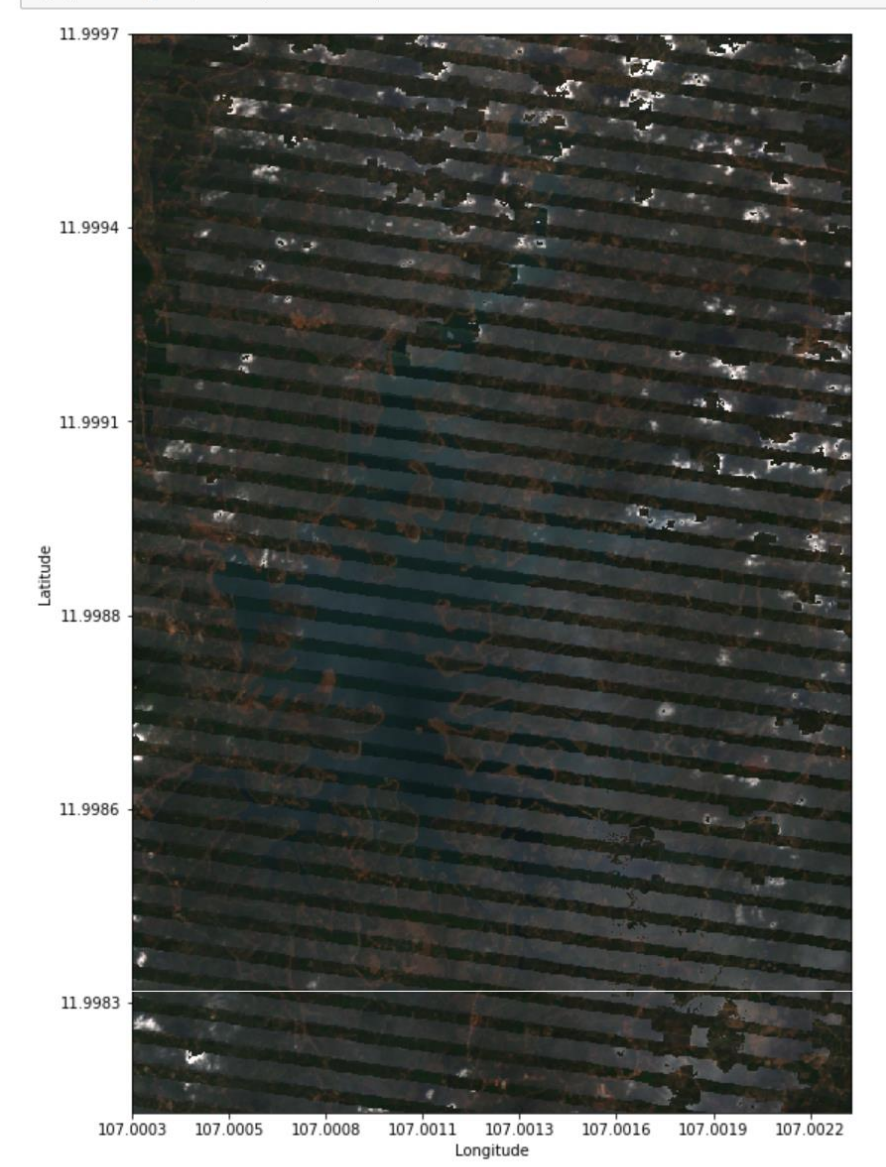

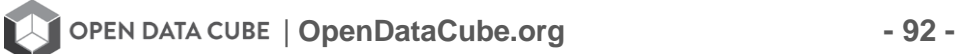

## **Plot WOFS water detection results**

This example uses the Australian Water Detection from Space (WOFS) algorithm for water detection. The base image will use a most-recent pixel composite (from above). When reviewing the results, 1=water, 0=no water.

```
from utils.data_cube_utilities.dc_water_classifier import wofs_classify
In [20]:
```

```
In [21]: water_classification = (
              wofs_classify(recent_composite,
                             clean_mask = np.ones(recent_composite.pixel_qa.shape).astype(np.bool),
                            mosaic = True)\lambda
```
In [22]: | water\_classification.wofs.plot(cmap='Blues', figsize=(10,10))

```
Out[22]: <matplotlib.collections.QuadMesh at 0x7fec3016c668>
```
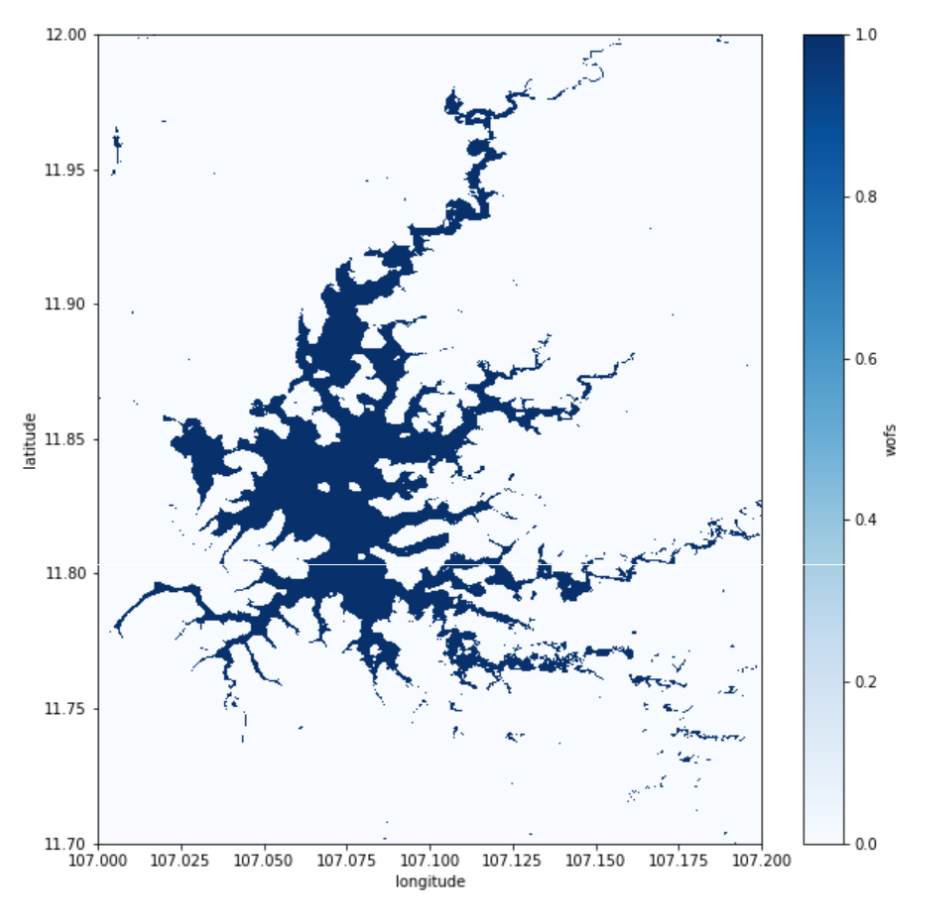

### **Plot NDWI water detection results**

This example uses the Normalized Difference Water Index (NDWI) which is a spectral "index" that correlates well with the existance of water.

$$
NDWI = \frac{GREEN - NIR}{GREEN + NIR}
$$

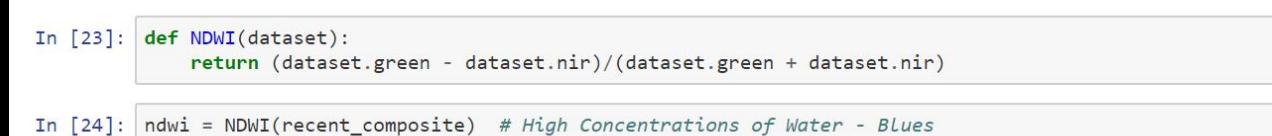

In  $[25]$ :  $(ndwi).plot(cmap = "Blues", figsize=(10,10))$ 

Out[25]: <matplotlib.collections.QuadMesh at 0x7fec300d36a0>

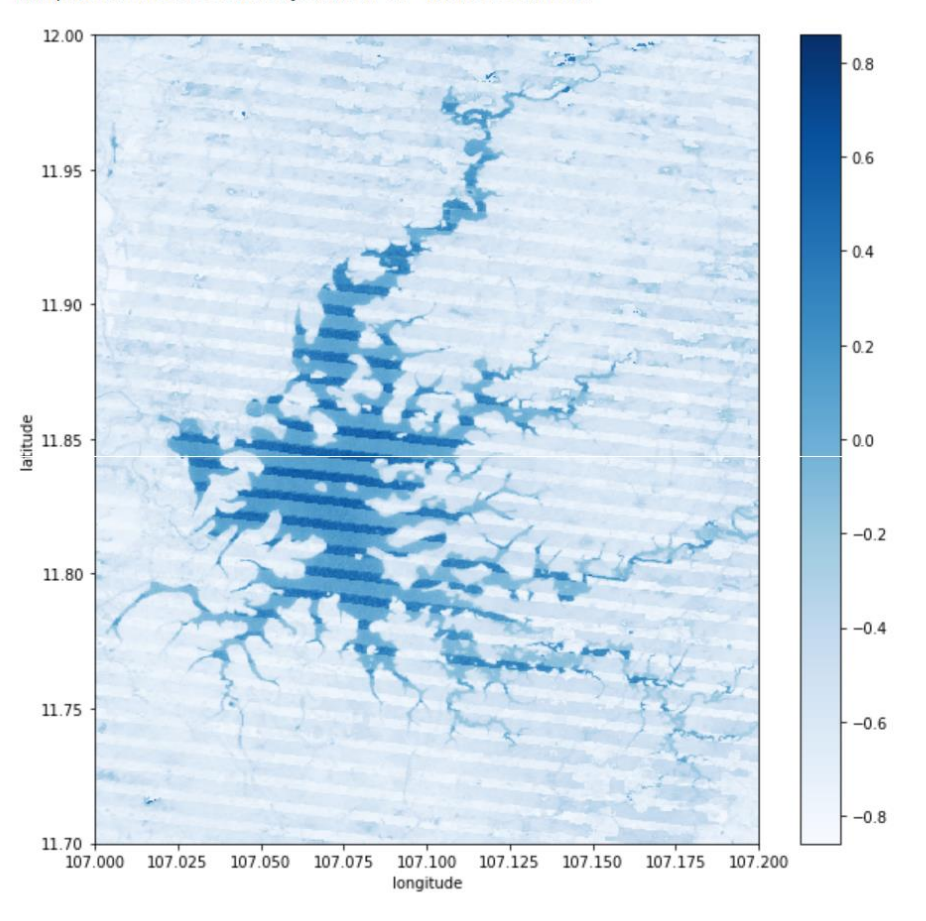

## **Plot TSM water quality results**

This example uses the Australian Total Suspended Matter (TSM) algorithm. The TSM value is the mean over the entire time range. This parameter is a measure of the particulate matter in water and is often a proxy for water quality.

```
In [26]:
         from utils.data_cube_utilities.dc_water_quality import tsm
```

```
mask_that_only_includes_water_pixels = water_classification.wofs == 1
In [27]:
         tsm dataset = tsm(recent composite, clean mask = mask that only includes water pixels)
```

```
In [28]:
         tsm_dataset.stm.plot(cmap = "jet", figsize=(10,10))
```
#### Out[28]: <matplotlib.collections.QuadMesh at 0x7fec2418b940>

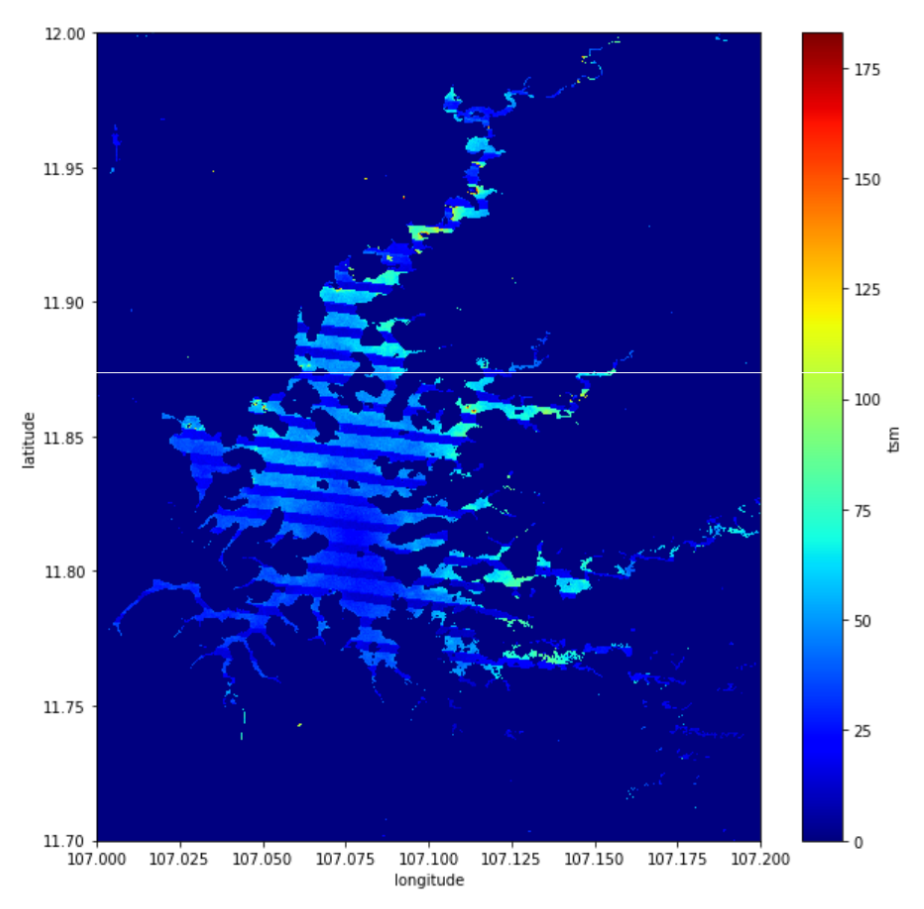

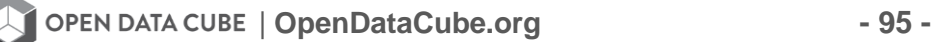

## Create a WOFS plot for a single pixel

First select the Lat-Lon position. Then the code will find the closest pixel in the dataset using a "nearest neighbor" selection.

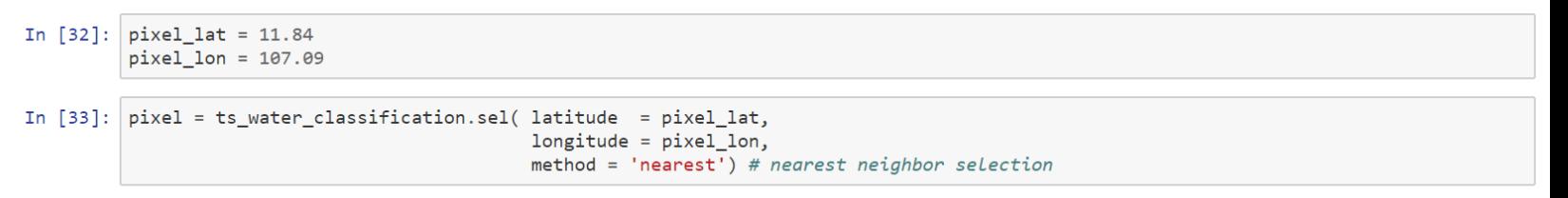

```
In [34]:
         import matplotlib.pyplot as plt
         plt.figure(figsize = (20,5))plt.scatter(pixel.time.values, pixel.wofs.values)
```
11.75

11.70 +

107.025

107.050

107.075

Out[34]: <matplotlib.collections.PathCollection at 0x7fec63b141d0>

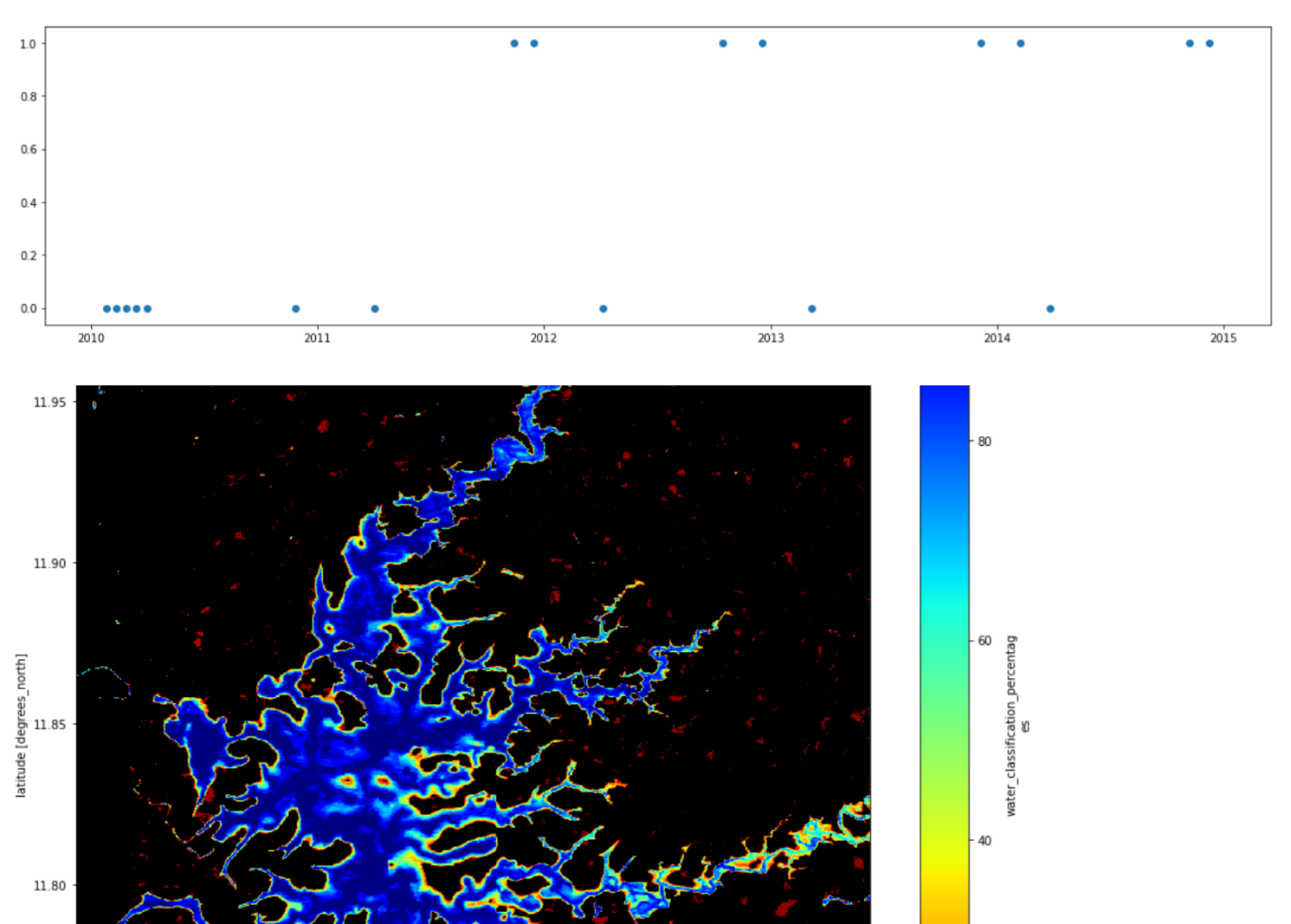

107.125

107.150

107.175

107.200

107.100

longitude [degrees\_east]

20

# **Task C: Indices**

## **IGARSS Training: Python Notebooks**

Task-C: Fractional Cover (FC) and Spectral Indices (NDBI and NDVI)

### **Import the Datacube Configuration**

```
In [1]: # Supress Warning
         import warnings
        warnings.filterwarnings('ignore')
```

```
import datacube
```
 $dc = datacube.Datacube(ap) = 'my app', config = '/home/localuser/.datacube.comf')$ 

#### **Pick a product**

Use the platform and product names from the previous block to select a Data Cube.

```
In [2]:import utils.data_cube_utilities.data_access_api as dc_api
        api = dc_api.DataAccessApi(config = '/home/localuser/.datacube.conf')
        # Change the data platform and data cube here
        platform = "LANDSAT_7"
        # product = "Ls7_Ledaps_bangLadesh"
        product = "1s7_ledaps_vietnam"
        # Get Coordinates
        coordinates = api.get_full_dataset_extent(platform = platform, product = product)
```
#### Display Latitude-Longitude and Time Bounds of the Data Cube

```
In [3]: latitude_extents = (min(coordinates['latitude'].values), max(coordinates['latitude'].values))
        print( latitude_extents )
```
(9.187474652573094, 13.95375588705699)

In [4]: | longitude\_extents = (min(coordinates['longitude'].values), max(coordinates['longitude'].values)) print( longitude\_extents )

 $(102.40430421277932, 108.93092407802477)$ 

In  $[5]:$  time\_extents =  $(\text{min}(\text{coordinates}[\text{time}].values), \text{max}(\text{coordinates}[\text{time}].values))$ 

```
print( time_extents )
```
(numpy.datetime64('2008-01-11T03:16:09.000000000'), numpy.datetime64('2016-12-29T03:10:00.000000000'))

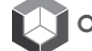

**SABAI** 

# **Visualize Data Cube Region**

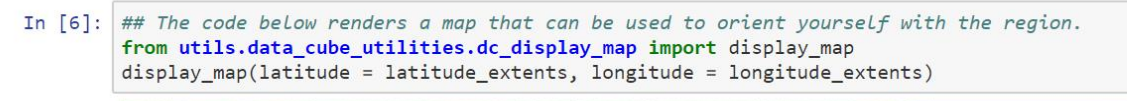

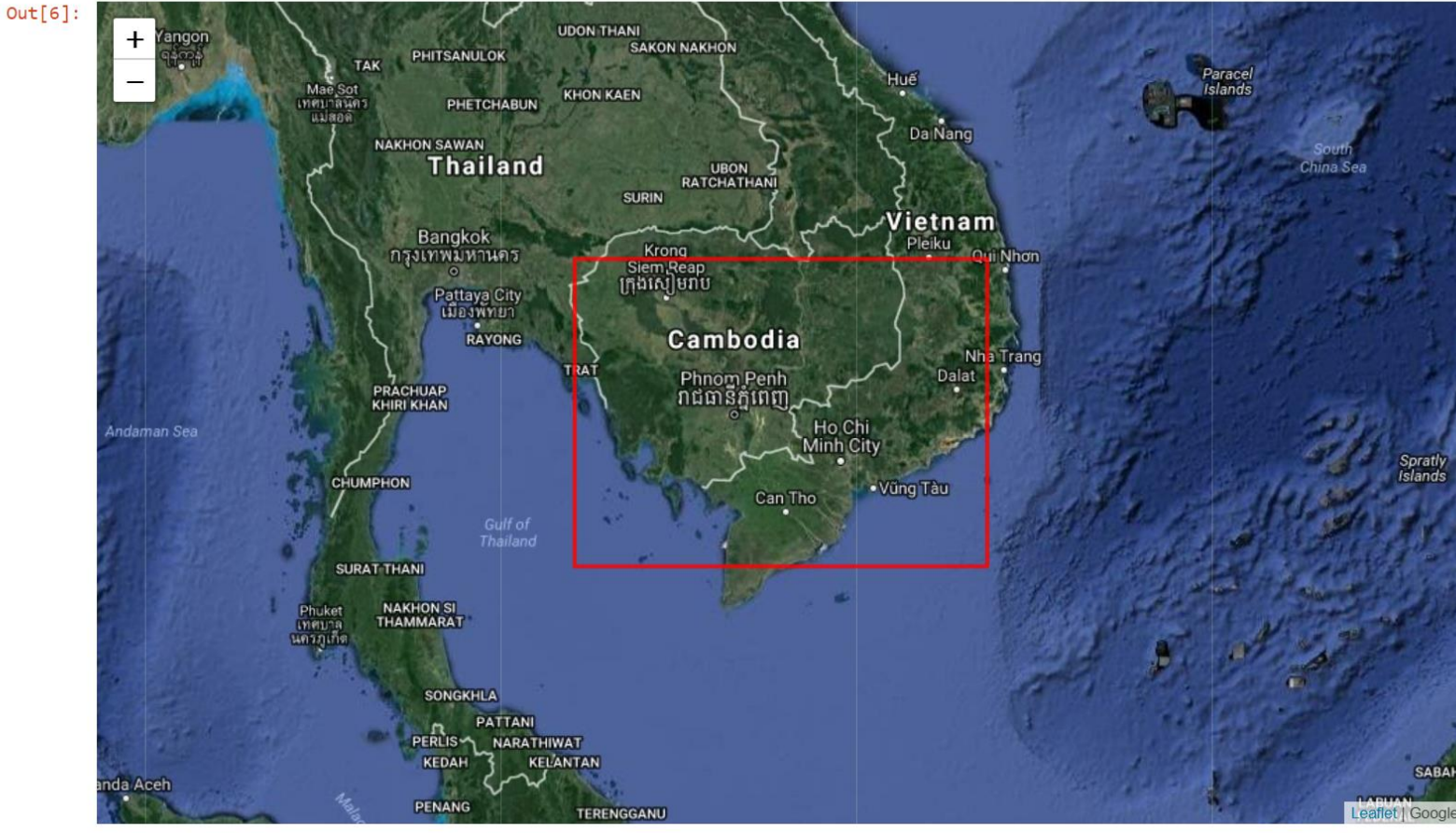

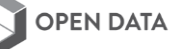

#### Pick a smaller analysis region and display that region

Try to keep your region to less than 0.2-deg x 0.2-deg for rapid processing. You can click on the map above to find the Lat-Lon coordinates of any location. You will want to identify a region with an urban aree or some known vegetation. Pick a time window of a few months to a year so we can pick out some clear pixels.

```
In [7]: ## Vietnam - Central Lam Dong Province ##
        longitude\_extends = (105.2, 105.5)lattice\_extends = (11.25, 11.55)time_extents = ('2015-01-01', '2016-01-01')print ( time_extents )
        ('2015-01-01', '2016-01-01')
```
In [8]: display\_map(latitude = latitude\_extents, longitude = longitude\_extents)

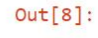

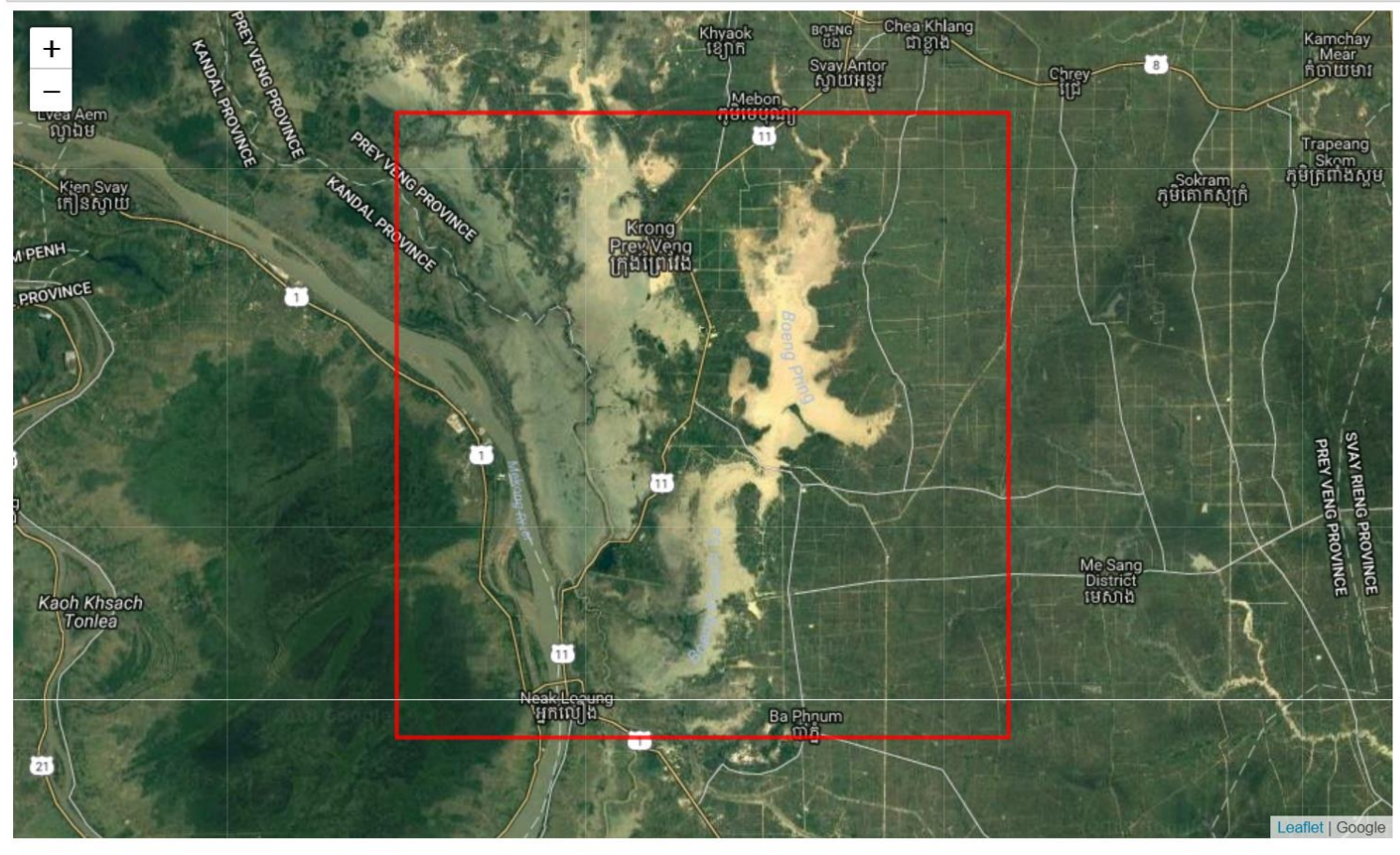

## Load the dataset and the required spectral bands or other parameters

After loading, you will view the Xarray dataset. Notice the dimensions represent the number of pixels in your latitude and longitude dimension as well as the number of time slices (time) in your time series.

```
In [9]: landsat_dataset = dc.load(latitude = latitude_extents,
                                   longitude = longitude_extents,
                                   platform = platform,
                                   time = time\_extends,product = product,measurements = ['red', 'green', 'blue', 'nir',
                                                    'swir1', 'swir2', 'pixel_qa'])
In [10]: landsat_dataset
         #view the dimensions and sample content from the cube
Out[10]: <xarray.Dataset>
         Dimensions:
                        (latitude: 1115, longitude: 1114, time: 16)
         Coordinates:
           * time
                        (time) datetime64[ns] 2015-01-07T03:18:35 2015-01-23T03:18:36 ...
           * latitude (latitude) float64 11.55 11.55 11.55 11.55 11.55 11.55 11.55 ...
           * longitude (longitude) float64 105.2 105.2 105.2 105.2 105.2 105.2 ...
         Data variables:
             red
                        (time, latitude, longitude) int16 1392 1251 1190 1169 1290 ...
             green
                        (time, latitude, longitude) int16 1367 1257 1257 1257 1301 ...
                        (time, latitude, longitude) int16 1242 1158 1094 1115 1137 ...
             blue
             nir
                        (time, latitude, longitude) int16 2654 2700 2972 3017 2791 ...
                        (time, latitude, longitude) int16 1550 1577 1818 1791 1845 ...
             swir1
                        (time, latitude, longitude) int16 923 952 980 1008 1038 923 ...
             swir2
             pixel_qa
                       (time, latitude, longitude) int32 224 224 224 224 224 224 224 ...
         Attributes:
             crs:
                       EPSG: 4326
```
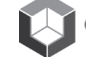

## **Display Example Images**

#### **Single band visualization**

For a quick inspection, let's look at one image. The code will allow the selection of any band (red, blue, green, nir, swir1, swir2) to produce a grey-scale image. Select the desired acquisition (time slice) in the block below. You can select from 1 to #, where the max value is the number of time slices noted in the block above. Change the comment statements below to select the bands for the first image.

#### In  $[11]$ : acquisition\_number = 0

# select an acquisition number from 0 (first time layer) to "time" using the array limits above

#### In [12]: | %matplotlib inline

```
#Landsat_dataset.red.isel(time = acquisition_number).plot(cmap = "Greys")
#Landsat dataset.green.isel(time = acquisition number).plot(cmap = "Greys")
#Landsat_dataset.blue.isel(time = acquisition_number).plot(cmap = "Greys")
landsat_dataset.nir.isel(time = acquisition_number).plot(cmap = "Greys", figsize=(10,10))
#Landsat_dataset.swir1.isel(time = acquisition_number).plot(cmap = "Greys")
#Landsat dataset.swir2.isel(time = acquisition number).plot(cmap = "Greys")
```
#### Out[12]: <matplotlib.collections.QuadMesh at 0x7fc859ccb390>

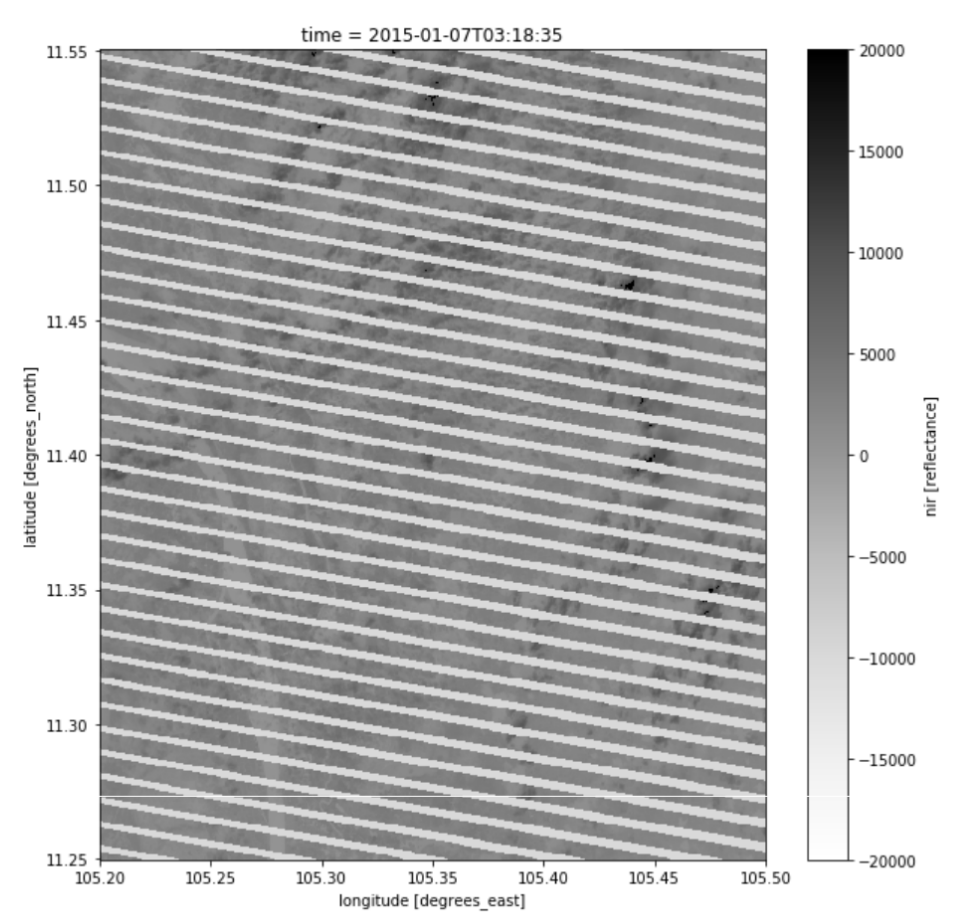

#### **Define Cloud Masking Function**

Removes clouds and cloud shadows based on the Landsat pixel QA information This is only for reference ... nothing to modify here

```
In [13]: import numpy as np
```

```
def generate_cloud_mask(dataset, include_shadows = False):
   #Create boolean Masks for clear and water pixels
   clear_pixels = dataset.pixel_qa.values == 2 + 64water_pixels = dataset.pixel_qa.values == 4 + 64shadow pixels= dataset.pixel qa.values == 8 + 64a clean mask = np.logical or (clear pixels, water pixels)
   if include_shadows:
        a_clean_mask = np.logical_or(a_clean_mask, shadow_pixels)
    return np.invert(a_clean_mask)
def remove_clouds(dataset, include_shadows = False):
   #Create boolean Masks for clear and water pixels
    clear_pixels = dataset.pixel_qa.values == 2 + 64water_pixels = dataset.pixel_qa.values == 4 + 64shadow_pixels= dataset.pixel_qa.values == 8 + 64a_clean_mask = np.logical_or(clear_pixels, water_pixels)
    if include shadows:
       a_clean_mask = np.logical_or(a_clean_mask, shadow_pixels)
    return dataset.where(a_clean_mask)
```

```
In [14]: cloud_mask = generate_cloud_mask(landsat_dataset)
         cloudless = remove_clouds(landsat_dataset) #Landsat_dataset.where(image_is_clean)
```
Set up plotting function (to be used later) Nothing to modify here

In [15]: from utils.data\_cube\_utilities.dc\_rgb import rgb

**Median Mosaic** 

Masks clouds from imagery using the median valued cloud-free pixels in the time series

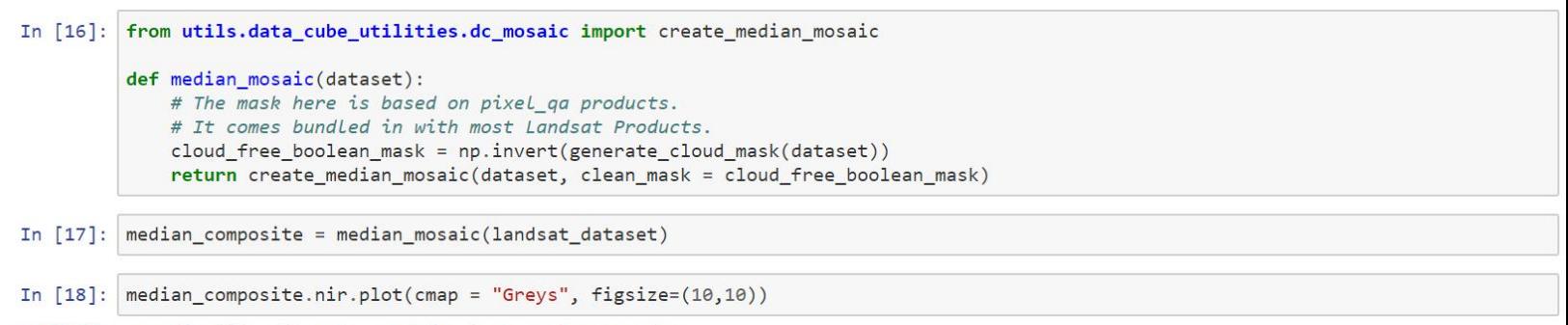

#### Out[18]: <matplotlib.collections.QuadMesh at 0x7fc8546210b8>

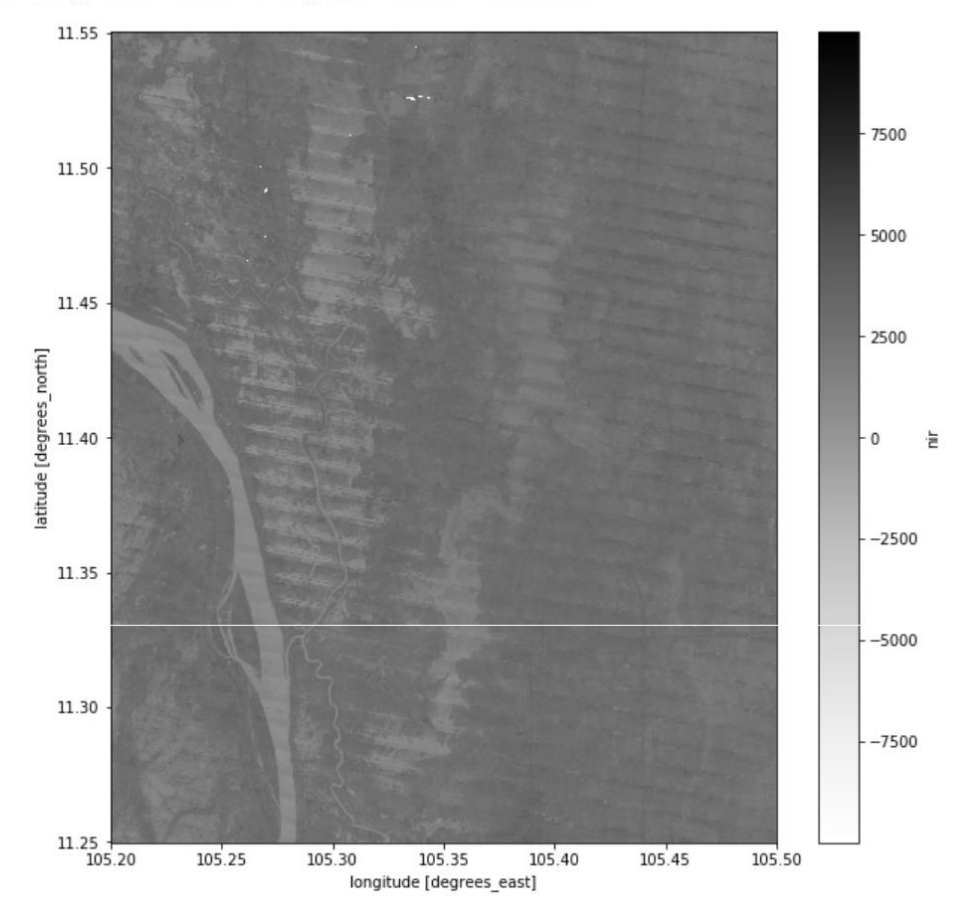

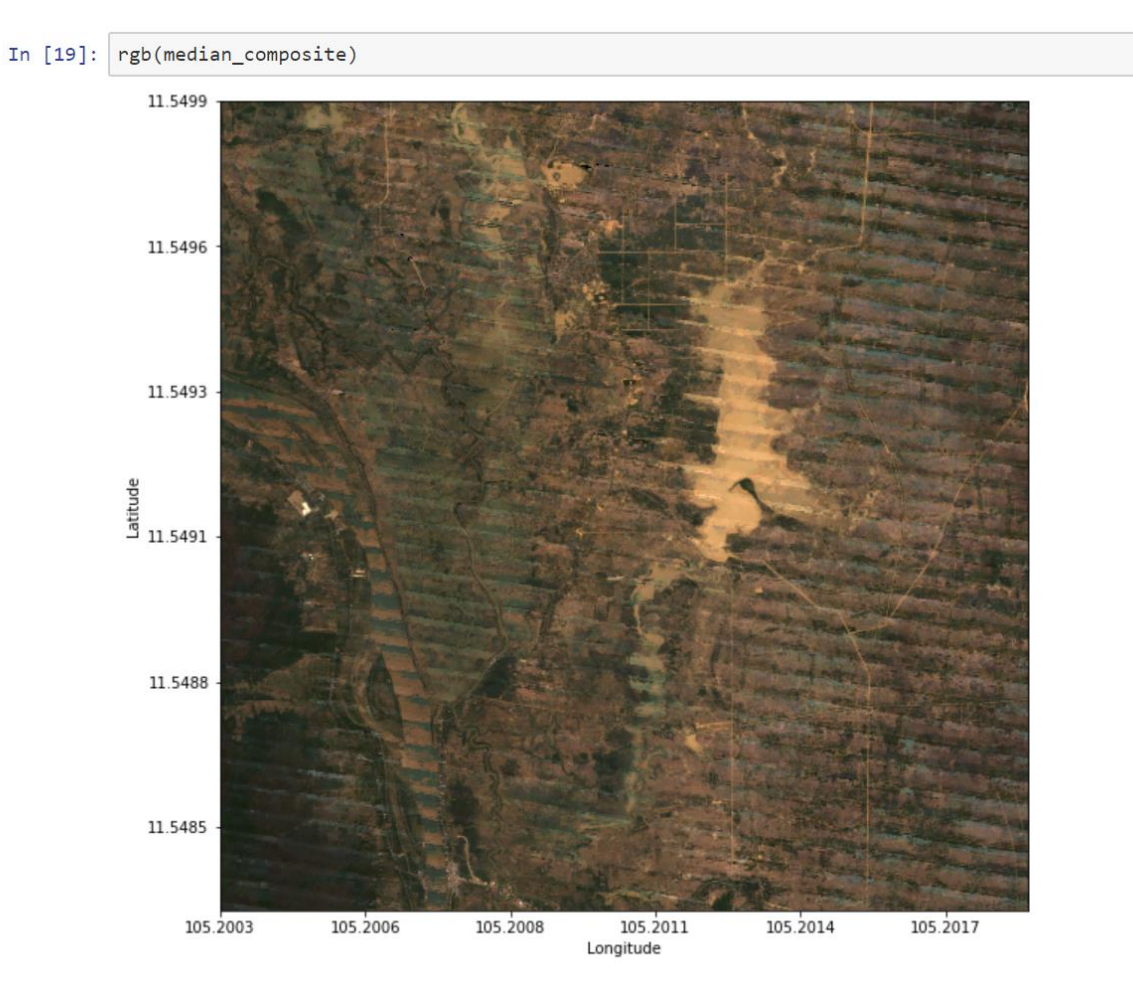
# **Fractional Cover**

Fractional Cover (FC) is used for landcover type estimation (vegetation, non-green vegetation, bare soil) of each pixel. We use a model from CSIRO (Juan Gerschmann) and apply it to a median mosaic.

```
In [20]:
         from utils.data_cube_utilities.dc_fractional_coverage_classifier import frac_coverage_classify
         #create mask
         mask = np.ones(median_composite.pixel_qa.shape).astype(np.bool)
         #Calculate fractional coverage
         frac_classes = frac_coverage_classify(median_composite, clean_mask = mask)
```
# **Plotting Fractional Cover Results**

Plot Bare Soil (bs), Photosynthetic Vegetation (pv) or Non Photosynthetic Vegetation (npv) Plot a False Color RGB result where RGB = bs/pv/npv.

```
In [21]: frac_classes.bs.plot(cmap = "Greys", figsize=(10, 10))
         #frac_classes.pv.plot(cmap = "Greys", figsize=(10,10))
         #frac_classes.npv.plot(cmap = "Greys", figsize=(10,10))
```
Out[21]: <matplotlib.collections.QuadMesh at 0x7fc84498d9b0>

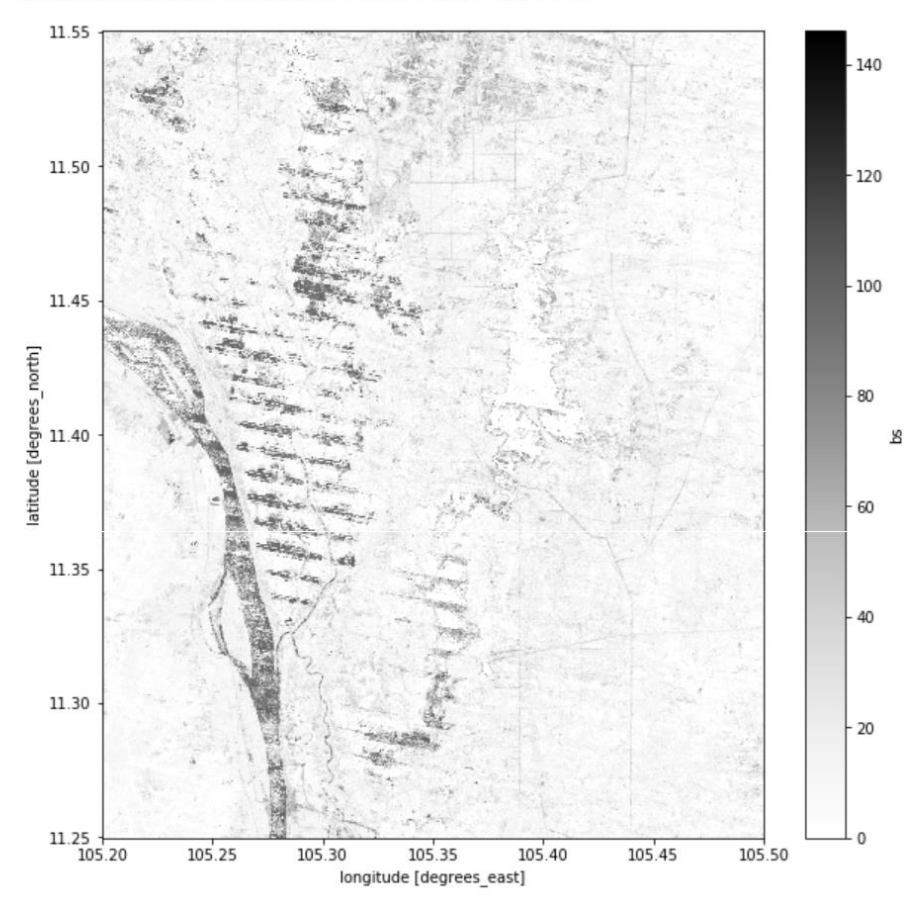

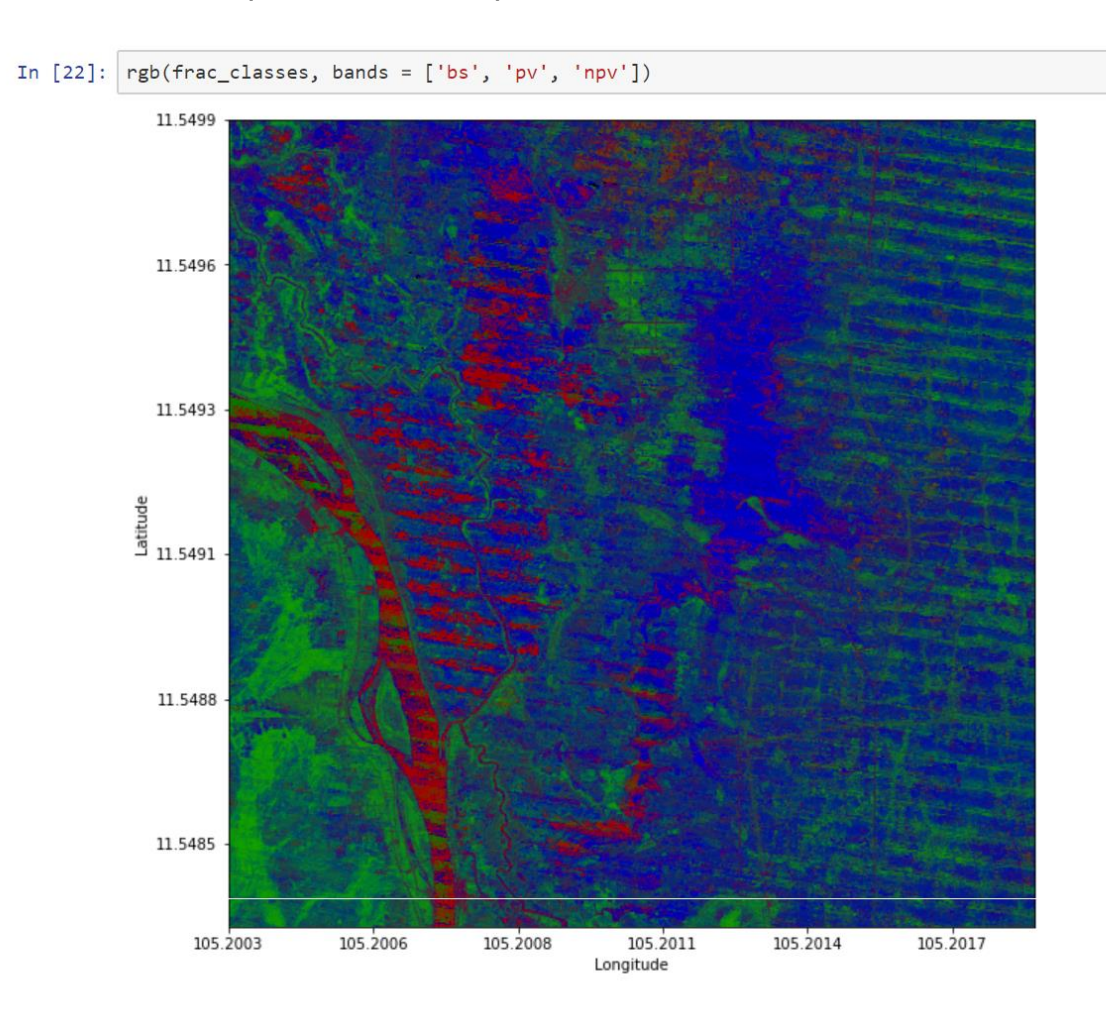

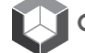

**IGARSS 2018 Open Data Cube Workshop Jupyter Notebook Code** 

# **Spectral Indices**

NDVI (vegetation) and NDBI (urbanization)

### **NDVI = Normalized Difference Vegetation Index**

A derived index that correlates well with the existance of vegetation.

$$
NDVI = \frac{(NIR - RED)}{(NIR + RED)}
$$

In  $[23]$ : def NDVI(dataset):

return (dataset.nir - dataset.red)/(dataset.nir + dataset.red)

### **NDBI = Normalized Difference Build-Up Index**

A derived index that correlates well with the existance of urbanization.

$$
NDBI = \frac{(SWIR1 - NIR)}{(SWIR1 + NIR)}
$$

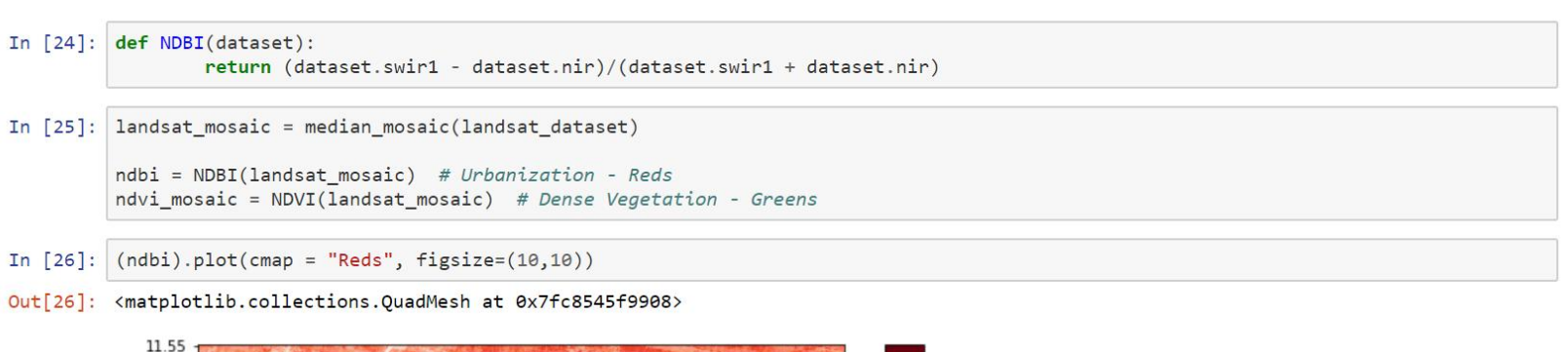

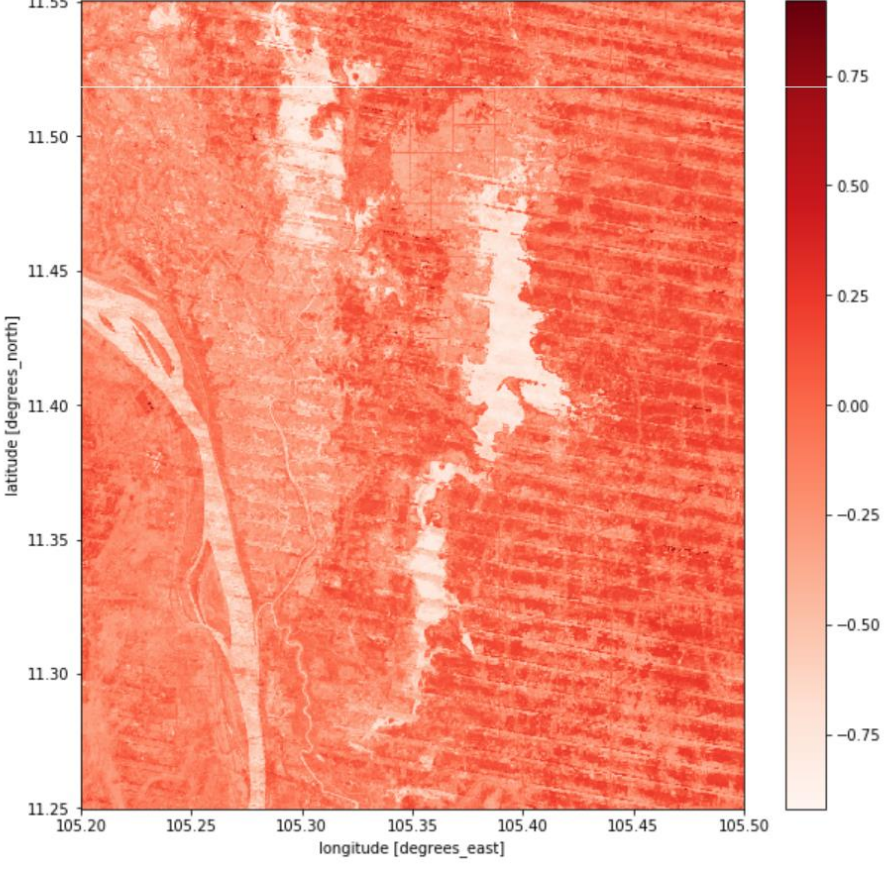

In  $[27]$ :  $(ndvi_mosaic).plot(cmap = "Greens", figsize=(10,10))$ 

Out[27]: <matplotlib.collections.QuadMesh at 0x7fc84a0d5f28>

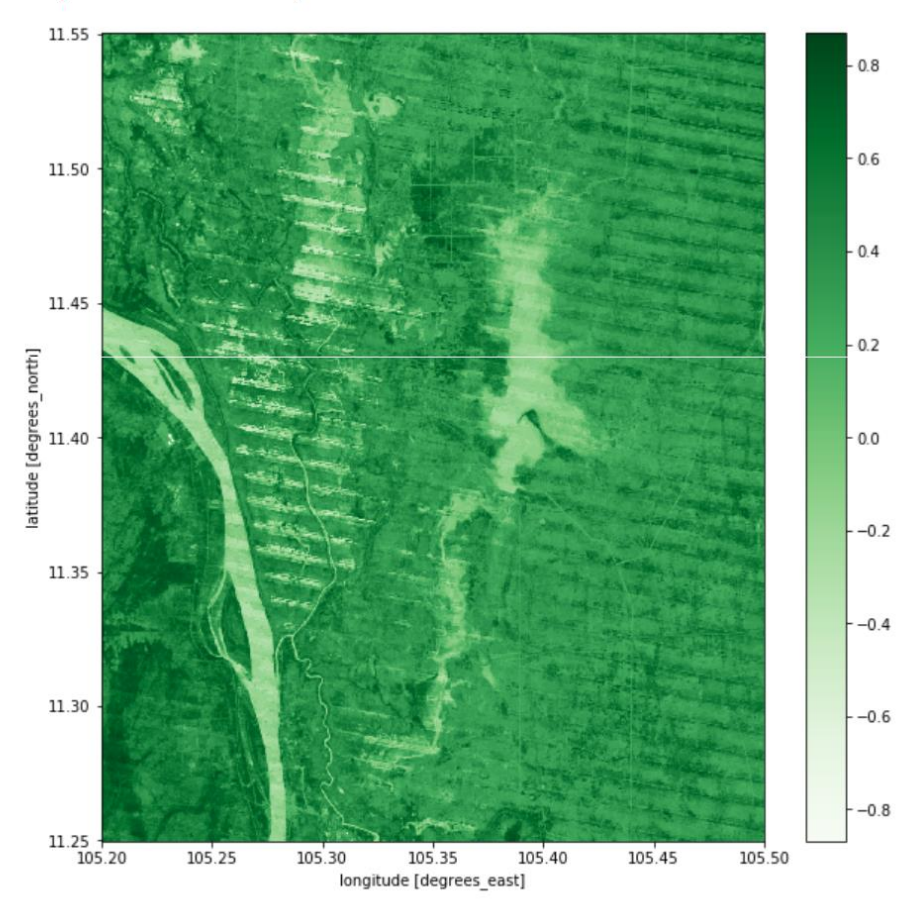

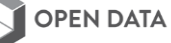

# **Create a threshold plot**

First we will define a minimum threshold and a maximum threshold. Then you will create a plot that colors the region between the threshold a single color (e.g. red) and the region outside the threshold will be BLACK or WHITE. Also, we will calculate the % of pixels and the number of pixels in the threshold range.

```
In [28]: # Select the time slice for the NVDI output (first slice=0)
          t = 0ndvi_dataset_at_time_t = NDVI(landsat_dataset).isel(time = t)
          mask at time t = generate cloud mask(landsat dataset.isel(time = t))
In [29]: # Define the threshold region bounds
          minimum_{threshold} = 0.6maximum_{threshold} = 0.9In [30]: import matplotlib.pyplot as plt
          from matplotlib.ticker import FuncFormatter
          def threshold_plot(da, min_threshold, max_threshold, mask = None, width = 10, *args, **kwargs):
              color_in = np.array([255, 0, 0])<br>color_out = np.array([0, 0, 0])color\_cloud = np.array([255, 255, 255])array = np.zeros((*da.values.shape, 3)).astype(np.int16)
              inside = np.logical_and(da.values > min_threshold, da.values < max_threshold)
              outside = np.invert(inside)masked = np.zeros(da.values.shape).astype(bool) if mask is None else mask
              array[<br/>inside] = color_inarray[outside] = color_outarray[ masked] = color\_clouddef figure_ratio(ds, fixed_width = 10):
                  width = fixed\_widthheight = len(ds. latitude) * (fixedwidth / len(ds. longitude))return (width, height)
              fig, ax = plt.subplots(figsize = figure_rate(da, fixedwidth = width))lat_formatter = FuncFormatter(lambda y_val, tick_pos: "{0:.3f}".format(da.latitude.values[tick_pos]))
              \texttt{lon\_formatter = FuncFormatter}(\texttt{lambda x_val, tick\_pos: "{0:.3f}".format(da.length, value, values[tick\_pos]))ax.xaxis.set_major_formatter(lon_formatter)
              ax.yaxis.set_major_formatter(lat_formatter)
              plt.title("Threshold: {} < x < {}".format(min_threshold, max_threshold))
              plt.xlabel('Longitude')
              plt.ylabel('Latitude')
              plt.imshow(array, *args, **kwargs)
              plt.show()
```
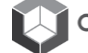

### **Plot NDVI Mosaic**

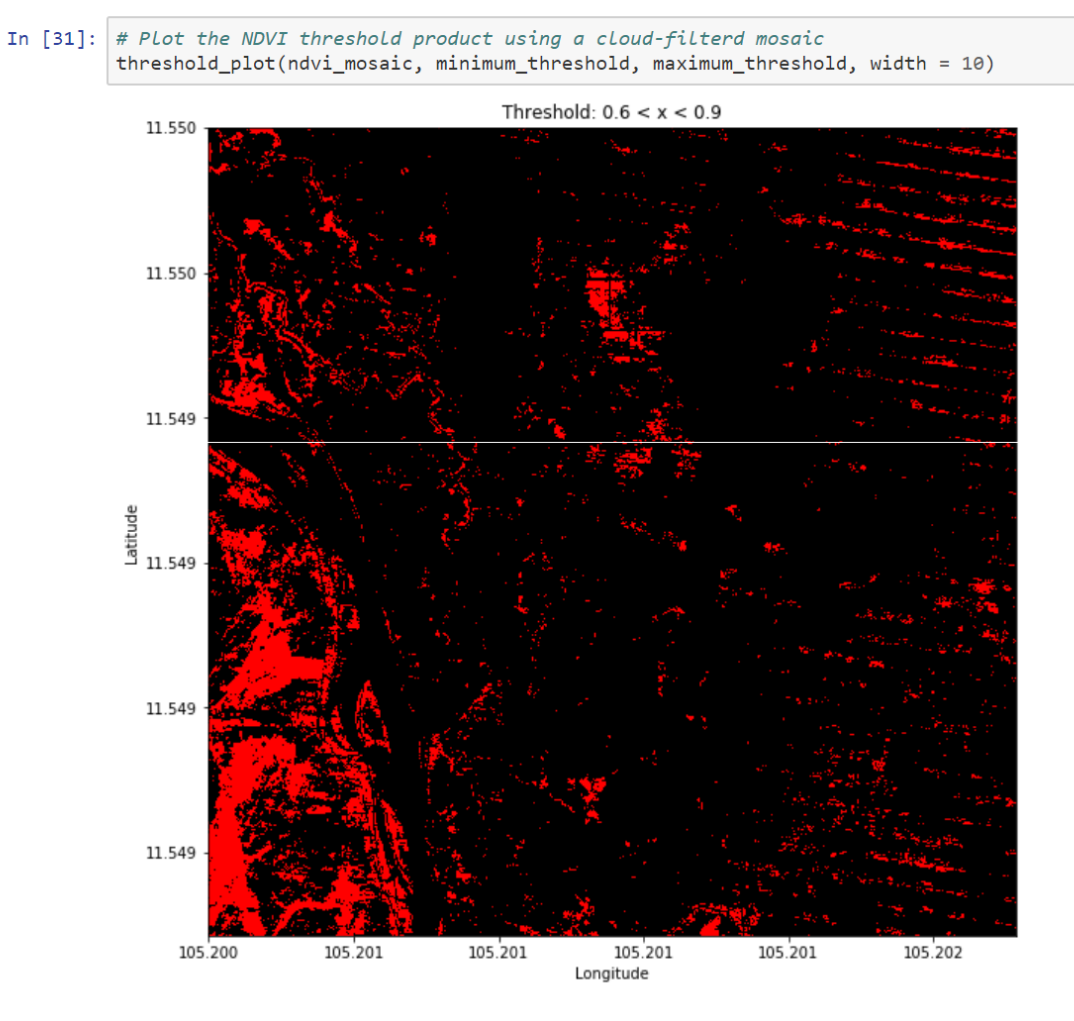

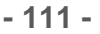

### **Plot NDVI at time t**

```
In [32]: # Plot the NDVI threshold product using a single time slice (one scene)<br>threshold_plot(ndvi_dataset_at_time_t, minimum_threshold,<br>maximum_threshold, width = 10, mask = mask_at_time_t,)
```
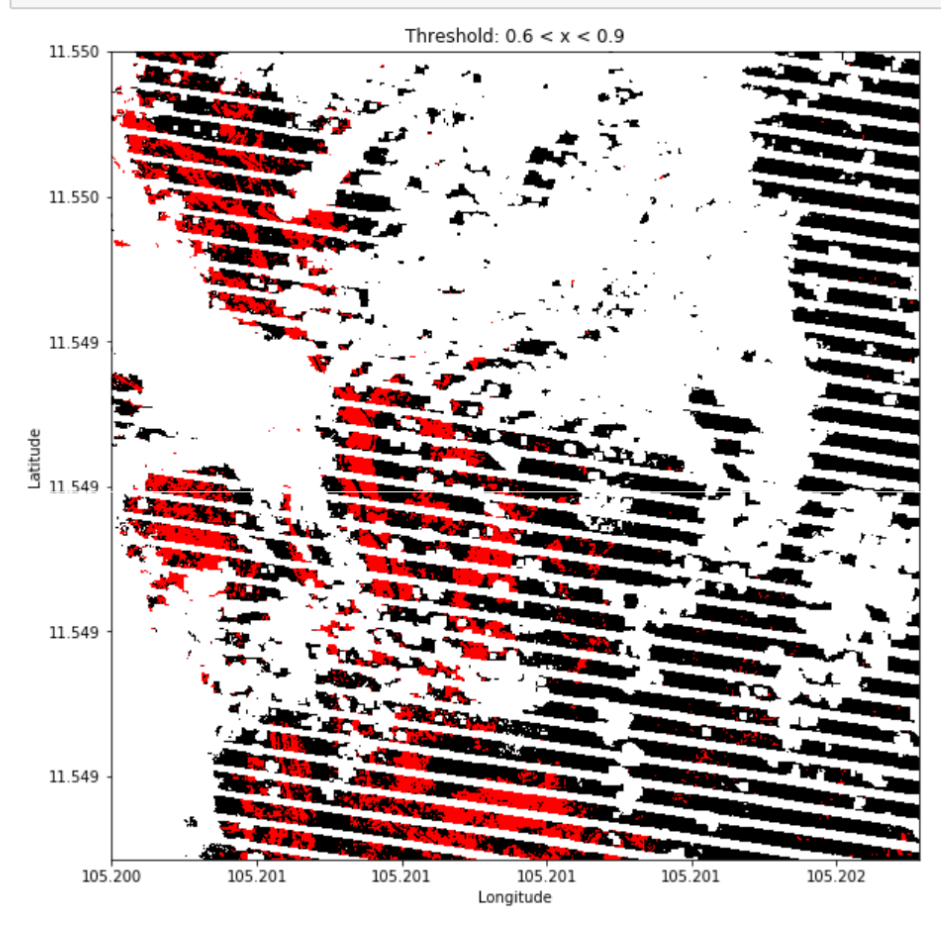

```
In [33]: def threshold count(da, min threshold, max threshold, mask = None):
              def count_not_nans(arr):
                  return np.count nonzero(~np.isnan(arr))
              in threshold = np.logical and( da.values > min threshold, da.values < max threshold)
              total non cloudy = count not nans(da.values) if mask is None else np.sum(mask)
              return dict(total = np.size(da.values),
                           total_non_cloudy = total_non_cloudy,
                           inside = np.name(in threshold),outside = total_non_cloudy - np.nansum(in_threshold)
                          \Deltadef threshold_percentage(da, min_threshold, max_threshold, mask = None):
              counts = threshold_count(da, min_threshold, max_threshold, mask = mask)
              return dict(percent_inside_threshold = (counts["inside"] / counts["total"]) * 100.0,<br>percent_outside_threshold = (counts["outside"] / counts["total"]) * 100.0,
                           percent_clouds = ( 100.0-counts["total_non_cloudy"] / counts["total"] * 100.0))
In [34]: threshold_count(ndvi_mosaic,
                           minimum_threshold,
                           maximum threshold)
Out[34]: {'inside': 112299,
           'outside': 1129811,
           'total': 1242110,
           'total_non_cloudy': 1242110}
In [35]: threshold_percentage(ndvi_mosaic,
                                minimum threshold,
                                maximum_threshold)
Out[35]: {'percent_clouds': 0.0,
            .<br>'percent_inside_threshold': 9.040986708101537,
           'percent_outside_threshold': 90.95901329189846}
In [36]: threshold_count(ndvi_dataset_at_time_t,
                           minimum_threshold,
                           maximum_threshold,
                           mask = mask_at_time_t)Out[36]: {'inside': 97721,
           'outside': 730582,
           'total': 1242110,
           'total_non_cloudy': 828303}
In [37]: threshold_percentage(ndvi_dataset_at_time_t,
                                minimum_threshold,
                                maximum_threshold,
                                mask = mask_at_time_t)Out[37]: {'percent_clouds': 33.314843290851854,
            'percent_inside_threshold': 7.867338641505181,
           'percent_outside_threshold': 58.81781806764296}
```
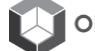

# Select a single pixel and plot an index value over time

In [38]:  $pixel\_lat = 11.45$  $pixel\_lon = 105.40$ 

```
# nearest neighbor selection
In [39]:
         pixel = NDVI(remove_clouds(landsat_dataset)).sel(latitude = pixel_lat,
                                                         longitude = pixel\_Ion,method = 'nearest')
```

```
In [40]: plt.figure(figsize = (20,5))
         plt.scatter(pixel.time.values, pixel.values)
```
Out[40]: <matplotlib.collections.PathCollection at 0x7fc84a036208>

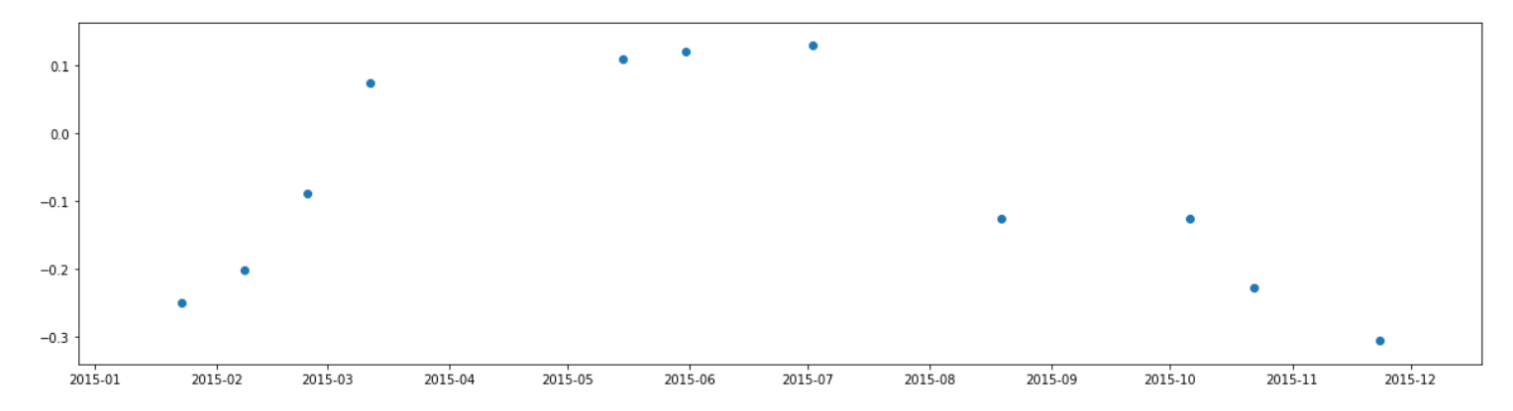

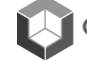

# **Task D: Land Change**

# **IGARSS Training: Python Notebooks**

Task-D: Land Change

### **Import the Datacube Configuration**

```
In [2]:import datacube
        dc = datacube.Datacube(ap) = 'my_app', config = '/home/localuser/.datacube.comf')In [3]: # Enable plotting
        %matplotlib inline
        # Supress Warning
        import warnings
        warnings.filterwarnings('ignore')
        !pip freeze | grep "pyccd"
```
lcmap-pyccd==2017.6.8

#### **Pick a product**

Use the platform and product names from the previous block to select a Data Cube.

```
In [4]:
        import utils.data_cube_utilities.data_access_api as dc_api
        api = dc_api.DataAccessApi(config = '/home/localuser/.datacube.comf')# Change the data platform and data cube here
        platform = "LANDSAT_7"
        # product = "Ls7_Ledaps_bangLadesh"
        product = "1s7_ledaps_vietnam"
        # Get Coordinates
        coordinates = api.get_full_dataset_extent(platform = platform, product = product)
```
Display Latitude-Longitude and Time Bounds of the Data Cube

```
In [5]: |latitude_extents = (min(coordinates['latitude'].values), max(coordinates['latitude'].values))
        print( latitude_extents )
```
 $(9.187474652573094, 13.95375588705699)$ 

In [6]: longitude\_extents = (min(coordinates['longitude'].values), max(coordinates['longitude'].values)) print( longitude\_extents )

(102.40430421277932, 108.93092407802477)

```
In [7]: time_extents = (min(coordinates['time'].values),max(coordinates['time'].values))print( time_extents )
```
(numpy.datetime64('2008-01-11T03:16:09.000000000'), numpy.datetime64('2016-12-29T03:10:00.000000000'))

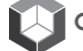

# **Visualize Data Cube Region**

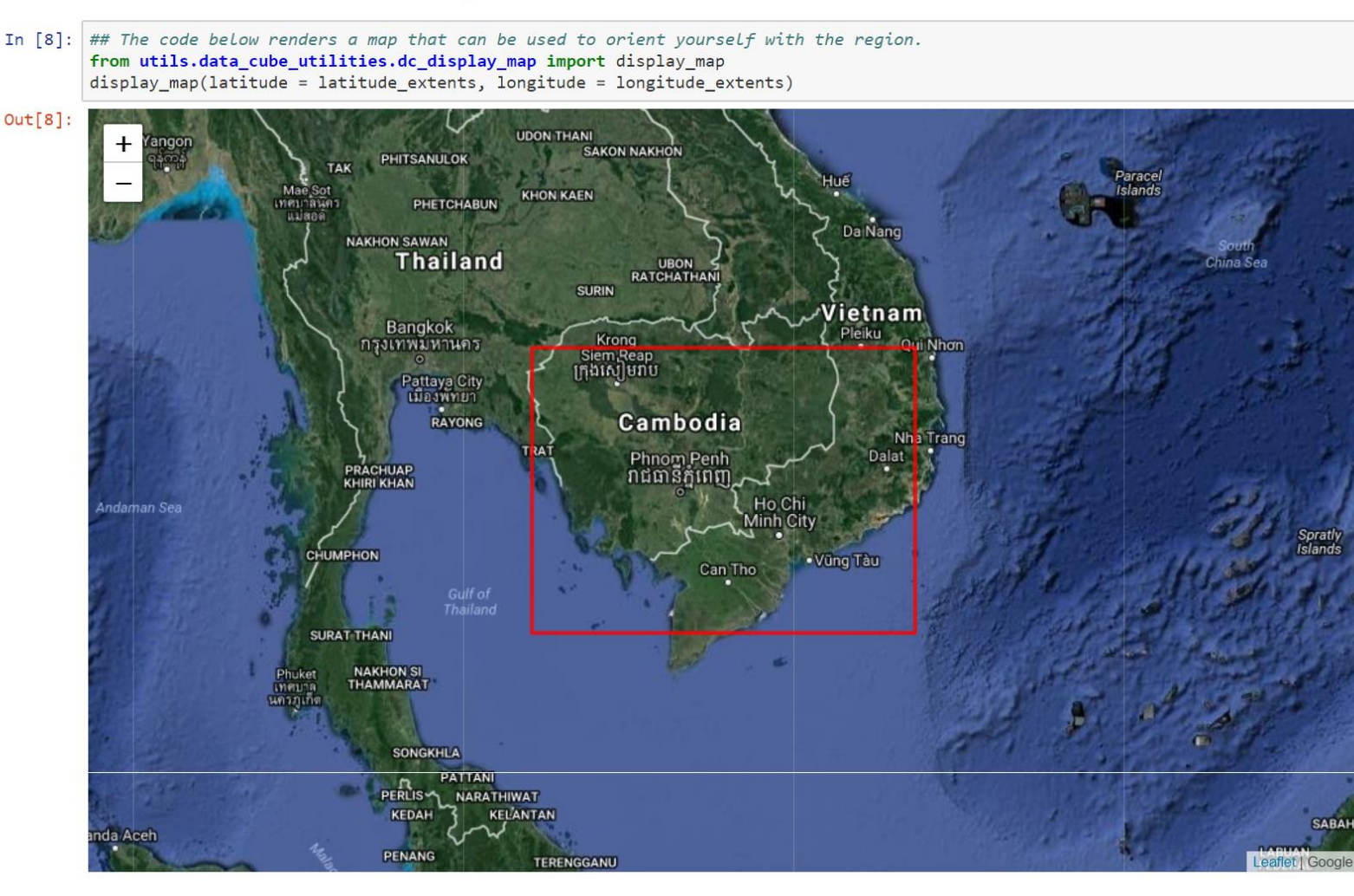

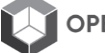

### Pick a smaller analysis region and display that region

Try to keep your region to less than 0.02-deg x 0.02-deg for rapid processing. This will give you a region of about 75x75 pixels. You can click on the map above to find the Lat-Lon coordinates of any location. You will want to identify a region with an urban aree or some known vegetation. Pick a time window of 10+ years, as the curvefit algorithm requires a long time series to detect change.

Here is what to expect ... 0.02-deg x 0.02-deg (75x75 pixels) over 10 years will take 10 to 15 minutes to execute. Be patient ...

```
In [9]: # Lam Dong Province near reservior
         # Latitude_extents = (11.843, 11.922)
         # Longitude_extents = (107.723, 107.821)
         lattice\_extends = (11.90, 11.92)<br>longitude\_extends = (107.76, 107.78)time_extents = ('2007-01-01', '2018-01-01')print ( time_extents )
         ('2007-01-01', '2018-01-01')
```
In [10]: display\_map(latitude = latitude\_extents, longitude = longitude\_extents)

```
Out[10]:eaflet | Google
```
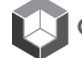

## Load the dataset and the required spectral bands or other parameters

After loading, you will view the Xarray dataset. Notice the dimensions represent the number of pixels in your latitude and longitude dimension as well as the number of time slices (time) in your time series.

```
In [11]: landsat dataset = dc.load(latitude = latitude extents,
                                   longitude = longitude_extents,
                                   plateform = platform,time = time\_extends,product = product,measurements = ['red', 'green', 'blue', 'nir',
                                                    'swir1', 'swir2', 'pixel_qa'])
In [12]: landsat dataset
         #view the dimensions and sample content from the cube
Out[12]: <xarray.Dataset>
                        (latitude: 75, longitude: 75, time: 108)
         Dimensions:
         Coordinates:
           * time
                        (time) datetime64[ns] 2008-01-22T02:58:00 2008-02-07T02:57:58 ...
           * latitude
                        (latitude) float64 11.92 11.92 11.92 11.92 11.92 11.92 11.92 ...
           * longitude (longitude) float64 107.8 107.8 107.8 107.8 107.8 107.8 ...
         Data variables:
                       (time, latitude, longitude) int16 435 356 299 279 259 239 239 ...
            red
                        (time, latitude, longitude) int16 566 501 458 458 437 371 350 ...
             green
                        (time, latitude, longitude) int16 281 281 221 201 221 220 181 ...
             blue(time, latitude, longitude) int16 3524 3524 3609 3650 3316 ...
             nir
             swin1(time, latitude, longitude) int16 2056 1772 1669 1669 1566 ...
                        (time, latitude, longitude) int16 962 667 720 587 613 587 372 ...
             swir2(time, latitude, longitude) int32 66 66 66 66 66 66 66 66 66 ...
             pixel_qa
         Attributes:
                       FPSG: 4326
             crs:
```
# **PyCCD**

```
In [13]: import utils.data_cube_utilities.dc_ccd as ccd
In [14]: %time
              #Run process xarray on large dataset
       change_matrix = ccd.process_xarray(landsat_dataset,
                                   distributed = True,process = "matrix")CPU times: user 0 ns, sys: 0 ns, total: 0 ns
       Wall time: 5.01 µs
In [15]: %time
```
CPU times: user 0 ns, sys: 0 ns, total: 0 ns Wall time: 5.25 µs

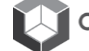

# **Plotting change volume**

Plot change volume to identify regions/areas of change. The change volume represents the number of land changes for a pixel over the time series.

```
In [16]:
           def figure_ratio(ds, fixed_width = 12):
                width = fixed_width<br>height = len(ds.latitude) * (fixed_width / len(ds.longitude))
                return (width, height)
```
#### In [17]: import matplotlib.pyplot as plt

plt.figure(figsize = figure\_ratio(change\_volume)) change\_volume.plot() plt.axes().set\_aspect("equal")

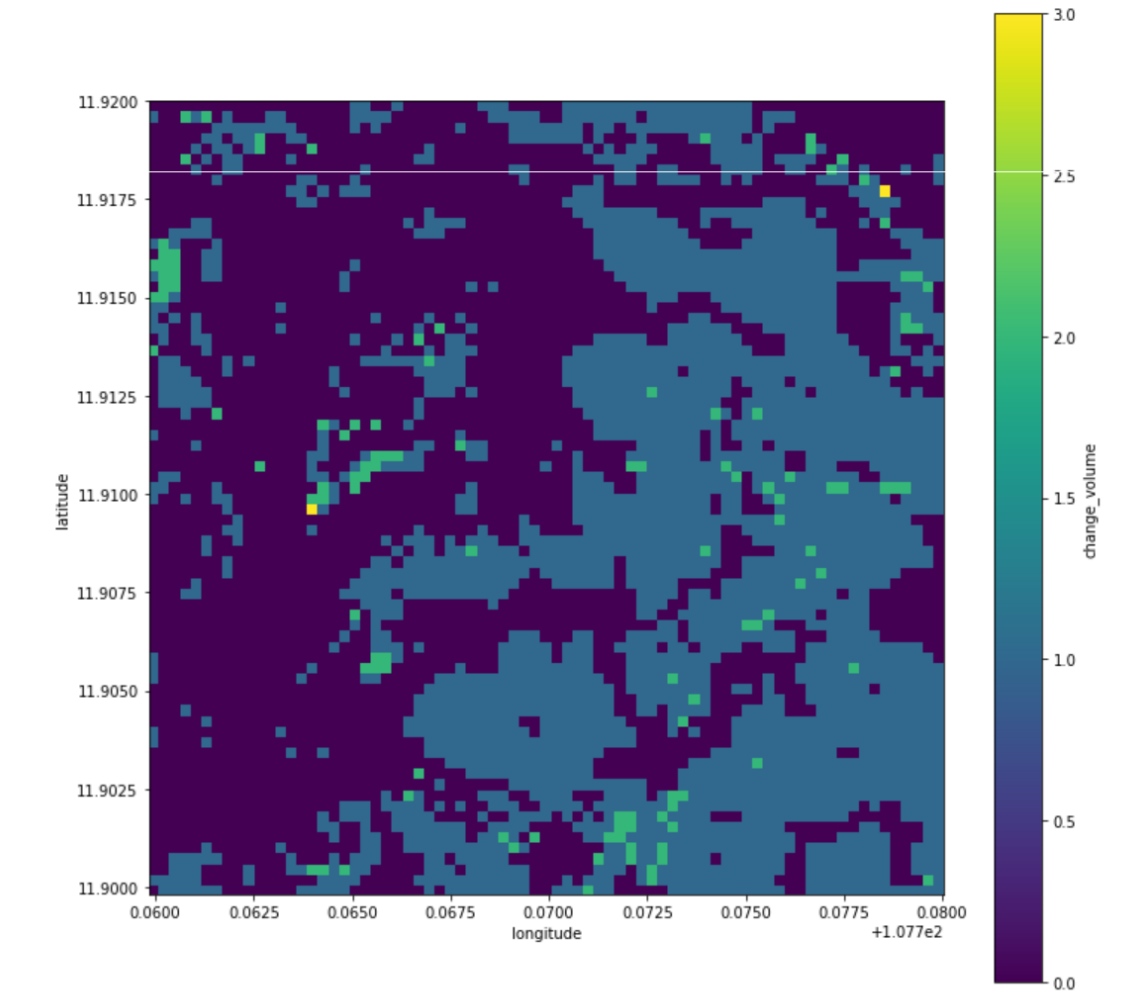

# Plot the time of first changes

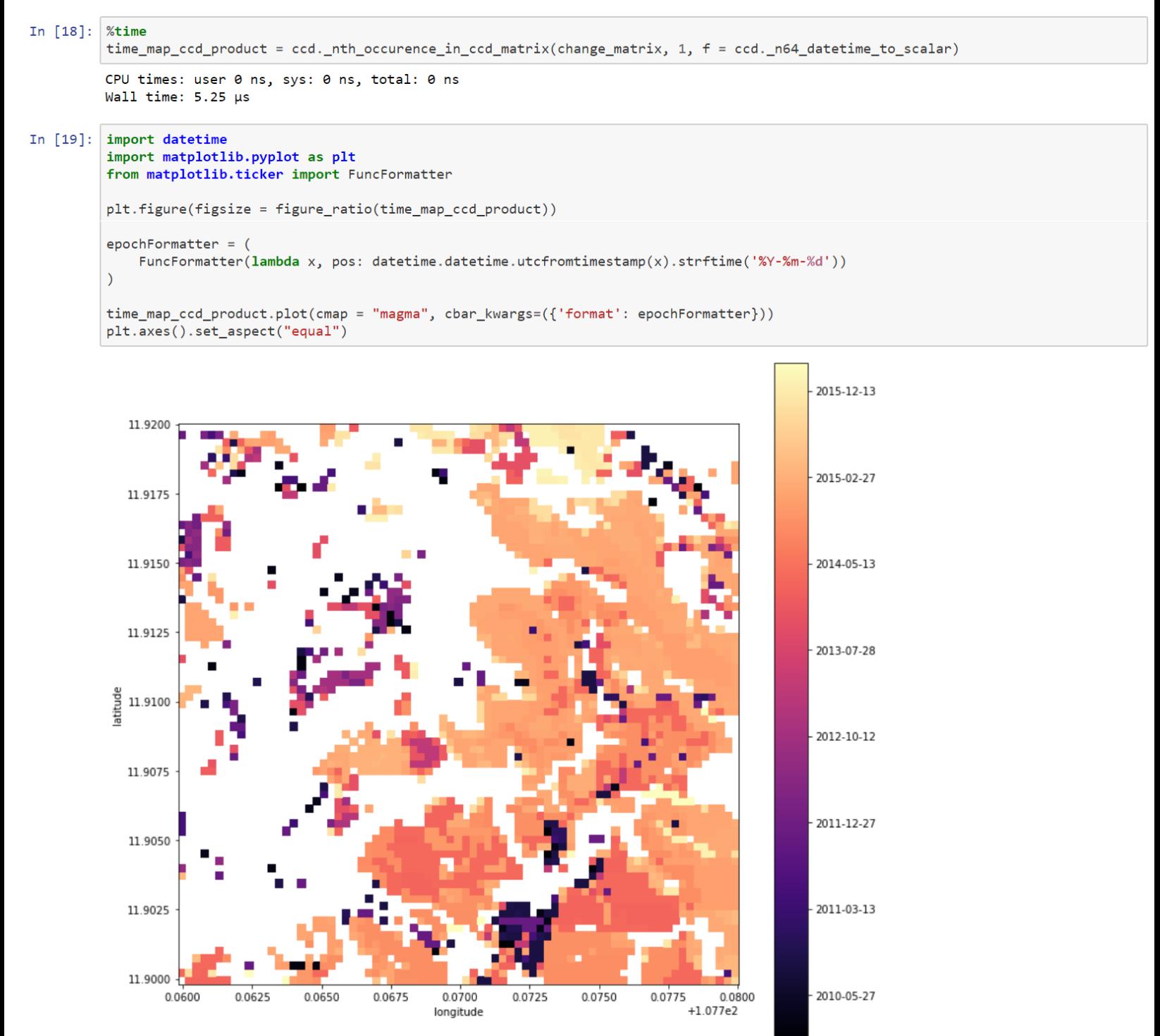

# **Validating Change**

Use the function below to generate images for review of scenes at the beginning of the time series and the end of the time series.

#### **Review of RGB images**

Choose an image from the start and end of the time series. Remember that 0 is the first acquisition and the last acquisition if the number of time steps. You can find that number in the XARRAY report above. Try various combinations of the start and end images to identify the land changes using visual interpretation. You will see some images will have clouds and others will have Landsat-7 "bands". You can also change the RGB image bands to give you an combination you desire.

```
In [22]: import matplotlib.pyplot as plt
         from utils.data_cube_utilities.dc_rgb import rgb
```

```
# Select the FIRST acquisition number below (0 to time-1)
In [23]:
```

```
first = 2
```
print( landsat\_dataset.time.values[first] )

```
rgb(landsat_dataset, at_index = first, bands = ['swir2','nir','green'])
```
2008-03-26T02:57:48.000000000

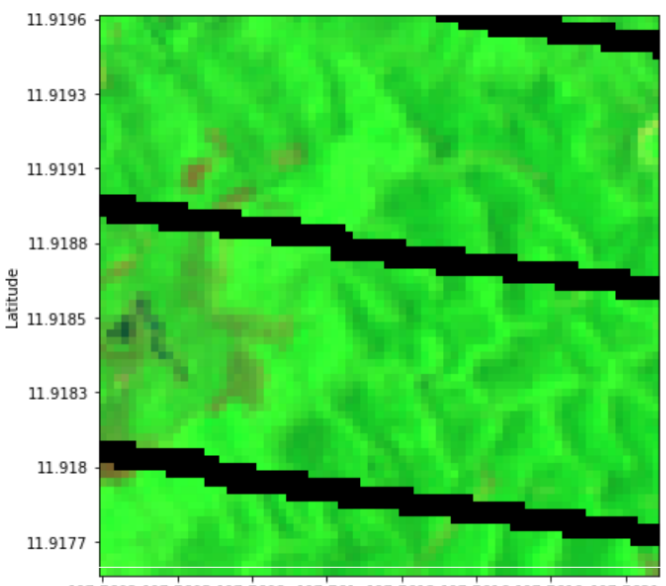

107.7602 107.7605 107.7608 107.761 107.7613 107.7616 107.7619 107.7621 Longitude

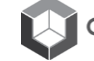

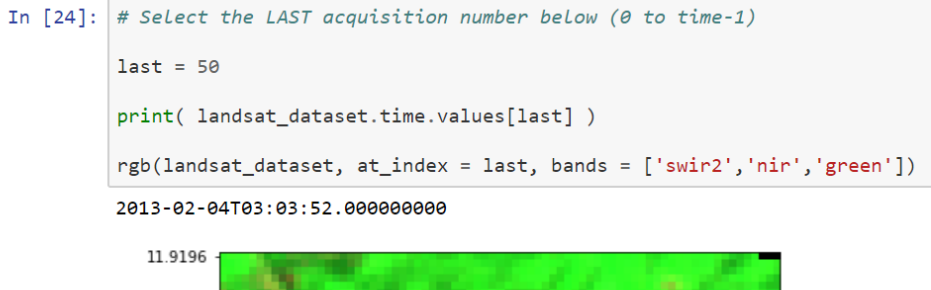

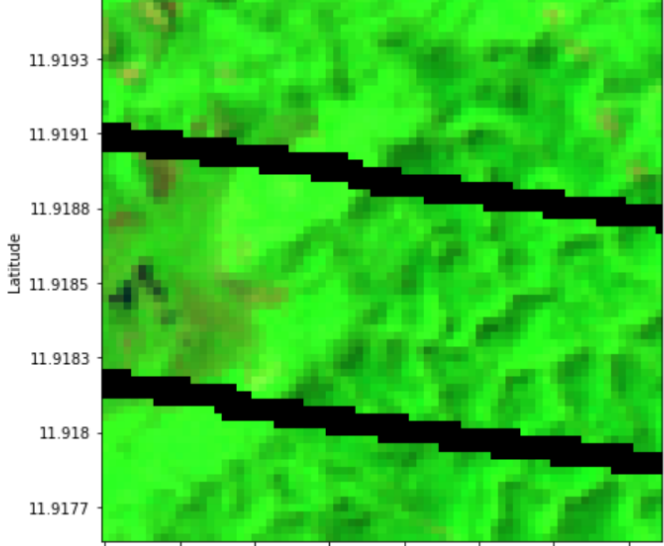

107.7602 107.7605 107.7608 107.761 107.7613 107.7616 107.7619 107.7621 Longitude

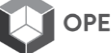

# **Vogelmann NDVI Trend**

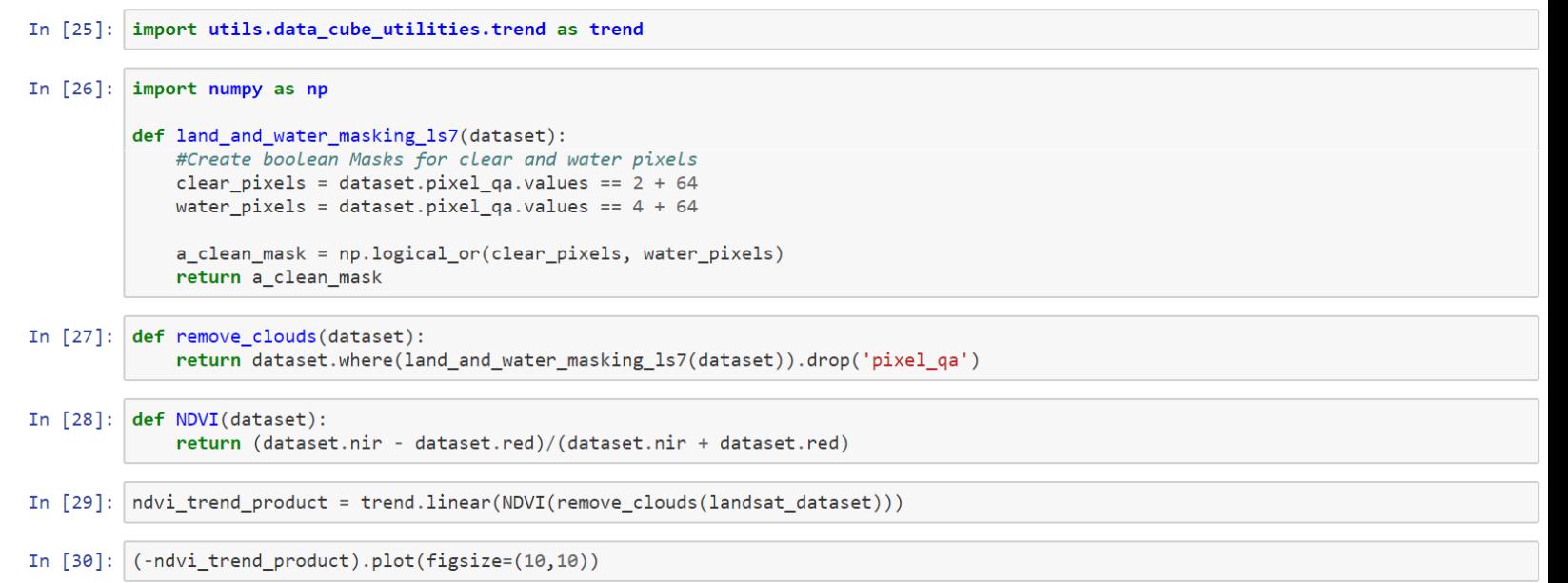

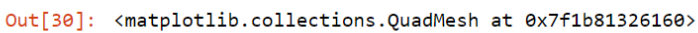

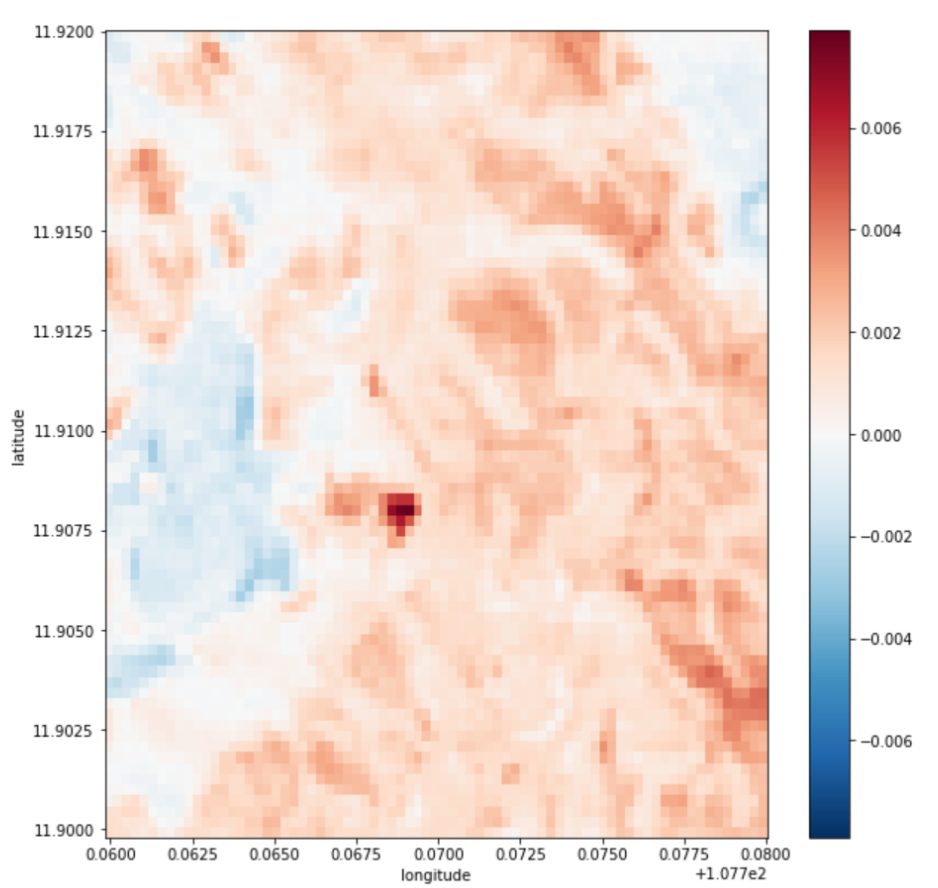

# **Task E: Transect**

# **IGARSS Training: Python Notebooks**

Task-E: This notebook will demonstrate 2D transect analyses and 3D Hovmoller plots. We will run these for NDVI (land) and TSM (water quality) to show the spatial and temporal variation of data along a line (transect) for a given time slice and for the entire time series.

### **Import the Datacube Configuration**

```
In \lceil 1 \rceil: # Supress Warning
         import warnings
         warnings.filterwarnings('ignore')
         import datacube
         dc = datacube.Datacube(ap) = 'my_app', config = '/home/localuser/.datacube.comf')
```
Pick a product

```
In [2]: import utils.data_cube_utilities.data_access_api as dc_api
        api = dc_api.DataAccessApi(config = '/home/localuser/.datacube.comf')# Change the data platform and data cube here
        platform = "LANDSAT 7"
        product = "1s7_ledaps_vietnam"
        # Get Coordinates
        coordinates = api.get_full_dataset_extent(platform = platform, product = product)
```
Display Latitude-Longitude and Time Bounds of the Data Cube

```
In [3]: latitude\_extends = (min(coordinates['latitude'].values),max(coordinates['latitude'].values))
        print( latitude_extents )
        (9.187474652573094, 13.95375588705699)
In [4]: longitude_extents = (min(coordinates['longitude'].values),max(coordinates['longitude'].values))
        print( longitude_extents )
        (102.40430421277932, 108.93092407802477)In [5]: time_extents = (min(coodinates['time'].values),max(coordinates['time'].values))
```

```
print( time_extents )
```
 $(numpy.dataetime64('2008-01-11T03:16:09.000000000')$ , numpy.datetime64('2016-12-29T03:10:00.000000000'))

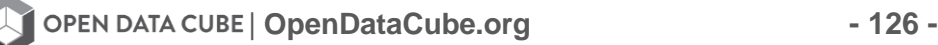

# **Visualize Data Cube Region**

In  $[6]$ : ## The code below renders a map that can be used to orient yourself with the region. from utils.data\_cube\_utilities.dc\_display\_map import display\_map display\_map(latitude = latitude\_extents, longitude = longitude\_extents)

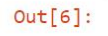

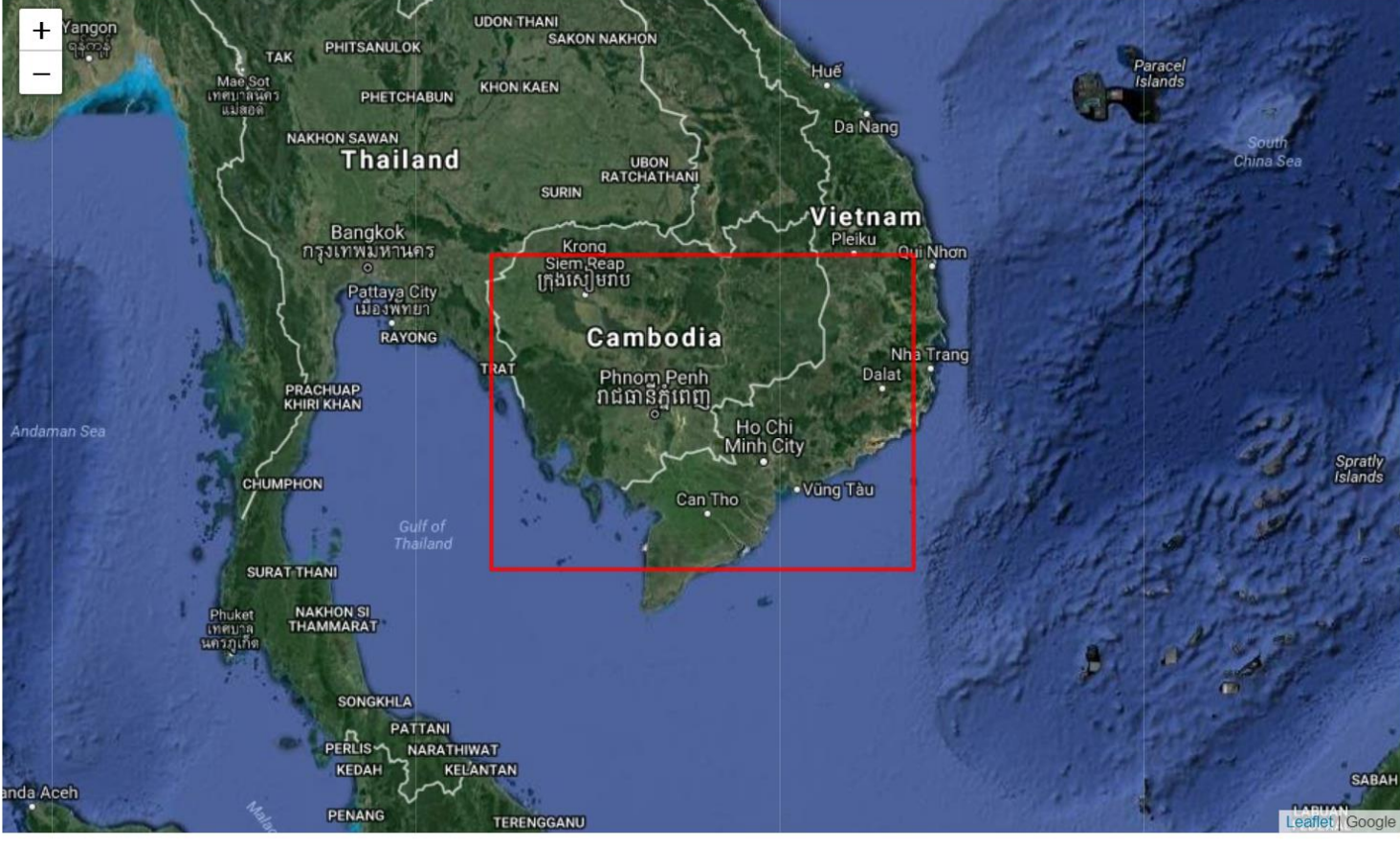

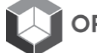

### Pick a smaller analysis region and display that region

Try to keep your region to less than 0.2-deg x 0.2-deg for rapid processing. You can click on the map above to find the Lat-Lon coordinates of any location. You will want to identify a region with an inland water body and some vegetation. Pick a time window of several years.

```
In [7]: ## Vietnam - Central Lam Dong Province ##
        longitude_extents = (107.0, 107.2)lattice\_extends = (11.7, 12.0)## Vietnam Ho Tri An Lake
        # Longitude_extents = (107.0, 107.2)
        # Latitude_extents = (11.1, 11.3)time_extents = ('2008-01-01', '2016-01-01')
```
In [8]: display\_map(latitude = latitude\_extents, longitude = longitude\_extents)

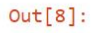

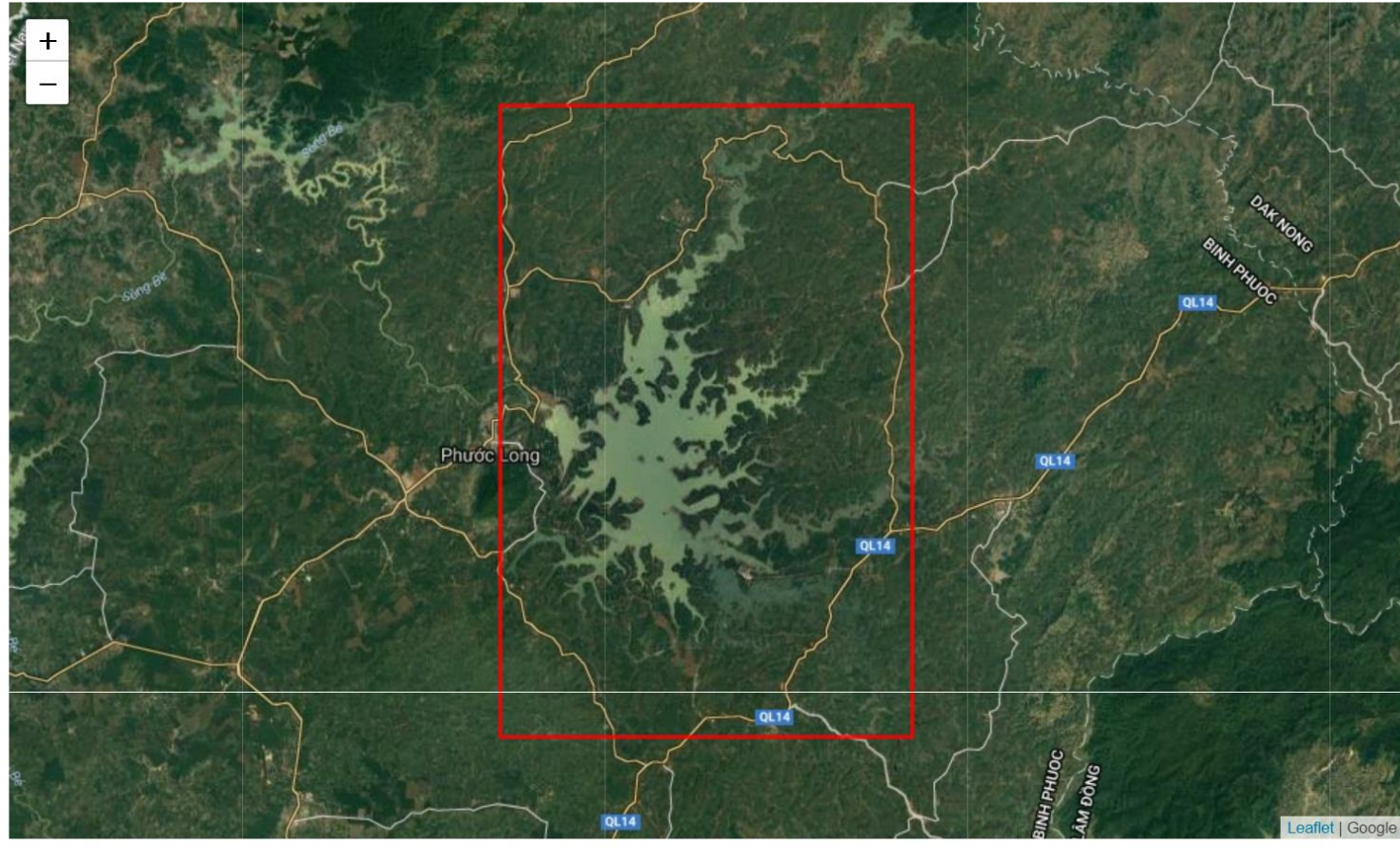

### Load the dataset and the required spectral bands or other parameters

After loading, you will view the Xarray dataset. Notice the dimensions represent the number of pixels in your latitude and longitude dimension as well as the number of time slices (time) in your time series.

```
In [9]: landsat_dataset = dc.load(latitude = latitude_extents,
                                  .<br>longitude = longitude_extents,
                                  platform = platform,
                                  time = time\_extendsproduct = product,measurements = ['red', 'green', 'blue', 'nir',<br>"swir1', 'swir2', 'pixel_qa'])
In [10]: 1andsat_dataset
         #view the dimensions and sample content from the cube
Out[10]: <xarray.Dataset>
         Dimensions:
                        (latitude: 1114, longitude: 743, time: 92)
         Coordinates:
           * time
                        (time) datetime64[ns] 2008-01-22T02:58:00 2008-02-07T02:57:58 ...
           * latitude
                        * longitude (longitude) float64 107.0 107.0 107.0 107.0 107.0 107.0 107.0 ...
         Data variables:
                       (time, latitude, longitude) int16 -9999 -9999 -9999 -9999 ...
            red
                        (time, latitude, longitude) int16 -9999 -9999 -9999 -9999 ...
             green
                        (time, latitude, longitude) int16 -9999 -9999 -9999 -9999 ...
             blue
                        (time, latitude, longitude) int16 -9999 -9999 -9999 -9999 ...
             nir
             swir1
                        (time, latitude, longitude) int16 -9999 -9999 -9999 -9999 ...
                        (time, latitude, longitude) int16 -9999 -9999 -9999 -9999 ...
             swir2
                        (time, latitude, longitude) int32 1 1 1 1 1 1 1 1 1 1 1 1 1 ...pixel_qa
         Attributes:
             crs:
                      FPSG: 4326
```
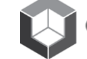

# **Preparing the data**

We will filter out the clouds and the water using the Landsat pixel qa information. Next, we will calculate the values of NDVI (normalized difference vegetation index) and TSM (total suspended matter) which is measure of water quality.

```
In [11]:
           import xarray as xr
           import numpy as np
           def 1s7_unpack_qa( data_array , cover_type):
               land cover endcoding = dict(fill)= [1],
                                                clear = [66, 130],
                                                          = [68, 132],<br>= [72, 136],water
                                                 shadow == [80, 112, 144, 176],
                                                snow
                                                cloud = [96, 112, 160, 176, 224],10W_{\text{conf}} = [66, 68, 72, 80, 96, 112],<br>
med_{\text{conf}} = [130, 132, 136, 144, 160, 176],high_conf= [224]\lambdaboolean_mask = np.isin(data_array.values, land_cover_endcoding[cover_type])
               return xr.DataArray(boolean_mask.astype(int),
                                      coords = data_array.coords,
                                      dims = data array.dims,name = cover_type + "mask",attrs = data_{array.}In [12]: clear_xarray = 1s7_unpack_qa(landsat_dataset.pixel_qa, "clear")
          water_xarray = 1s7_unpack_qa(landsat_dataset.pixel_qa, "water")<br>shadow_xarray = 1s7_unpack_qa(landsat_dataset.pixel_qa, "shadow")<br>cloud_xarray = 1s7_unpack_qa(landsat_dataset.pixel_qa, "cloud")
In [13]: boolean_xarray = xr.ufuncs.logical_or(clear_xarray, water_xarray)
           clean_xarray = boolean_xarray.astype(np.int8).rename("clean_mask")
           clean_mask = np.logical_or(clear_xarray.values.astype(bool),
                                         water_xarray.values.astype(bool))
In [14]: def NDVI(dataset):
               return ((dataset.nir - dataset.red)/(dataset.nir + dataset.red)).rename("NDVI")
In [15]: ndvi_xarray = NDVI(landsat_dataset) # Vegetation Index
In [16]: from utils.data_cube_utilities.dc_water_quality import tsm
           tsm_xarray = tsm(landsat_dataset, clean_mask = water_xarray.values.astype(bool)).tsm
```
#### Combine everything into one XARRAY for further analysis

```
In [17]:
         combined_dataset = xr.merge([landsat_dataset,
                    clean_xarray,
                    clear_xarray,
                    water_xarray,
                    shadow xarray,
                    cloud_xarray,
                   ndvi_xarray,
                   tsm_xarray])
         # Copy original crs to merged dataset
         combined dataset = combined dataset.assign attrs(landsat dataset.attrs)
```
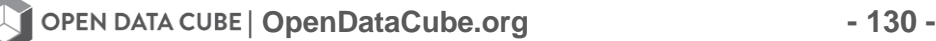

## Define a path for a transect

A transect is just a line that will run across our region of interest. Use the display map above to find the end points of your desired line. If you click on the map it will give you precise Lat-Lon positions for a point.

### Start with a line across a mix of water and land

```
In [18]: # Water and Land Mixed Examples
         # North-South Path
        start = (11.8428, 107.0734)end = (11.7306, 107.0734)# East-West Path
        # start = (11.9167, 107.0554)# end = (11.9167, 107.1719)# East-West Path for Lake Ho Tri An
        # start = ( 11.25, 107.02 )
        # end = (11.25, 107.18)
```
### **Plot the transect line**

```
In [19]: import folium
           import numpy as np
           from folium.features import CustomIcon
           def plot_a_path(points, zoom = 15):
               xs, ys = zip(*points)map_center\_point = (np_mean(xs), npmean(ys))the_map = folium.Map(location=[map_center_point[0], map_center_point[1]],
                                       xoom_start = zoom,<br>tiles='http://mt1.google.com/vt/lyrs=y&z={z}&x={x}&y={y}',<br>tiles='http://mt1.google.com/vt/lyrs=y&z={z}&x={x}&y={y}',
                                       attr = "Google Attribution")
               path = folium.PolyLine(locations=points, weight=5, color = 'orange')
               the_map.add_child(path)
               start = (xs[0], ys[0])end = (xs[-1], ys[-1])
```
return the\_map

plot\_a\_path([start,end])

 $Out[19]:$ 

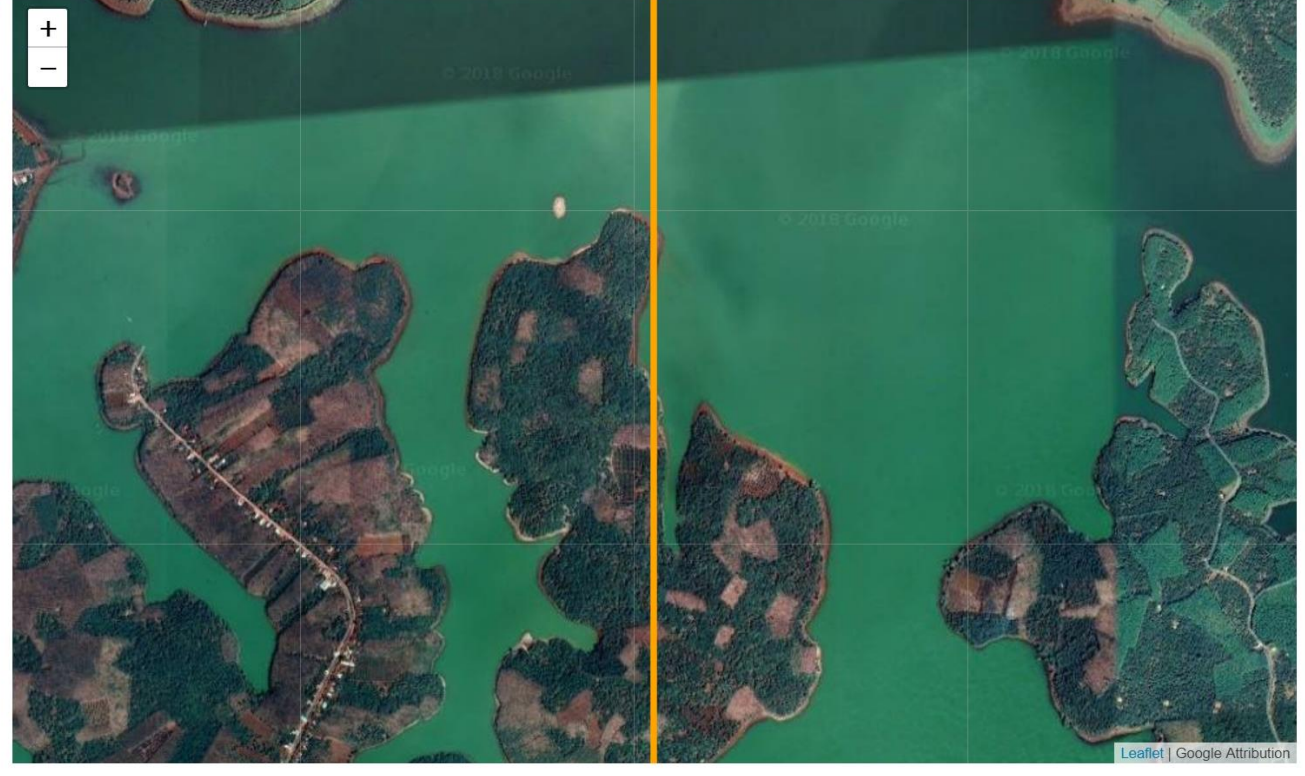

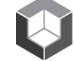

#### Find the nearest pixels along the transect path

```
In [20]: from utils.data_cube_utilities.transect import line_scan
         import numpy as np
         def get_index_at(coords, ds):
              "''Returns an integer index pair.'''
             lat = coords[0]lon = coords[1]nearest\_lat = ds.set(latitude = lat, method = 'nearest').latitude.valuesnearest_lon = ds.sel(longitude = lon, method = 'nearest').longitude.values
             lat_index = np.where(ds.latitude.values == nearest_lat)[0]lon\_index = np.where(ds.lengthcode.value = nearest\_lon)[0]return (int(lat_index), int(lon_index))
         def create_pixel_trail(start, end, ds):
             a = get_index_at(start, ds)b = get_index_at(end, ds)indices = line\_scanuime\_scan(a, b)pixels = [ ds.isel(latitude = x, longitude = y) for x, y in indices]return pixels
```
In [21]: list\_of\_pixels\_along\_segment = create\_pixel\_trail(start, end, landsat\_dataset)

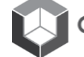

## Groundwork for Transect (2-D) and Hovmöller (3-D) Plots

(Starts on next page)

```
In [22]: import xarray
         import matplotlib.pyplot as plt
         from matplotlib.ticker import FuncFormatter
         from datetime import datetime
         import time
         def plot_list_of_pixels(list_of_pixels, band_name, y = None):
             start = ("{0:.2f}".format(float(list_of_pixels[0].latitude.values )),
                      "{0:.2f}".format(float(list_of_pixels[0].longitude.values))
                     \lambdaend = ("{0:.}2f]".format(float(list_of_pixels[-1].latitude.values)),
                      "{0:.2f}".format(float(list_of_pixels[-1].longitude.values))
             def reformat_n64(t):
                  return time.strftime("%Y.%m.%d", time.gmtime(t.astype(int)/1000000000))
             def pixel_to_array(pixel):
                  return(pixel.values)
             def figure_ratio(x, y, fixed_width = 10):
                 width = fixedwidthheight = y * (fixedwidth / x)return (width, height)
             pixel_array = np.transpose([pixel_to_array(pix) for pix in list_of_pixels])
             #If the data has one acquisition, then plot transect (2-D), else Hovmöller (3-D)
             if y.size == 1:
                  plt.figure(figsize = (15,5))plt.scatter(np.arange(pixel_array.size), pixel_array)
                 plt.title("Transect (2-D) \n Acquisition date: {}".format(reformat_n64(y)))
                 plt.xlabel("Pixels along the transect \n {} - {} \n ".format(start,end))
                 plt.ylabel(band_name)
             else:
                 m = FuncFormatter(lambda x : x)
                 figure = plt.figure(figsize = figure_ratio(len(list_of_pixels),
                                                             len(list_of_pixels[0].values),
                                                             fixed\_width = 15))
                 number_of_y_tax = plt.get()cax = ax.imshow(pixel_array, interpolation='none')
                 figure.colorbar(cax,fraction=0.110, pad=0.04)
                 hov_title = "Hovmöller (3-D) \n Acquisition range: \{\} - \{\} \n "
                 x_label = "Pixels along the transect \n {} - {} \n '
                  ax.set_title(hov_title.format(reformat_n64(y[0]),reformat_n64(y[-1])))
                 plt.xlabel(x_label.format(start,end))
                  def maj_function, p):
                     return reformat_n64(list_of_pixels[0].time.values[int(x)]) if int(x) < len(list_of_pixels[0].time) else ""
                  ax.get_yaxis().set_major_formatter( FuncFormatter( maj_format ))
                  plt.ylabel("Time")
             plt.show()
```
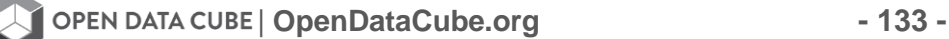

```
In [23]: def transect_plot(start,
                            end.da):
              if type(da) is not xarray.DataArray and (type(da) is xarray.Dataset) :
                 raise Exception('You should be passing in a data-array, not a Dataset')
              pixels = create_pixel_trail(start, end,da)
              dates = da.time.valueslats = [x. latitude.values for x in pixels]
              lons = [x.length] . longitude. values for x in pixels]
              plot_list_of_pixels(pixels, da.name, y = dates)
In [24]: pixels = create_pixel_trail(start, end, landsat_dataset)
In [25]: t = 2
```
#### **Mask Clouds**

```
In [26]:
         def land_and_water_masking_ls7(dataset):
             #Create boolean Masks for clear and water pixels
             clear\_pixels = landsat_dataset.pixel_qa.values == 2 + 64water_pixels = landsat_dataset.pixel_qa.values == 4 + 64a_clean_mask = np.logical_or(clear_pixels, water_pixels)
             return a clean mask
```
subset =  $list($  map(lambda x: x.isel(time = t), pixels))

In [27]: cloudless\_dataset = landsat\_dataset.where(land\_and\_water\_masking\_ls7(landsat\_dataset))

#### Select an acquisition date and then plot a 2D transect without clouds

```
In [28]:# select an acquisition number from the start (t=0) to "time" using the array limits above
         acquisition_number = 20In [29]: #If plotted will create the 2-D transect
         cloudless_dataset_for_acq_no = cloudless_dataset.isel(time = acquisition_number)
In [30]: #If Plotted will create the 3-D Hovmoller plot for a portion of the time series (min to max)
         min \ acq = 1max\_acq = 4cloudless_dataset_from_1_to_acq_no = cloudless_dataset.isel(time = slice(min_acq, max_acq))
```
# Select one of the XARRAY parameters for analysis

 $band = 'green'$ In  $[31]:$ 

### Create a 2D Transect plot of the "band" for one date

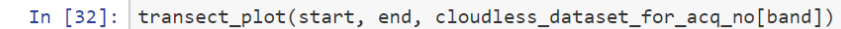

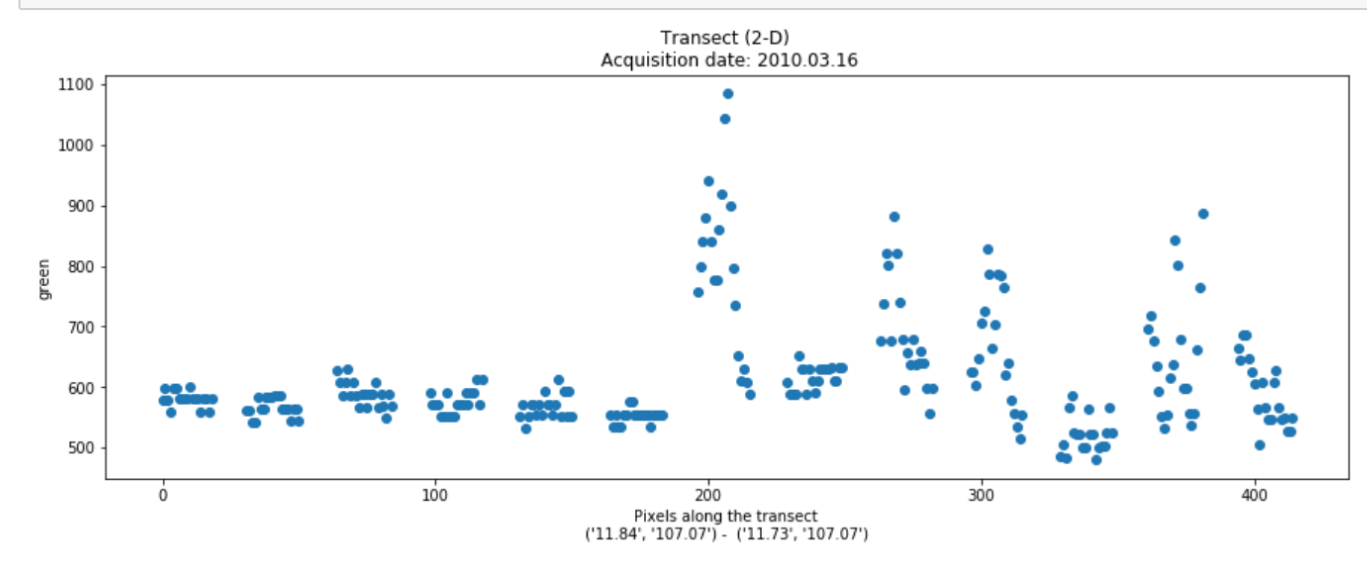

#### Create a 2D Transect plot of NDVI for one date

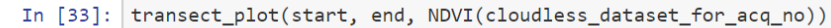

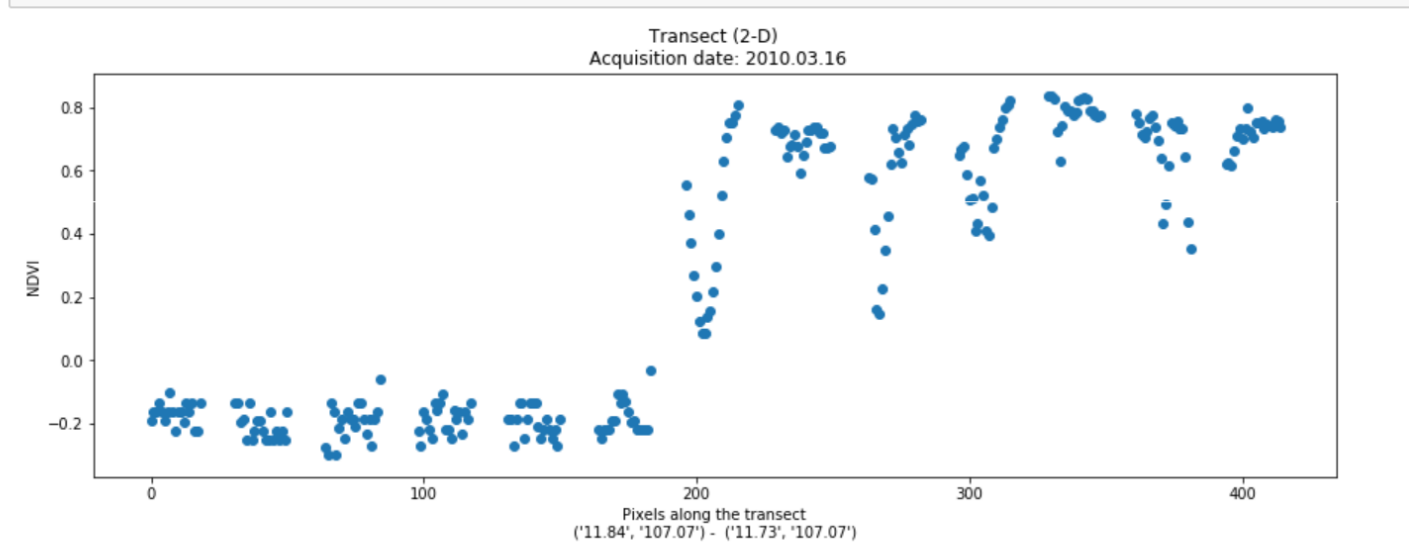

### Create a 3D Hovmoller plot of NDVI for the entire time series

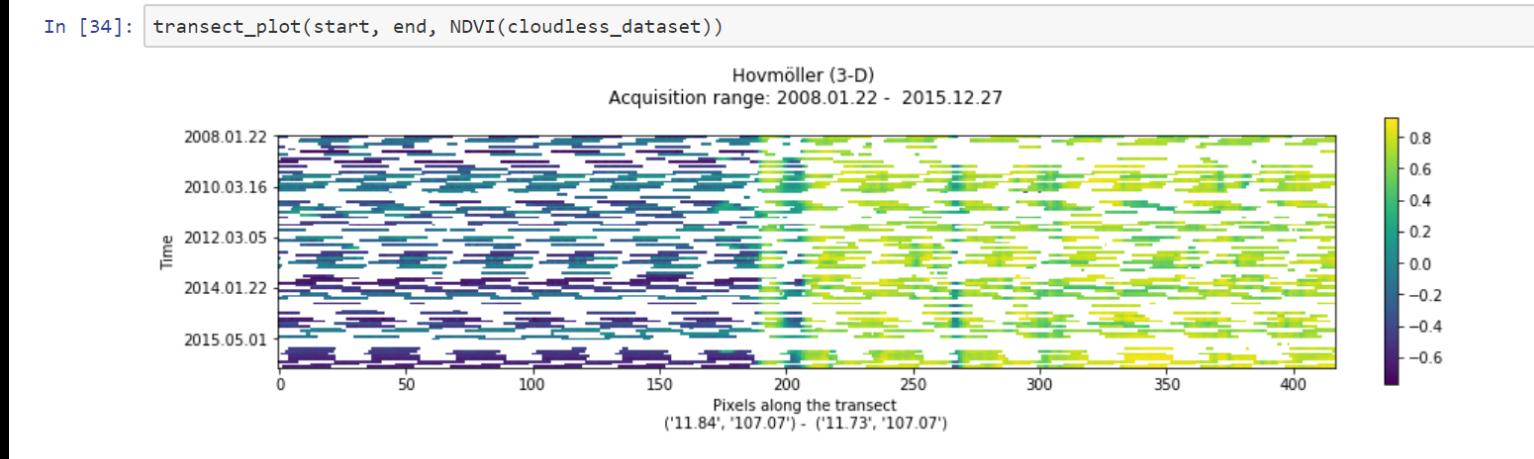

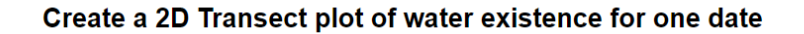

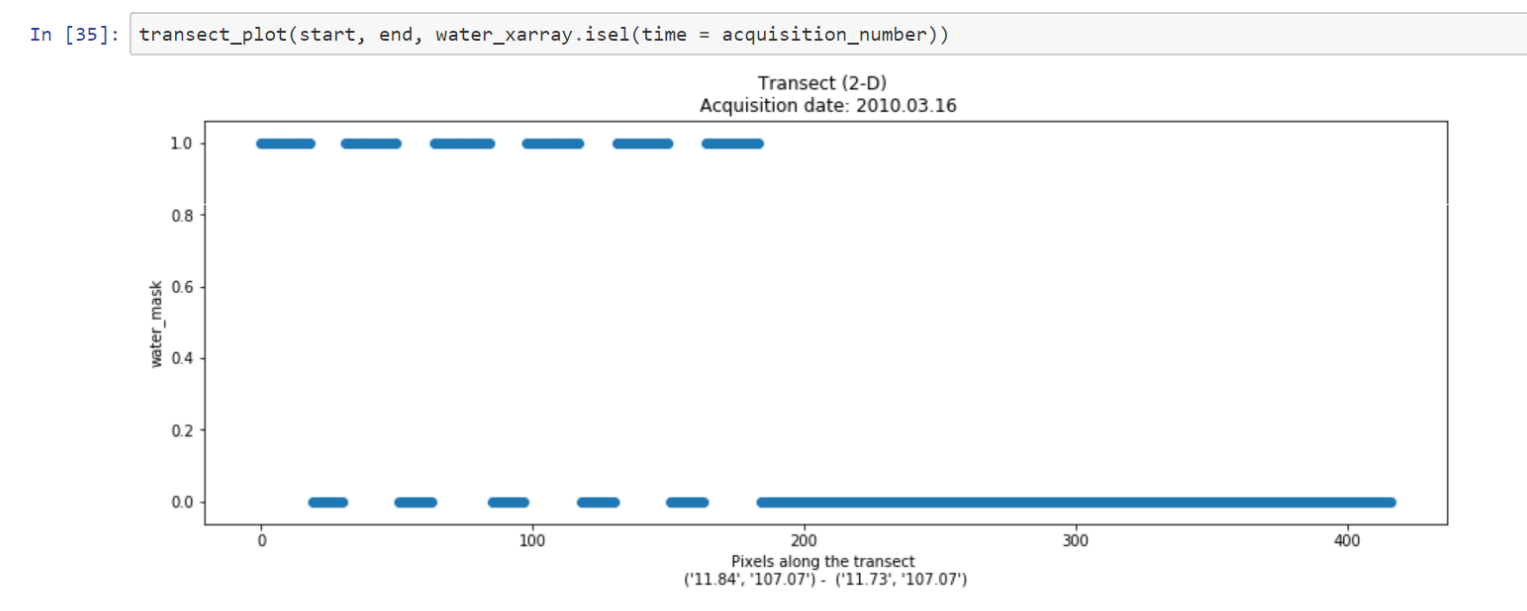

| **OpenDataCube.org - 136 -**

# Create a 3D Hovmoller plot of water extent for the entire time series

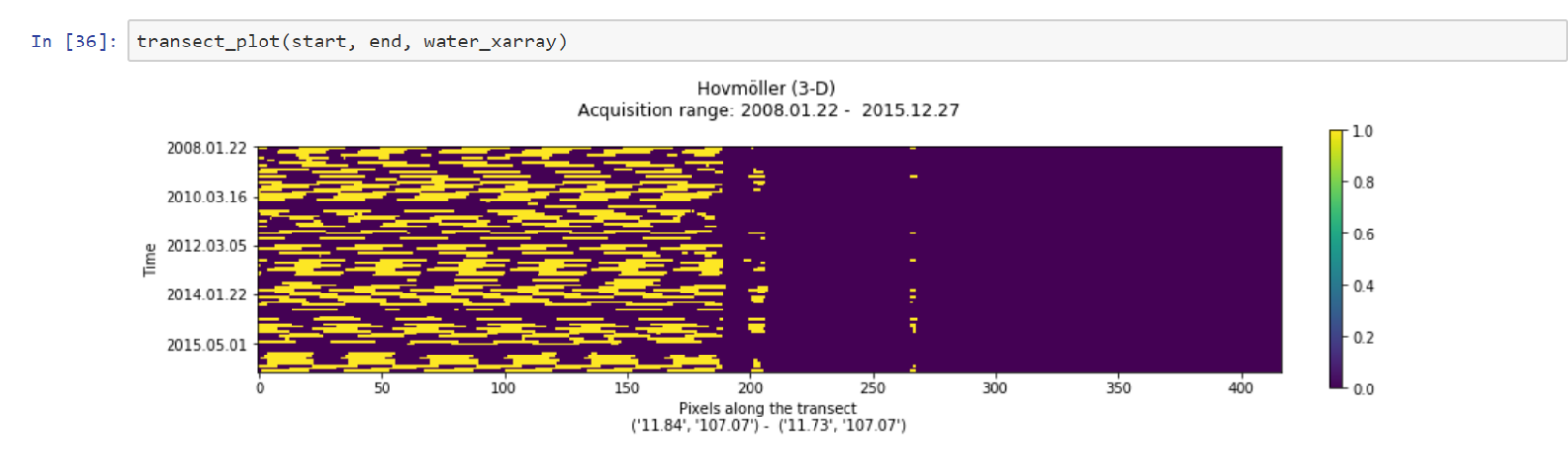

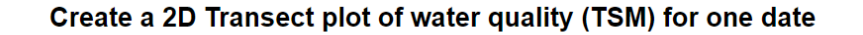

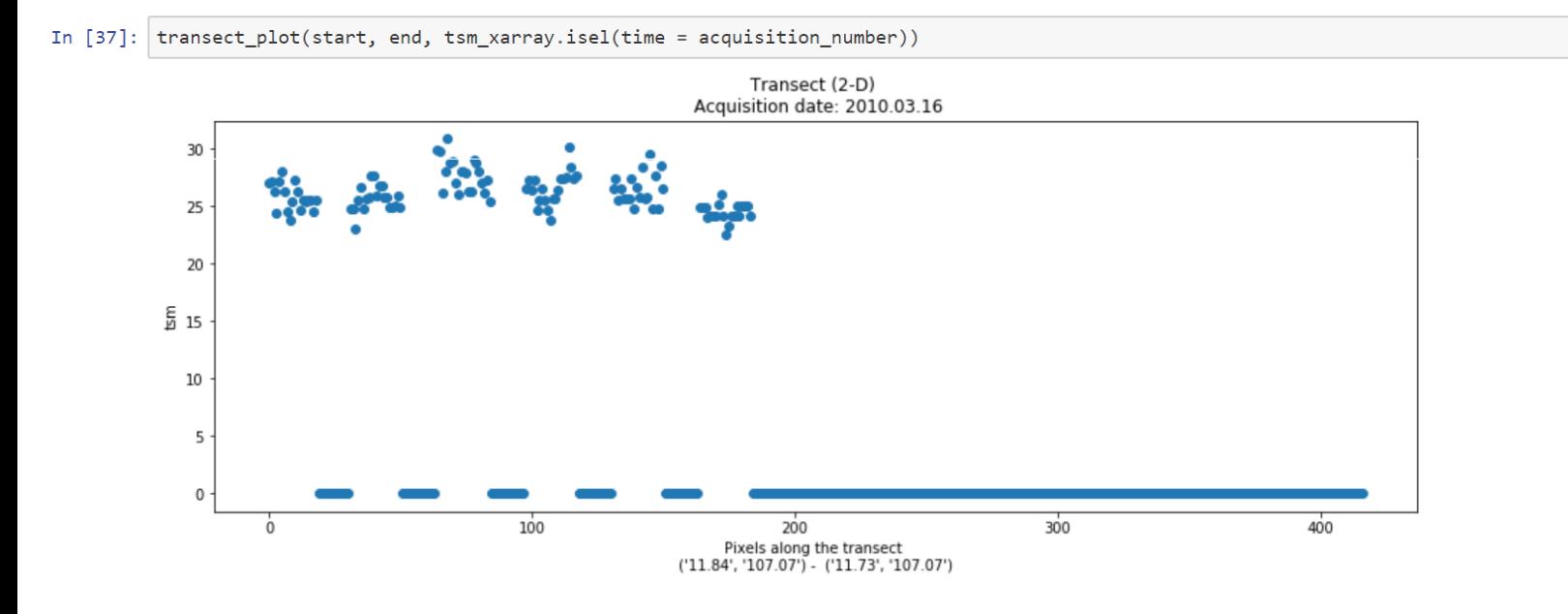

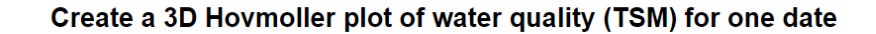

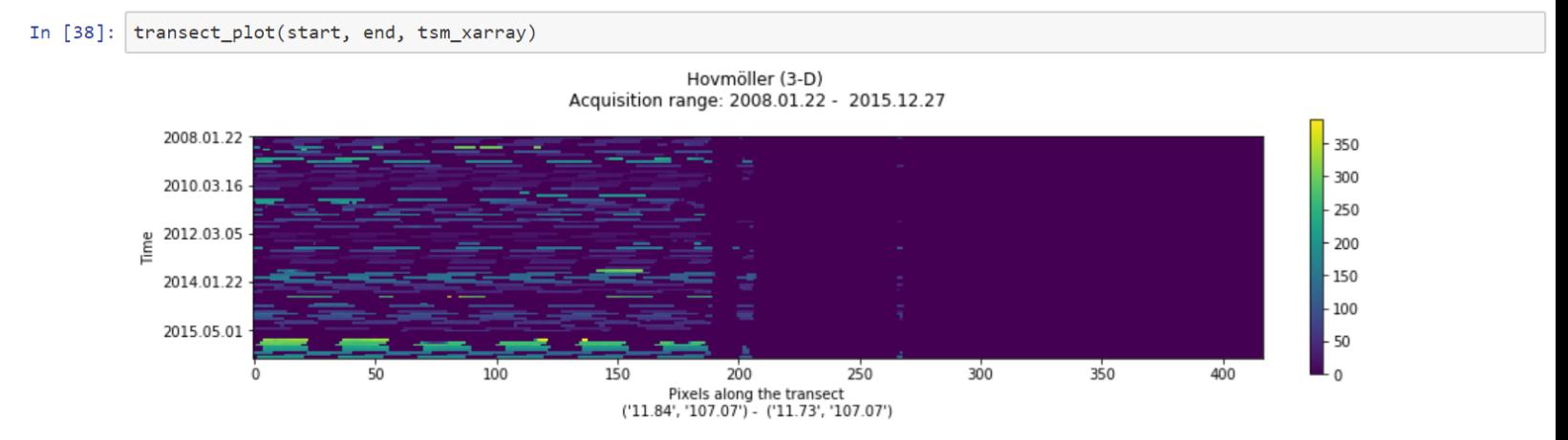

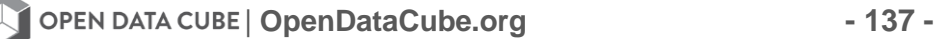

# **Task F: Data Export**

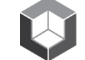

# **IGARSS Training: Python Notebooks**

Task-F: Data Export

The code in this notebook subsets a data cube, selects a specific set of variables, creates a new XARRAY, and then outputs that data into GeoTIFF files. This output file can be used in other software programs (e.g. QGIS, ArcGIS, EXCEL) for more specific analyses. We will keep the region small so that we can control file sizes.

### **Import the Datacube Configuration**

```
In [1]: import datacube
        dc = datacube.Datacube(ap = 'my_app', config = '/home/localuser/.datacube.comf')
```

```
# Supress Warning
import warnings
warnings.filterwarnings('ignore')
```
#### Pick a product

Use the platform and product names from the previous block to select a Data Cube.

```
In [2]: import utils.data_cube_utilities.data_access_api as dc_api
        api = dc_api.DataAccessApi(config = '/home/localuser/.datacube.comf')# Change the data platform and data cube here.
        # This data export notebook will only work for Landsat-7 datasets.
        platform = "LANDSAT_7"
        product = "1s7_ledaps_vietnam"
        # Get Coordinates
        coordinates = api.get_full_dataset_extent(platform = platform, product = product)
        # Print out Latitude, Longitude and Time Extents.
In [3]:latitude_extents = (min(coordinates['latitude'].values),
                            max(coordinates['latitude'].values))
        print( latitude_extents )
        longitude\_extents = (min(cordinates['longitude'].values),max(coordinates['longitude'].values))
        print( longitude_extents )
        time_extents = (min(coordinates['time'].values),
                        max(coordinates['time'].values))
        print( time_extents )
```
 $(9.187474652573094, 13.95375588705699)$  $(102.40430421277932, 108.93092407802477)$ (numpy.datetime64('2008-01-11T03:16:09.0000000000'), numpy.datetime64('2016-12-29T03:10:00.000000000'))

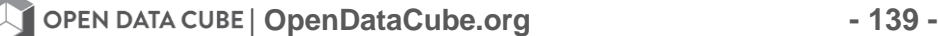

# **Visualize Data Cube Region**

```
In [4]: ## The code below renders a map that can be used to orient yourself with the region.
        from utils.data_cube_utilities.dc_display_map import display_map
        display_map(latitude = latitude_extents, longitude = longitude_extents)
```
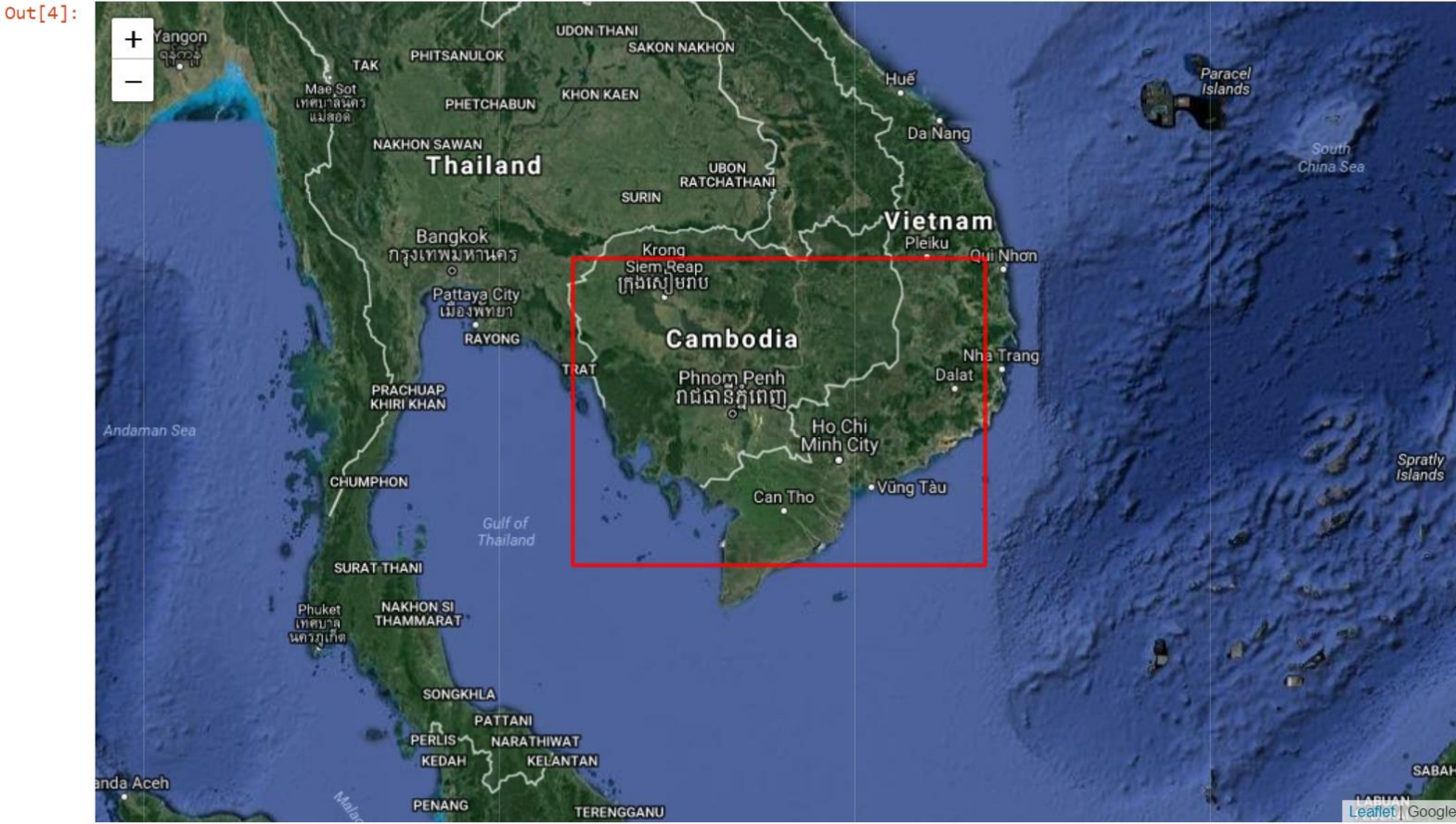

### Pick a smaller analysis region and display that region

Try to keep your region to less than 0.2-deg x 0.2-deg for rapid processing. You can click on the map above to find the Lat-Lon coordinates of any location. Pick a time window of 1 year to keep the file small.

```
In [5]: ## Vietnam - Central Lam Dong Province ##
          longitude\_extends = (105.2, 105.5)<br>lattice\_extends = (11.25, 11.55)time_extents = ('2010-01-01', '2011-01-01')print ( time_extents )
          ('2010-01-01', '2011-01-01')
```
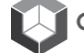

```
In \lceil 6 \rceil:
         from utils.data cube utilities.dc display map import display map
         display_map(latitude = latitude_extents, longitude = longitude_extents)
```
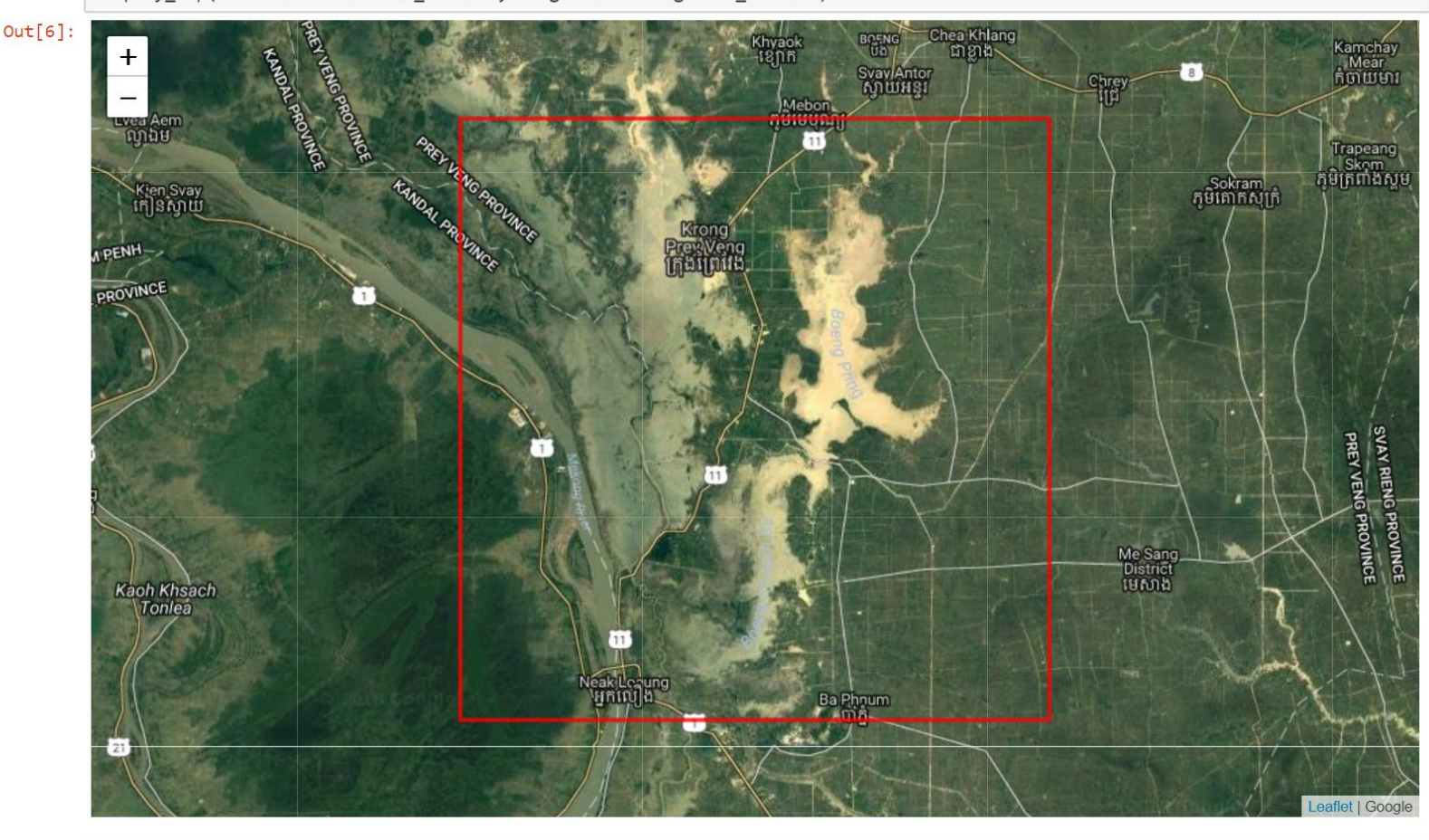

```
In [7]: landsat_dataset = dc.load(latitude = latitude_extents,
                                        longitude = longitude_extents,
                                         platform = platform,
                                         time = time_e xtents,
                                         product = product,measurements = ['red', 'green', 'blue', 'nir',<br>"swir1', 'swir2', 'pixel_qa'])
```

```
In [8]: landsat_dataset
        # This is a printout of the first few values of each parameter in the X-ARRAY.
Out[8]: <xarray.Dataset>
        Dimensions:
                        (latitude: 1115, longitude: 1114, time: 10)
        Coordinates:
          * time
                        (time) datetime64[ns] 2010-01-09T03:11:26 2010-02-26T03:12:02 ...
          * latitude
                        (latitude) float64 11.55 11.55 11.55 11.55 11.55 11.55 11.55 ...
          * longitude (longitude) float64 105.2 105.2 105.2 105.2 105.2 105.2 105.2 ...
        Data variables:
            red
                        (time, latitude, longitude) int16 757 881 922 922 921 1045 ...
                        (time, latitude, longitude) int16 806 828 874 851 941 986 ...
            green
                       (time, latitude, longitude) int16 601 600 621 642 597 706 860 ...
            blue
            nir(time, latitude, longitude) int16 2038 1852 1620 1574 1714 ...
                        (time, latitude, longitude) int16 1136 1001 565 483 729 1219 ...
            swir1
            swir2(time, latitude, longitude) int16 529 500 327 240 442 616 414 ...
            pixel ga
                       (time, latitude, longitude) int32 66 66 66 66 66 66 66 66 66 ...
        Attributes:
                      EPSG: 4326
            crs:
```
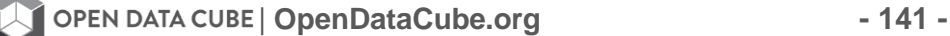
# **Create Several Common Application Products**

### Unpack pixel ga

This is the Landsat-7 pixel quality data that is used to screen for clouds, shadows, snow, etc. These values can be quite valuable when doing an analysis in a GIS tool, but you will not need all of them.

```
In [9]: import xarray as xr
          import numpy as np
          def 1s7_unpack_qa( data_array, cover_type):
                                                              =[1],<br>=[322, 386, 834, 898, 1346],
               land_cover_endcoding = dict( fill
                                               clear
                                                              =[324, 388, 836, 900, 1348],water
                                                              =[328, 392, 840, 904, 1350],shadow
                                               snow
                                                              =[336, 368, 400, 432, 848,880, 812, 944, 1352],
                                               cloud
                                                              =[352, 368, 416, 432, 848,880, 912, 944, 1352],
                                               low_conf_cl =[322, 324, 328, 336, 352,
                                                                368, 834, 836, 840, 848, 864, 880],
                                               med_conf_cl =[386, 388, 392, 400, 416,
                                                                432, 898, 900, 904, 928, 944],
                                               high\_conf\_c1 = [480, 992],low_conf_cir =[322, 324, 328, 336, 352,
                                                                368, 386, 388, 392, 400, 416, 432, 480],
                                               high_conf_cir=[834, 836, 840, 848, 864,
                                                                880, 898, 900, 904, 912, 928, 944],
                                               terrain_occ = [1346, 1348, 1350, 1352]
                                             \lambdaboolean_mask = np.isin(data_array, land_cover_endcoding[cover_type])
               return xr.DataArray(boolean_mask.astype(np.int8),
                                     coords = data_array.coords,
                                     dims = data array.dims,name = cover_type + "mask",attrs = data_array.attrs)
In [10]:
          clear_xarray = ls7_unpack_qa(landsat_dataset.pixel_qa, "clear")
          water_xarray = 1s7_unpack_qa(landsat_dataset.pixel_qa, "water")<br>shadow_xarray = 1s7_unpack_qa(landsat_dataset.pixel_qa, "shadow")<br>cloud_xarray = 1s7_unpack_qa(landsat_dataset.pixel_qa, "shadow")
In [11]:
          bool_xarray = xr.ufuncs.logical_or(clear_xarray , water_xarray)
           clean_xarray = bool_xarray.astype(np.int8).rename("clean_mask")
          clean_mask = np.logical_or(clear_xarray.values.astype(bool),
                                         water xarray.values.astype(bool))
```
### **Spectral Indices**

Below are a number of common spectral indices.

```
In [12]: def NDVI(dataset):
             return ((dataset.nir - dataset.red)/(dataset.nir + dataset.red)).rename("NDVI")
In [13]: def NDWI(dataset):
             NDWI_form = (dataset.green - dataset.nir)/(dataset.green + dataset.nir)
             return NDWI_form.rename("NDWI")
In [14]: def NDBI(dataset):
                 NDBI_form = (dataset.swir2 - dataset.nir)/(dataset.swir2 + dataset.nir)
                 return NDBI_form.rename("NDBI")
In [15]:
         ndbi xarray = NDBI(landsat_dataset) # Urbanization - Reds
         ndvi_xarray = NDVI(landsat_dataset) # Dense Vegetation - Greens
         ndwi_xarray = NDWI(landsat_dataset) # High Concentrations of Water - Blues
```
## **Combine Everything**

```
In [16]: combined_dataset = xr.merge([landsat_data,clear_xarray,
                   water_xarray,
                   shadow_xarray,
                   cloud_xarray,
                   ndbi_xarray,
                   ndvi_xarray,
                   ndwi_xarray])
         # Copy original crs to merged dataset
         combined_dataset = combined_dataset.assign_attrs(landsat_dataset.attrs)
In [17]: combined dataset
         # this is a printout of the first few values of each parameter in the X-ARRAY
Out[17]: <xarray.Dataset>
                          (latitude: 1115, longitude: 1114, time: 10)
         Dimensions:
         Coordinates:
                          (time) datetime64[ns] 2010-01-09T03:11:26 ...
           * time
           * latitude
                           (latitude) float64 11.55 11.55 11.55 11.55 11.55 11.55 ...
           * longitude
                           (longitude) float64 105.2 105.2 105.2 105.2 105.2 105.2 ...
         Data variables:
             red
                           (time, latitude, longitude) int16 757 881 922 922 921 1045 ...
             green
                          (time, latitude, longitude) int16 806 828 874 851 941 986 ...
                          (time, latitude, longitude) int16 601 600 621 642 597 706 ...
             blue
                          (time, latitude, longitude) int16 2038 1852 1620 1574 1714 ...
             nir
             swir1
                          (time, latitude, longitude) int16 1136 1001 565 483 729 ...
             swir2(time, latitude, longitude) int16 529 500 327 240 442 616 ...
                          (time, latitude, longitude) int32 66 66 66 66 66 66 66 66 ...
             pixel_qa
             clear_mask
                          (time, latitude, longitude) int8 0 0 0 0 0 0 0 0 0 0 0 0 ...
             water_mask
                           (time, latitude, longitude) int8 0 0 0 0 0 0 0 0 0 0 0 0 ...
             shadow_mask
                          (time, latitude, longitude) int8 0 0 0 0 0 0 0 0 0 0 0 0 ...
             cloud_mask
                          (time, latitude, longitude) int8 0 0 0 0 0 0 0 0 0 0 0 0 ...
             NDBI
                          (time, latitude, longitude) float64 -0.5878 -0.5748 -0.6641 ...
             NDVI
                           (time, latitude, longitude) float64 0.4583 0.3553 0.2746 ...
                          (time, latitude, longitude) float64 -0.4332 -0.3821 -0.2991 ...
             NDWI
         Attributes:
                       EPSG: 4326
             crs:
```
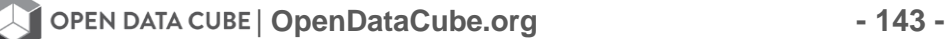

### **Create a Median Mosaic and Export the GeoTIFF**

```
In [18]: from utils.data_cube_utilities.dc_mosaic import create_median_mosaic
         median composite = create median mosaic(landsat dataset, clean mask=clean mask)
In [19]: from utils.data_cube_utilities import dc_utilities
         def export_slice_to_geotiff(ds, path):
             dc_utilities.write_geotiff_from_xr(path,
                                                 ds.astype(np.float32),
                                                 list(landsat_dataset.data_vars.keys()),
                                                 crs="EPSG:4326")
```
In [23]: export\_slice\_to\_geotiff(median\_composite, "geotiffs/Sample\_01.tif")

### Export each time slice as a GeoTIFF from the new COMBINED dataset

This is where we will start the GeoTIFF export of all of the time slices in the new XARRAY. Since this is more data than a single time slice (e.g. mosaic) the lines after this text box have been "commented out" so that they can be run manually.

```
In [24]: import time
         def time_to_string(t):
             return time.strftime("%Y_%m_%d_%H_%M_%S", time.gmtime(t.astype(int)/1000000000))
In [25]: def export_xarray_to_geotiff(ds, path):
             for t in ds.time:
                 time\_slice\_xarray = ds.set(time = t)export_slice_to_geotiff(time_slice_xarray,
                                         path + ""+ time_to_string(t) + ".tif")
```

```
In [26]:
         # export_xarray_to_geotiff(combined_dataset, "geotiffs/combined")
```
Check to see what files exist in geotiffs

In  $[27]$ :  $|1s - 1ah$  geotiffs/\*.tif

-rw-rw-r-- 1 localuser localuser 34M Jul 17 12:03 geotiffs/Sample\_01.tif

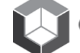

# **Open Data Cube Resources & Support**

### **ODC Websites:**

[www.opendatacube.org](http://www.opendatacube.org/) *Primary ODC website* [www.opendatacube.org/ceos](http://www.opendatacube.org/ceos) *CEOS ODC Project*  <https://www.opendatacube.org/brand> *ODC Brand Assets* 

### **Slack channels – Technical Support**

Open Data Cube Slack: An ODC slack frequented by GA, CSIRO, Catapult, Swiss partners [https://opendatacube.slack.com](https://opendatacube.slack.com/)

Mexican Data Cube Slack: <https://mexcube.slack.com/messages>

### **User Interface Links:**

Public Facing User interface: [tinyurl.com/datacubeui](http://tinyurl.com/datacubeui)

### **Code Repositories**

Open Data Cube Github: A Github organization for Open Data Cube <https://github.com/opendatacube>

Open Data Cube Core Github:

A repository that houses code we refer to as the open data-cube. Responsible for managing ingestion, retrieval, and management of data. <https://github.com/opendatacube/datacube-core>

### CEOS Github:

A user account created for CEOS SEO. Contains all AMA/CEOS code approved for release. <https://github.com/ceos-seo/>

CEOS Data Cube User Interface: User interface to the cube. [https://github.com/ceos-seo/data\\_cube\\_ui](https://github.com/ceos-seo/data_cube_ui)

CEOS Data Cube Notebooks: Inventory of all jupyter notebooks [https://github.com/ceos-seo/data\\_cube\\_notebooks](https://github.com/ceos-seo/data_cube_notebooks) CEOS Data Cube Utilities: Assorted scripts used in Jupyter notebooks or CEOS UI: [https://github.com/ceos-seo/data\\_cube\\_utilities](https://github.com/ceos-seo/data_cube_utilities)

S1Prepro Pre-processing repository for sentinel 1. <https://github.com/ceos-seo/s1prepro>

Data Cube WCS: A django plugin that implements a subset of of OGC WCS standards, used in conjunction with the open data-cube QGIS plugin: <https://github.com/ceos-seo/django-datacube-wcs>

Data Cube QGIS Plugin: A data cube plugin that interfaces with QGIS <https://github.com/ceos-seo/qgis-datacube-plugin>

AGDC-V2 A clone of agdc-v2. When we refer to installation instructions, we refer to this clone. <https://github.com/ceos-seo/agdc-v2>

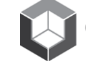

**IGARSS 2018 Open Data Cube Workshop**

**IGARSS 2018 Open Data Cube Workshop**

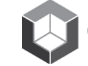

**IGARSS 2018 Open Data Cube Workshop**

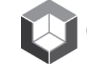